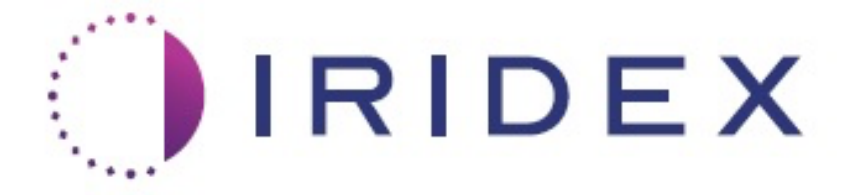

# **PASCAL® Synthesis™ (SL-PA04 Einzel 532 nm/577 nm)**

# **Ophthalmic Scanning Laser System Gebrauchsanweisung**

**European Authorized Representative Iridex Corporation Obelis 1212 Terra Bella Avenue Boulevard Général Wahis 53 Mountain View, CA 94043 1030 Brussels USA Belgien Büro: +1.650.940.4700 Tel.: +32.2.732.59.54 Fax: +1.650.962.0486 Fax: +32.2.732.60.03 www.iridexretina.com www.obelis.net**

# $C$  $60044$

PASCAL Synthesis System-Software 3.6.1

Achtung: "Gemäß der Bundesgesetzgebung der USA darf dieses Produkt nur von einem Arzt oder auf ärztliche Anordnung verkauft werden."

Notizen

Diese Gebrauchsanweisung ist urheberrechtlich geschützt. Alle Rechte vorbehalten. Gemäß den Urheberrechtsgesetzen darf diese Gebrauchsanweisung ohne ausdrückliche schriftliche Genehmigung der Iridex Corporation weder ganz noch in Teilen kopiert oder in anderen Medien reproduziert werden. Genehmigte Kopien müssen dieselben Eigentums- und Urheberrechtsvermerke tragen, die laut Gesetz auf dem Original angebracht sind. Unter das Kopieren fällt auch die Übersetzung in eine andere Sprache.

Die Daten in diesem Dokument wurden mit größter Sorgfalt zusammengestellt. Änderungen an den Informationen, Zahlen, Abbildungen, Tabellen und Aufbauplänen sowie an den technischen Daten bleiben jedoch ohne Vorankündigung vorbehalten.

Iridex Corporation®, das Iridex Corporation-Logo™ und PASCAL® sind Marken oder eingetragene Marken der Iridex Corporation.

PASCAL Synthesis und PASCAL Synthesis Ophthalmic Scanning Laser System sind Marken der Iridex Corporation.

PASCAL Synthesis bezeichnet eine Familie von Laserprodukten: Einzelwellenlänge 532 nm und Einzelwellenlänge 577 nm.

Notizen

## **EINFÜHRUNG**

#### **VERWENDUNGSZWECK/INDIKATIONEN**

Das PASCAL® Synthesis Ophthalmic Scanning Laser System ist eine Lasersystemkonsole mit integrierter Spaltlampe. Das System gibt Laserenergie über den Beleuchtungsstrahlengang der Spaltlampe ab. Das System eignet sich für standardmäßige Einzelspotmuster für Photokoagulation und Laser-Scanning.

Das System automatisiert die Abgabe des Laserlichts, wodurch der Arzt mehrere Laserspots mit nur einer Betätigung des Fußschalters über das System abgeben kann. Der Zielstrahl bildet das Muster ab, das der Arzt an die entsprechende Position bringt.

Das System ist für den Einsatz durch entsprechend geschulte Ophthalmologen vorgesehen und dient zur Diagnostizierung und Behandlung von Augenerkrankungen. Das System ist für die Photokoagulation der Netzhaut, die panretinale Photokoagulation (PR) und die intravitreale Endophotokoagulation bei Gefäß- und Strukturanomalien von Netz- und Aderhaut im posterioren Segment vorgesehen, z. B.:

(532 nm)

- proliferative und nicht proliferative diabetische Retinopathie
- Makulaödem
- choroidale Neovaskularisierung mit feuchter altersbedingter Makuladegeneration
- altersbedingte Makuladegeneration
- Gitterdegeneration
- Netzhautrisse und -ablösungen (577 nm)
- proliferative und nicht proliferative diabetische Retinopathie
- Makulaödem
- choroidale Neovaskularisierung mit feuchter altersbedingter Makuladegeneration
- altersbedingte Makuladegeneration
- Gitterdegeneration
- Netzhautrisse und -ablösungen

Das System ist für die Behandlung von Augenerkrankungen im anterioren Segment vorgesehen, z. B.: (532 nm und 577 nm)

- Iridotomie
- Trabekuloplastik

#### **MERKMALE**

Das PASCAL Synthesis Ophthalmic Scanning Laser System ist eine Lasersystemkonsole mit integrierter Spaltlampe. Das System gibt Laserenergie über den Beleuchtungsstrahlengang der Spaltlampe ab. Das System eignet sich für standardmäßige Einzelspotmuster für Photokoagulation und Laser-Scanning.

Das PASCAL Synthesis Ophthalmic Scanning Laser System automatisiert die Abgabe des Laserlichts, wodurch der Arzt mehrere Laserspots mit nur einer Betätigung des Fußschalters über das System abgeben kann. Der Zielstrahl bildet das Muster ab, das der Arzt an die entsprechende Position bringt.

#### **ZWECK DIESER GEBRAUCHSANWEISUNG**

Diese Gebrauchsanweisung gilt für das PASCAL Synthesis Ophthalmic Scanning Laser System und enthält u. a. Informationen zu Bedienungsverfahren, Problembehebung, Wartung und Reinigung. Die Anleitungen und Richtlinien für die ordnungsgemäße Anwendung des Lasers in dieser Gebrauchsanweisung sind zu beachten.

Zur Einarbeitung in die Bedienung sind vor Gebrauch des Systems die Abschnitte .WARN- UND SICHERHEITSHINWEISE" sowie "Allgemeine sicherheitstechnische und aufsichtsbehördliche Informationen" sorgfältig zu lesen.

#### **ACHTUNG**

Die Iridex Corporation übernimmt nur dann die volle Verantwortung für die Sicherheit, Zuverlässigkeit und Leistung des Geräts, wenn folgende Voraussetzungen erfüllt sind:

- Wartung, Nachjustierungen, Änderungen und/oder Reparaturen werden ausschließlich durch von der Iridex Corporation zertifizierte Fachkräfte durchgeführt.
- Die Elektroinstallation des Behandlungsraums entspricht den anwendbaren IEC-, CEC- und NEC-Vorschriften.

Bei Nichtbeachtung dieser Warnhinweise erlischt die Garantie.

Die Iridex Corporation behält sich Änderungen an dem oder den hier beschriebenen Gerät(en) vor. Das/die Gerät(e) entsprechen daher unter Umständen nicht in allen Einzelheiten der veröffentlichten Ausführung oder den veröffentlichten technischen Daten. Änderungen an den technischen Daten bleiben ohne Vorankündigung vorbehalten.

Bei Fragen zum Laser bitte an die Iridex Corporation oder die örtliche Vertretung der Iridex Corporation wenden.

# Inhaltsverzeichnis

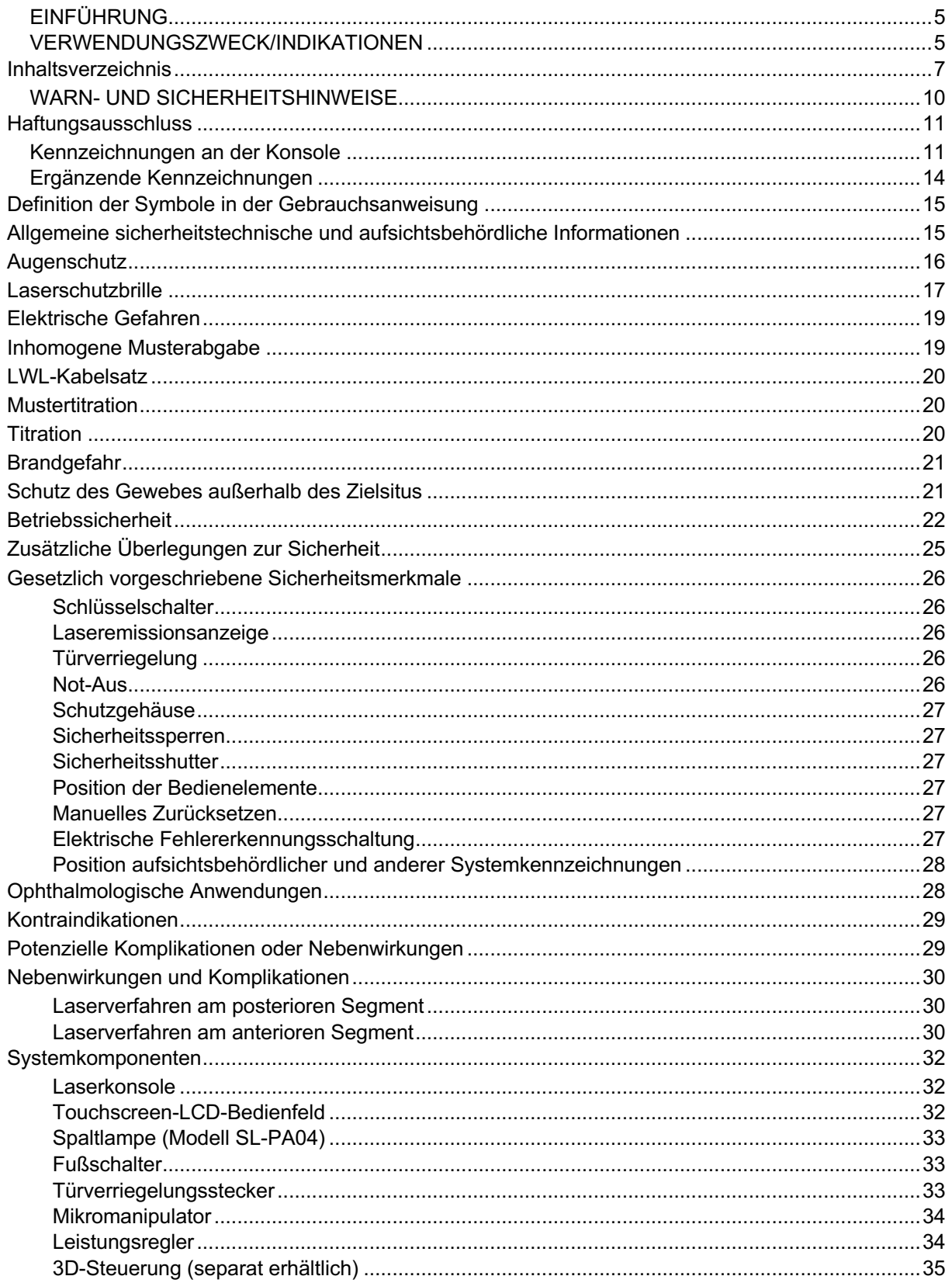

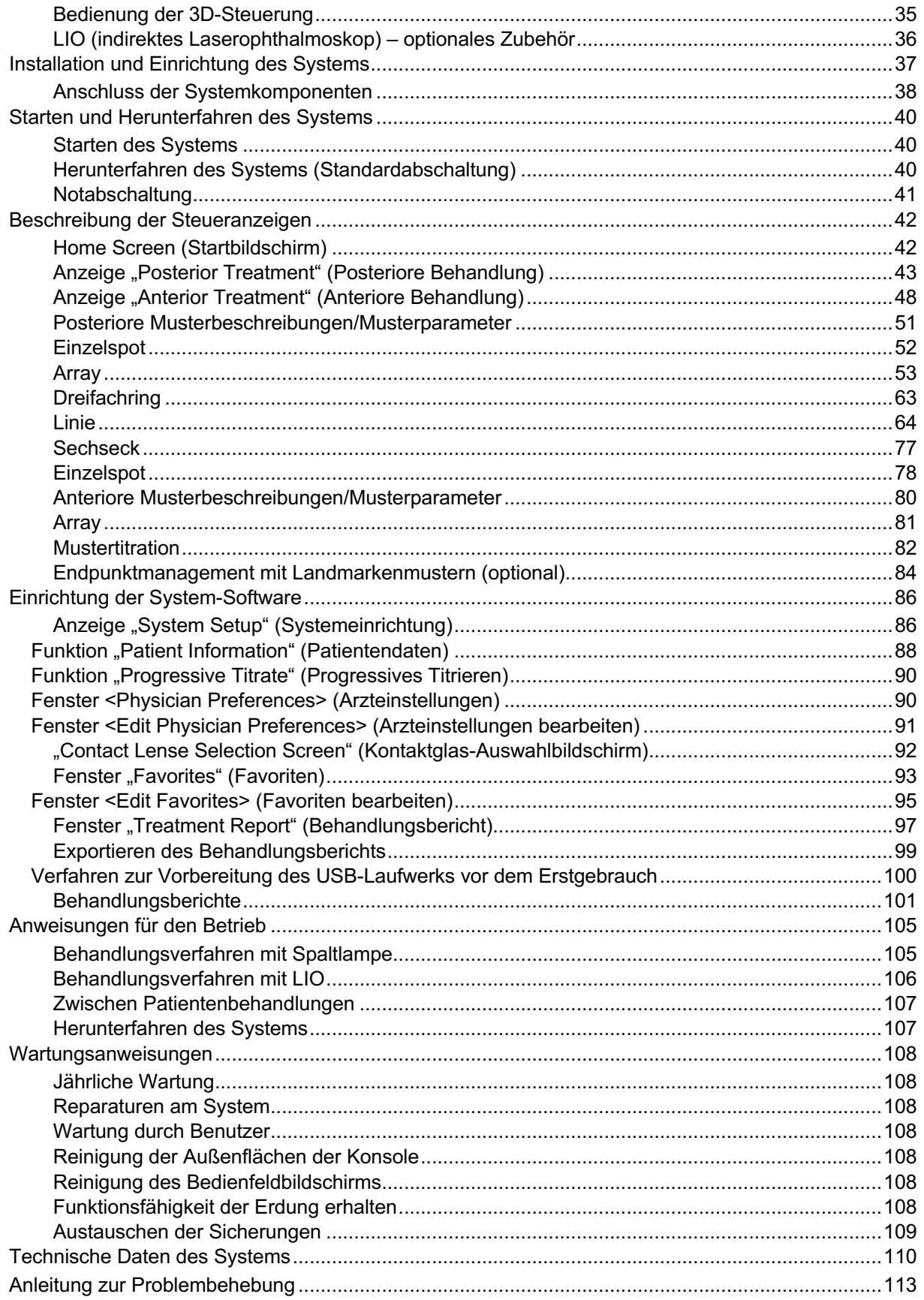

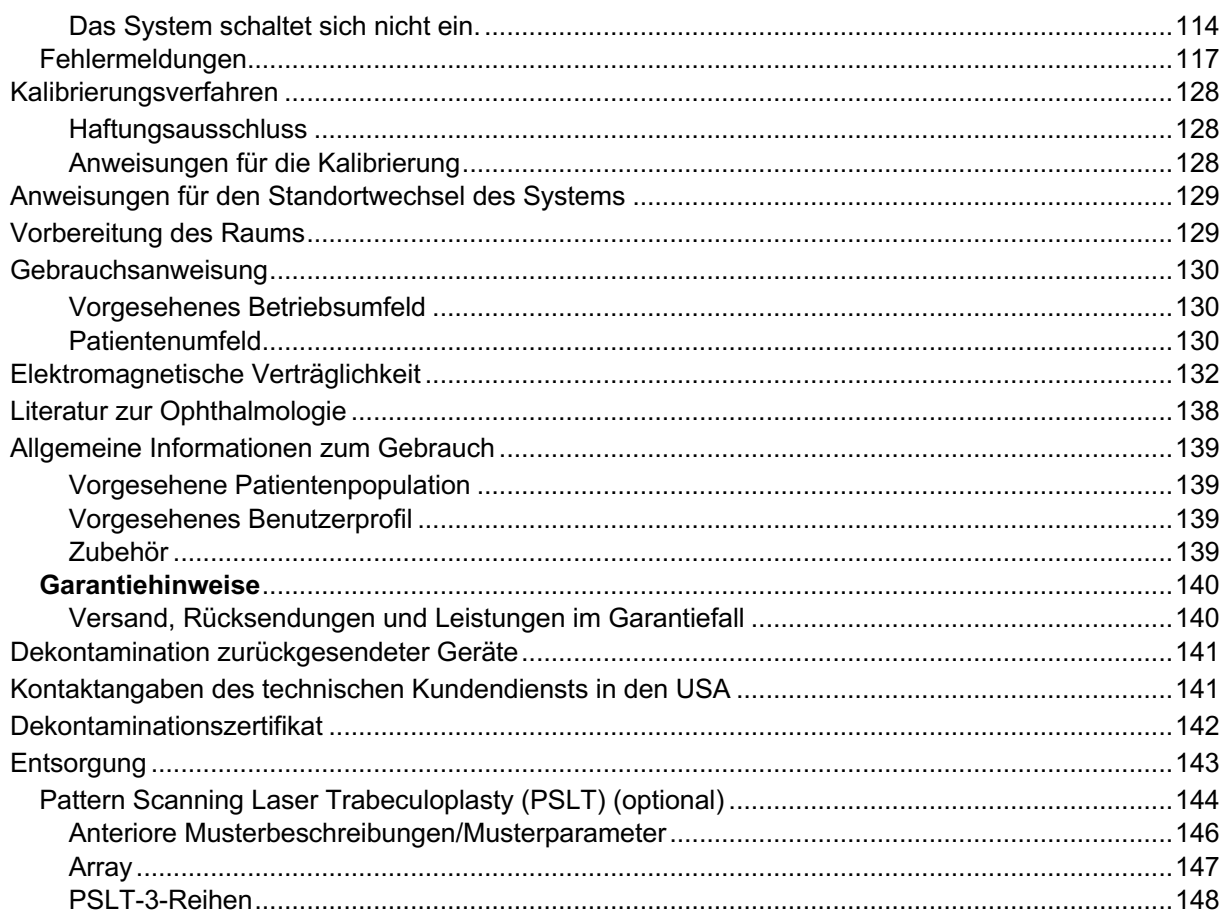

# **WARN- UND SICHERHEITS-HINWEISE**

# **Haftungsausschluss**

Die Kalibrierung des PASCAL Synthesis Ophthalmic Scanning Laser Systems darf ausschließlich durch von der Iridex Corporation zertifizierte Fachkräfte oder durch Kunden nach Ablegen und Bestehen einer Schulung der Iridex Corporation zur biomedizinischen vorbeugenden Wartung am entsprechenden Lasersystem durchgeführt werden. Bei Einstellungen durch andere Personen (außer durch von der Iridex Corporation zertifizierte Fachkräfte oder durch Kunden nach Ablegen und Bestehen einer Schulung der Iridex Corporation zur biomedizinischen vorbeugenden Wartung) erlischt jegliche bestehende Herstellergarantie auf das Instrument und es kann schwere Verletzungsgefahr bestehen.

#### **Kennzeichnungen an der Konsole**

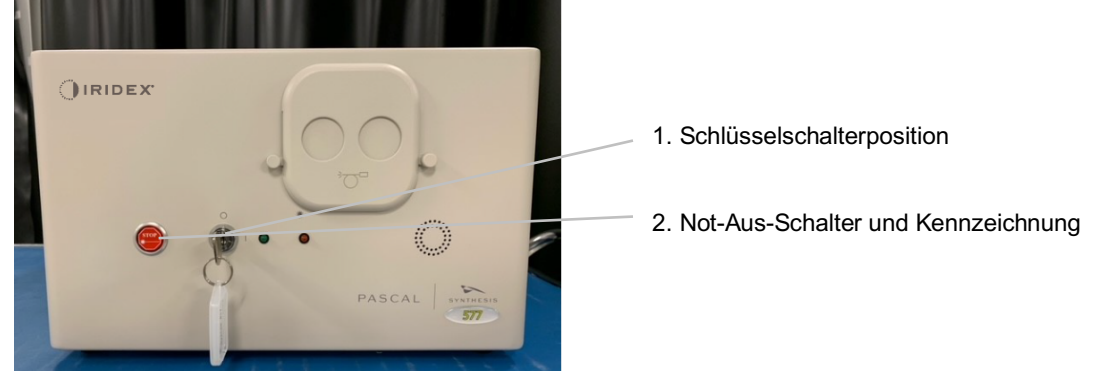

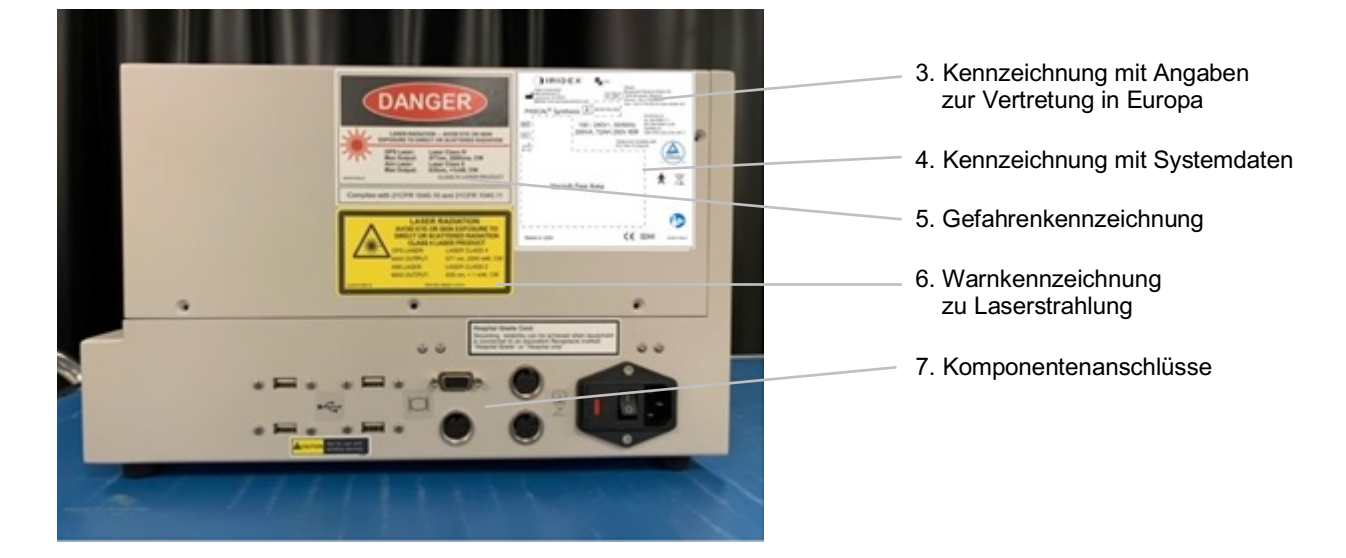

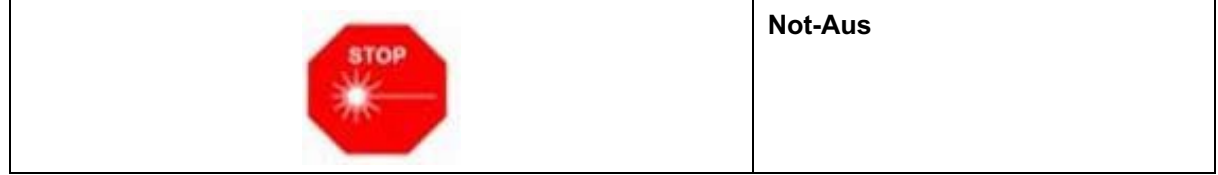

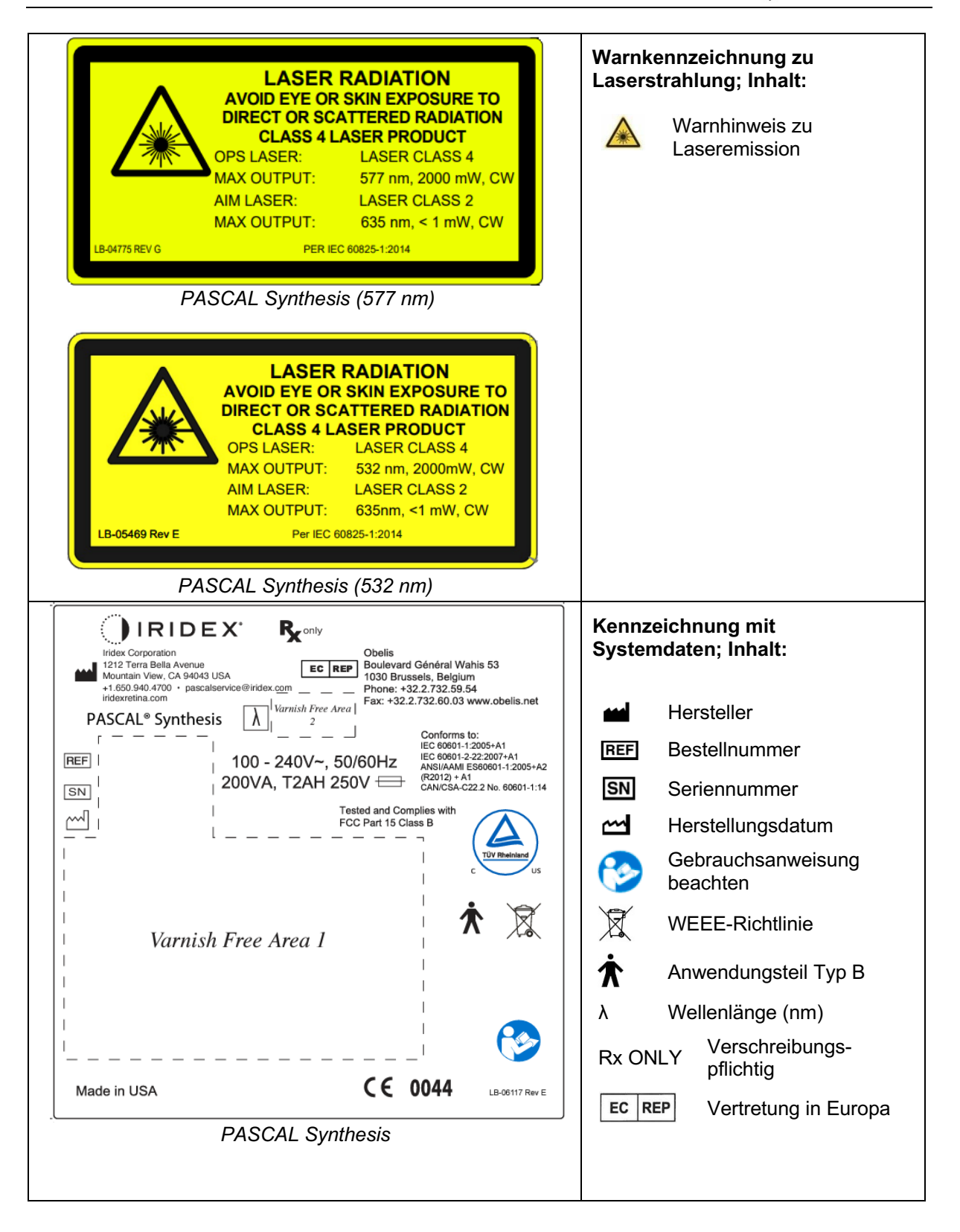

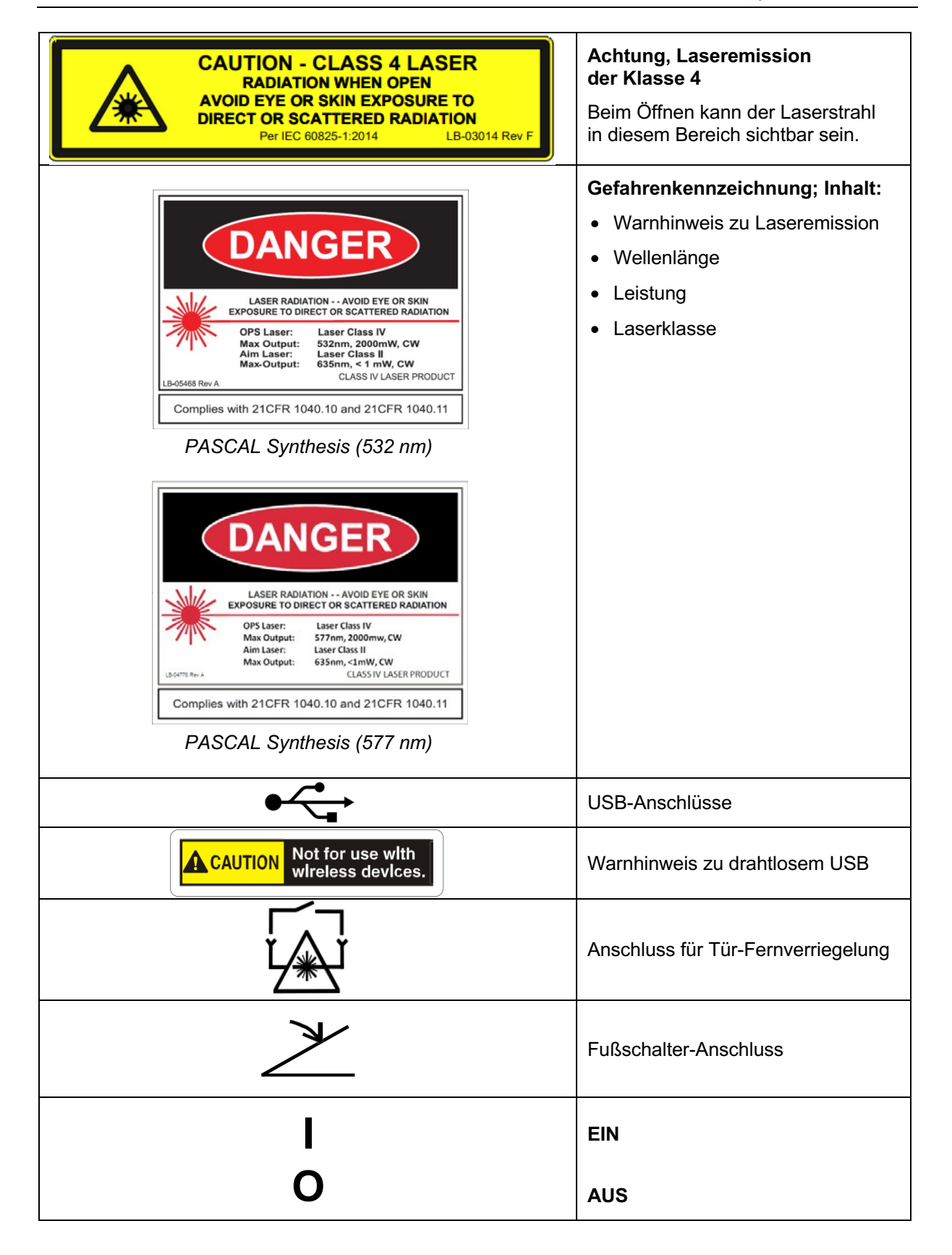

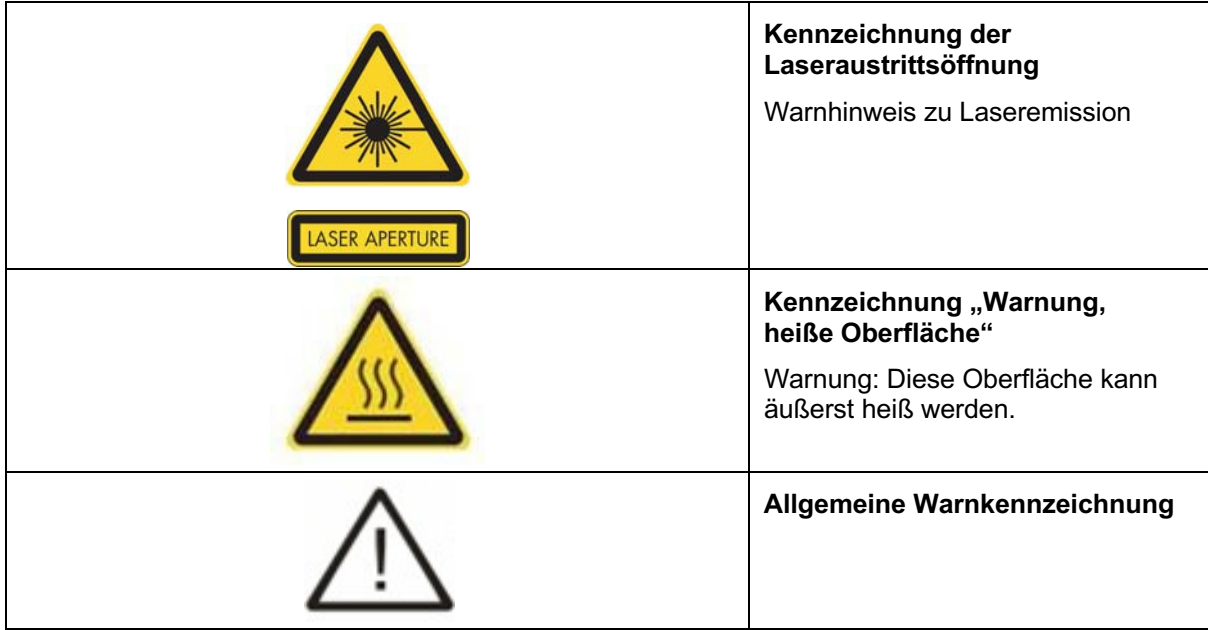

# **Ergänzende Kennzeichnungen**

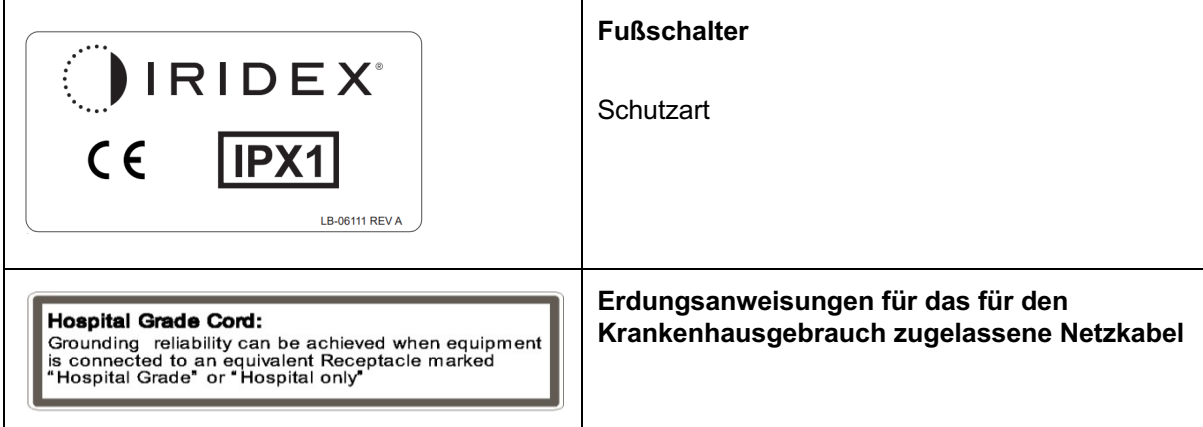

# **Definition der Symbole in der Gebrauchsanweisung**

Diese Gebrauchsanweisung ist sorgfältig zu lesen und zu beachten. Die Wörter **WARNHINWEIS und ACHTUNG** sowie **HINWEIS** haben eine besondere Bedeutung; die zugehörigen Texte sind sorgfältig zu lesen.

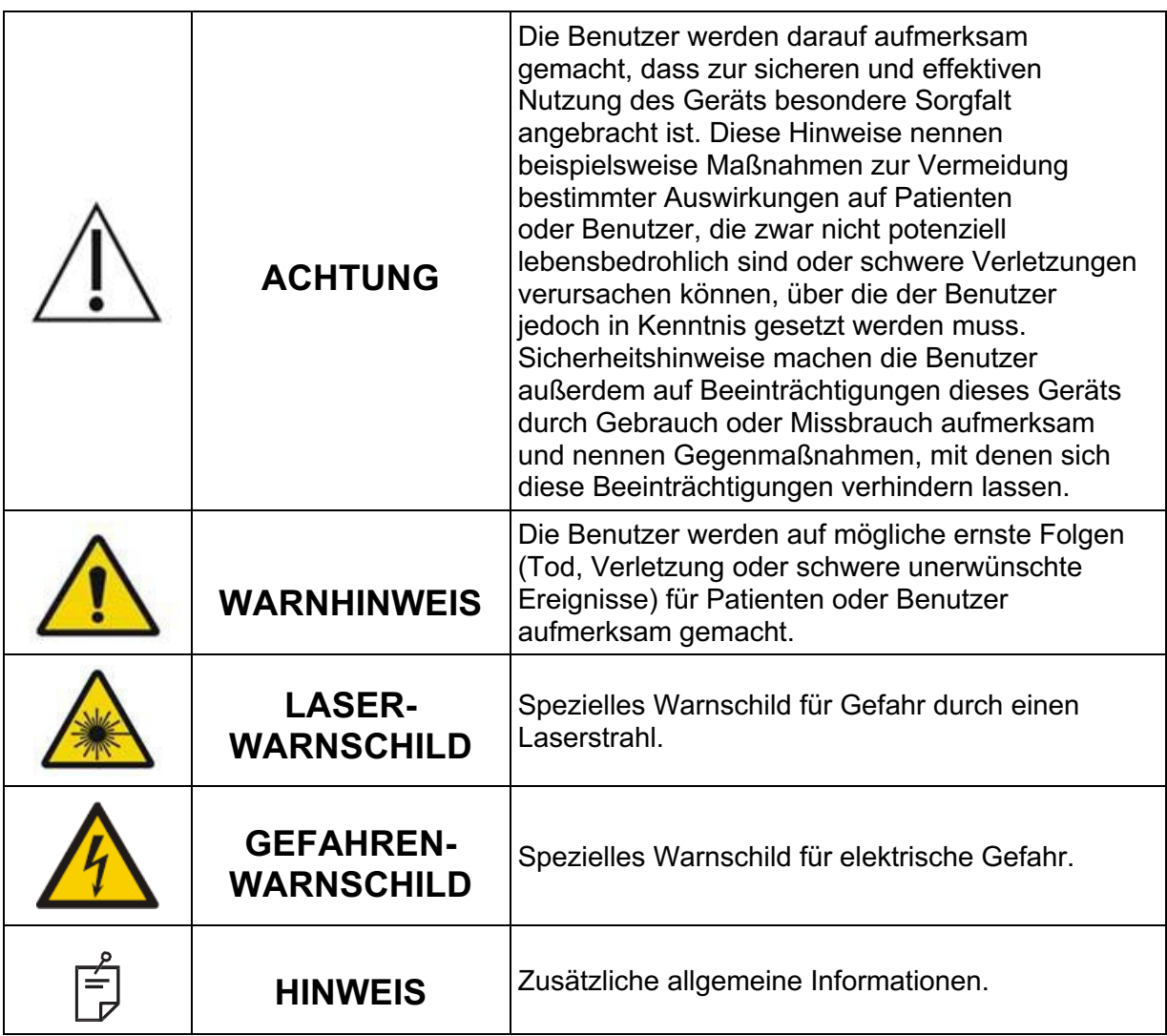

# **Allgemeine sicherheitstechnische und aufsichtsbehördliche Informationen**

Lasersysteme der Iridex Corporation sind medizinische Präzisionsinstrumente. Die Systeme haben umfangreiche Prüfungen durchlaufen. Bei sachgemäßem Gebrauch sind sie nützliche, zuverlässige klinische Instrumente. Zum Schutz des Bedienpersonals und der Patienten sind dieser Abschnitt zur Sicherheit sowie die entsprechenden Abschnitte zur Sicherheit für die Spaltlampe und das Mustergeneratorsystem vor dem Betrieb gründlich und vollständig zu lesen.

Laser der Iridex Corporation wurden durch das US-amerikanische National Center for Devices and Radiological Health als Laser der Klasse IV eingestuft. Klasse IV umfasst Laser mit der höchsten Leistung. Der Benutzer hat daher Vorsichtsmaßnahmen zu ergreifen, um eine über die eigentliche therapeutische Anwendung hinausgehende Bestrahlung des Auges und der Haut durch direkte oder gestreute Laserstrahlen zu vermeiden. Im chirurgischen Umfeld sind außerdem Vorsichtsmaßnahmen zum Schutz vor Brandgefahr und vor elektrisch bedingten Verletzungen zu ergreifen.

Die Iridex Corporation gibt keine Empfehlung für eine bestimmte klinische Praxis ab. Die nachfolgende Liste der Vorsichtsmaßnahmen ist umfangreich, erhebt jedoch keinen Anspruch auf Vollständigkeit. Bei der Anwendung des Lasers sollten die Benutzer die vorliegenden Informationen im Zusammenhang mit den technischen Fortschritten bei chirurgischen Produkten und Techniken sehen, die der Gemeinschaft der Benutzer von medizinischen Lasern in der medizinischen Literatur mitgeteilt werden. Außerdem sind die Normen ANSI Z136.3-2005 – American National Standard for the Safe Use of Lasers in Health Care Facilities und ANSI Z136.1-2000 – American National Standard for the Safe Use of Lasers des American National Standards Institutes (ANSI), die Norm CAN/CSA S386-2008 – Laser Safety in Health Care Facilities sowie die einschlägigen nationalen Normen im Anwendungsland des Lasersystems zu beachten.

Dieses Gerät entspricht Abschnitt 15 der Vorschriften der US-amerikanischen Fernmeldebehörde (Federal Communications Commission, FCC). Der Betrieb unterliegt folgenden zwei Bedingungen: (1) Dieses Gerät darf keine schädlichen Störungen verursachen, und (2) dieses Gerät muss alle empfangenen Störungen aufnehmen, einschließlich solcher Störungen, die einen unerwünschten Betrieb verursachen.

# **Augenschutz**

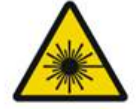

# **WARNHINWEIS: GEFAHR DURCH LASERSTRAHLUNG**

*Niemals direkt in die Austrittsöffnung eines Lasers oder in Laserlicht blicken, das von reflektierenden Oberflächen zurückgestreut wird, wenn der Behandlungsstrahl aktiviert ist. Dies kann zu schweren Augenschäden führen.*

*Niemals in den Strahlungsgang eines Laserstrahls blicken. Laserschutzbrillen schützen lediglich über einen maximalen Expositionszeitraum von 10 Sekunden vor gestreuter oder diffuser Laserstrahlenergie.*

*Brillen zur Korrektur der Sehschärfe sind auf keinen Fall als Ersatz für eine sachgemäße Laserschutzbrille anzusehen, da schwere Augenschäden entstehen können. Brillen zur Korrektur der Sehschärfe können das Laserlicht auf die Netzhaut konzentrieren. Ein HPD-Laserstrahl kann Brillen zur Korrektur der Sehschärfe zudem durchschlagen, was unter Umständen zu schweren Augenschäden führt.*

*Die Schutzbrille nicht verwenden, wenn sie gebrochen oder beschädigt ist.*

*Das Symbol (Laseremission) im Behandlungsbildschirm warnt den Benutzer, dass das System Laserenergie abgeben kann. Es sind geeignete Vorsichtsmaßnahmen zu ergreifen, z. B. in diesem Raum Schutzbrillen tragen.*

*Als Vorsichtsmaßnahme gegen versehentliche Exposition gegenüber dem ausgehenden Strahl oder dessen Reflektion haben alle Personen, die die Kalibrierung prüfen oder einstellen, eine geeignete Laserschutzbrille zu tragen.*

*Die längerfristige Exposition gegenüber starkem Licht kann die Retina schädigen. Die Augenuntersuchung mit dem Gerät ist daher so kurz wie möglich zu halten und die Helligkeit ist auf den kleinstmöglichen Wert einzustellen, mit dem sich die Zielstrukturen deutlich visualisieren lassen.*

*Die Retinabestrahlungsdosis für eine photochemische Gefährdung ist das Produkt der Strahlungsstärke und der Bestrahlungsdauer. Wird die Strahlungsstärke halbiert, dann wird der maximale Bestrahlungsgrenzwert erst nach der doppelten Zeit erreicht.*

*Bislang wurden keine akuten Gefahren durch optische Strahlungen von Spaltlampen berichtet. Dennoch wird empfohlen, die Lichtstärke, die in das Auge des Patienten gerichtet wird, auf den kleinstmöglichen Wert für die Diagnose einzustellen. Kleinkinder, aphake Personen sowie Personen mit Augenerkrankungen sind stärker gefährdet. Das Risiko kann auch erhöht sein, wenn die zu untersuchende Person in den letzten 24 Stunden demselben Instrument oder einem anderen ophthalmologischen Instrument mit sichtbarer Lichtquelle exponiert war. Dies gilt insbesondere dann, wenn eine Retinographie durchgeführt wurde. Die durchschnittliche Leistung des Zielstrahls des Rotlicht-Diodenlasers reicht von "kaum sichtbar" bis zu einem Höchstwert von 1 mW. Der Grenzwert für die sichere Bestrahlungsdauer (Klasse II) bei maximaler Leistung von 1 mW liegt bei 3,9 Sekunden. Zum Schutz des Patienten vor möglichen Retinaschäden während der Behandlung sind die kleinstmögliche, noch praktikable Zielstrahlintensität und die kürzestmögliche Zeitdauer zu verwenden.*

*Wenn die Spaltlampenvergrößerung auf 32× eingestellt ist und eines der größeren Muster angewendet wird, überfüllt das Muster eventuell das Sichtfeld. Die Spaltlampenvergrößerung reduzieren oder die Mustergröße anpassen. Die Behandlung nur dann beginnen, wenn das gesamte Muster sichtbar ist.*

# **Laserschutzbrille**

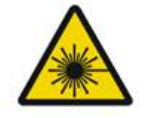

# **WARNHINWEIS: GEFAHR DURCH LASERSTRAHLUNG**

*Eine Laserschutzbrille ist bei den meisten Lasern routinemäßig erforderlich. Bei Gebrauch des Systems bestimmt der Lasersicherheitsbeauftragte die Notwendigkeit einer Schutzbrille anhand der maximal zulässigen Bestrahlung (MZB), der nominellen Gefährdungszone (NGZ) und des nominellen Augen-Gefahrenabstands (NOHD) für die einzelnen verfügbaren Laserwellenlängen sowie anhand der Wellenlänge selbst und der Konfiguration des Behandlungsraums (in der Regel innerhalb des Kontrollbereichs).*

*Die ANSI-Norm Z136.1-2007 definiert die MZB als die Stärke der Strahlung, mit der eine Person ohne schädliche Auswirkungen oder ohne unerwünschte biologische Veränderungen des Auges oder der Haut bestrahlt werden kann, die NGZ als den Bereich, in dem die Stärke der direkten oder der reflektierten Strahlung oder der Streustrahlung voraussichtlich nicht die anwendbare MZB übersteigt, und den NOHD als den Abstand entlang der Achse des ungehinderten Strahls vom Laser in das menschliche Auge, ab dem die Bestrahlungsstärke oder die Strahlenexposition im Betrieb voraussichtlich nicht die anwendbare MZB übersteigt.*

*Der NOHD wird ab der Spaltlampe und der Laseraustrittsöffnung des Mustergenerators gemessen. Die ANSI definiert die Kontrollbereiche als einen Bereich, in dem die Handlungen und die Aktivität der im Kontrollbereich befindlichen Personen zum Schutz vor Strahlungsgefahr unter Kontrolle und Aufsicht stehen.*

**Alle Fachkräfte, die den NOHD unterschreiten, gelten als im Kontrollbereich befindlich und müssen eine Schutzbrille mit angemessener optischer Dichte tragen. Die Schutzbrille muss unempfindlich gegenüber physischen Beschädigungen und Ausbleichen sein. Die minimale optische Dichte (OD) liegt bei 4 bei einer Wellenlänge von 532 nm oder 577 nm. In europäischen Ländern, in denen die EN 207 Anwendung findet, muss die Schutzbrille der Schutzklasse L5 bei 532 nm bzw. L4 bei 577 nm entsprechen.**

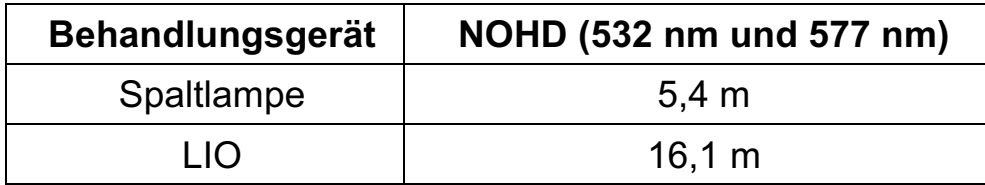

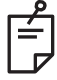

#### **HINWEIS**

*Diese Nennwerte gelten ausschließlich für eine Laserexposition in einer Entfernung von mehr als 200 mm zur Laseraustrittsöffnung des SLA.*

Die empfohlene Art des Augenschutzes für den Arzt, den Patienten und/oder die Fachkräfte im Behandlungsraum innerhalb der NGZ ist abhängig vom geplanten Verfahren und den nötigen Geräten für das Verfahren.

Ein Augenschutzfilter ist dem SLA beigelegt und für den sicheren Gebrauch erforderlich. Der Arzt, der das Verfahren durch die Okulare der Spaltlampe betrachtet, benötigt keine Laserschutzbrille. Alle anderen Fachkräfte innerhalb der NGZ müssen eine Laserschutzbrille mit der empfohlenen optischen Dichte tragen.

Neben der Bereitstellung der geeigneten Schutzbrillen ist der Kontrollbereich mit folgenden Schritten zu sichern:

- 1. Die Behandlung ist in einem dedizierten, geschlossenen Raum durchzuführen.
- 2. An der Außenseite der Tür zum Behandlungsraum ist ein Warnschild anzubringen, wenn der Laser in Betrieb ist. Das Schild soll Fachkräfte warnen, bevor sie den Kontrollbereich betreten.
- 3. Die Tür zum Behandlungsraum ist während der Behandlung geschlossen zu halten.

# **Elektrische Gefahren**

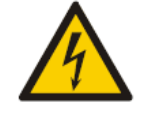

# **WARNHINWEIS: GEFÄHRLICHE SPANNUNG**

*Zum Schutz vor Stromschlag darf dieses Gerät nur an eine ordnungsgemäß geerdete Netzstromversorgung angeschlossen werden. Die ordnungsgemäße Erdung des Netzkabels für den Krankenhausgebrauch wird nur dann erzielt, wenn das Gerät mit einer für den Krankenhausgebrauch zugelassenen Netzsteckdose verbunden ist.*

*Zum Schutz vor Stromschlag nicht gleichzeitig einen externen Anschluss und den Patienten berühren.*

*Ausschließlich das Netzkabel aus dem Lieferumfang des Systems verwenden. Das System nicht an Verlängerungskabel anschließen.*

*Das Lasersystem von der Netzsteckdose trennen, bevor die Sicherungen geprüft werden.*

*Die Schutzabdeckungen der Laserkonsole unter keinen Umständen öffnen. Durch das Öffnen der Abdeckungen werden Hochspannungskomponenten und der Laserresonator freigelegt und es kann Laserstrahlung austreten. Arbeiten im Inneren der Konsole dürfen ausschließlich von zertifizierten Fachkräften durchgeführt werden.*

*Den Bereich um den Laser und den Fußschalter herum vor Nässe schützen. Den Laser nicht betreiben, wenn ein Kabel defekt oder verschlissen ist. Die routinemäßige Wartung und Instandhaltung des Lasers ist gemäß den Herstellerempfehlungen der Iridex Corporation und den einrichtungsspezifischen Standards durchzuführen.*

# **Inhomogene Musterabgabe**

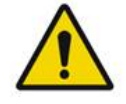

#### **WARNHINWEIS**

Das optische System in dieser Einheit gibt bestimmungsgemäß eine gleichförmige Laserenergie über den gesamten Bereich eines fokussierten Spots ab. Falls der Laserspot nicht ordnungsgemäß auf dem vorgesehenen Zielsitus fokussiert wird oder falls die optischen Komponenten beschädigt, kontaminiert oder verschlissen sind, leidet unter Umständen auch diese Gleichförmigkeit. Die Beobachtung des Ziellaserspots gibt in der Regel angemessenen Aufschluss über den Grad der Gleichförmigkeit in der vorliegenden Systemkonfiguration. Die Behandlung darf nur dann fortgesetzt werden, wenn sich der Benutzer durch Beobachtung der ordnungsgemäß fokussierten Ziellaserspots von der einheitlichen Laserdeposition überzeugt hat. Bei Bedenken in dieser Hinsicht ist der Kundendienst zu befragen.

Die Behandlung mit ungleichförmiger Laserdeposition kann zu lokalisierter Über- und/oder Unterbehandlung der betroffenen Bereiche führen.

Je größer das Muster, desto größer ist die Wahrscheinlichkeit, dass Spots im Muster ungleichförmig abgegeben werden. Kleinere Muster führen mit geringerer Wahrscheinlichkeit zu inhomogenen Läsionen als größere Muster.

Auch weitere Variablen können zu einem ungleichförmigen Muster in der Laseranwendung beitragen, u. a.: Opazität der Medien (Katarakt) und Heterogenität innerhalb einer bestimmten Opazität; ischämische Netzhautveränderungen; andere Situationen ohne sichtbare Ungleichförmigkeit der Retina/der Medien.

# **LWL-Kabelsatz**

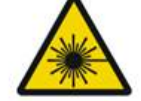

# **WARNHINWEIS: GEFAHR DURCH LASERSTRAHLUNG**

*Den Kabelsatz zur/von der Konsole mit größter Vorsicht behandeln. Der Kabelsatz umfasst Elektroleitungen und Lichtwellenleiterkabel.*

*Nicht an den Kabeln ziehen und die Kabel nicht belasten. Den Biegeradius von 15 cm nicht unterschreiten. Keine Gegenstände auf oder unter dem Kabelsatz platzieren.*

*Schäden an den LWL-Kabeln können eine unbeabsichtigte Laserstrahlung verursachen.*

# **Mustertitration**

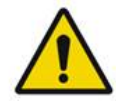

#### **WARNHINWEIS**

*Bei Verwendung der Funktion "Pattern Titration" (Mustertitration) hat der Arzt die Dosis und den Anwendungsort der Laserstrahlabgabe mit Umsicht festzulegen. Der Arzt ist für die Auswahl der geeigneten Leistung und des geeigneten Behandlungsorts verantwortlich.*

*Beim Abrufen eines Favoriten, der im Titrationsmodus gespeichert wurde, werden die Werte, bei denen keine Änderungen in der Titration zulässig sind, wieder auf die Standardwerte zurückgesetzt.*

# **Titration**

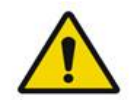

#### **WARNHINWEIS**

*Eine einzelne Titrationssitzung direkt zu Beginn einer Behandlung reicht möglicherweise nicht aus, da die unterschiedlichen Gewebebereiche im Verlauf der Behandlung eventuell unterschiedlich reagieren. Der Endbenutzer hat die einheitliche Gewebereaktion fortlaufend zu beurteilen und unter Umständen ist während des Verfahrens eine erneute Titration erforderlich.*

*Kontrollieren, ob das Endpunktmanagement im Titrationsmodus automatisch deaktiviert und ausgeblendet wurde.*

*Eine Titration bei aktiviertem Endpunktmanagement kann zu einer Bestrahlung mit zu hoher Leistung führen.*

# **Brandgefahr**

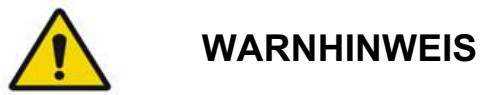

*Das Lasersystem nicht in der Nähe von brennbaren oder explosiven Stoffen verwenden, z. B. flüchtige Anästhetika, Alkohol, bestimmte OP-Vorbereitungslösungen oder ähnliche Substanzen. Es kann zu einer Explosion und/oder einem Brand kommen.*

*Nicht in einer sauerstoffreichen Umgebung verwenden.*

*Der Behandlungsstrahl kann die meisten nichtmetallischen Stoffe entzünden. Feuerhemmende Abdecktücher und Kittel verwenden. Der Bereich um die Behandlungsstelle herum kann mit Handtüchern oder Mullschwämmen geschützt werden, die mit steriler Kochsalzlösung oder sterilem Wasser befeuchtet wurden. Wenn die Handtücher und Schwämme trocknen, können sie die potenzielle Brandgefahr erhöhen. Ein TÜV-geprüfter Feuerlöscher ist griffbereit zu halten.*

*Gemäß IEC 60601-2-22: Die Verwendung von brennbaren Anästhetika oder oxidierenden Gasen wie Stickstoffoxid (N2O) und Sauerstoff ist zu vermeiden. Bestimmte Stoffe (z. B. mit Sauerstoff gesättigte Watte) können sich bei den hohen Temperaturen entzünden, die bei normalem Gebrauch des Systems erzeugt werden. Die Lösungsmittel von Klebstoffen sowie brennbare Reinigungs- und Desinfektionslösungen vor Einsatz des Lasersystems verdunsten lassen. Es ist auch auf die Entzündungsgefahr endogener Gase aufmerksam zu machen.*

# **Schutz des Gewebes außerhalb des Zielsitus**

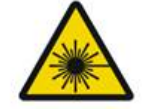

# **WARNHINWEIS: GEFAHR DURCH LASERSTRAHLUNG**

*Niemals die Hand oder andere Objekte in den Laserstrahlengang halten. Dies kann zu schweren Verbrennungen führen.*

*Das System muss sich stets im STANDBY-Modus befinden, ausgenommen während der eigentlichen Behandlung. Diese Sicherheitsmaßnahme verhindert eine unbeabsichtigte Gefährdung durch Laserstrahlung, sollte der Fußschalter versehentlich betätigt werden.*

*Nur die Person, die mit dem Laserstrahl zielt, darf Zugang zum Fußschalter erhalten. Den Fußschalter vorsichtig betätigen, wenn er in der Nähe des Fußschalters für ein anderes Gerät liegt. Darauf achten, den richtigen Fußschalter zu betätigen, damit eine unbeabsichtigte Gefährdung durch Laserstrahlung verhindert wird.*

# **Betriebssicherheit**

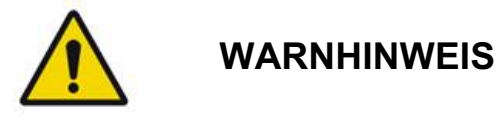

*Der Benutzer hat diese Gebrauchsanweisung vor Gebrauch des Geräts sorgfältig zu lesen und sich in die Bedienung des Geräts einzuarbeiten.*

*Falls übermäßige oder unbeabsichtigte Augenbewegungen zu befürchten sind, wird die Behandlung nicht empfohlen.*

*Die Behandlungsparameter (z. B. Bestrahlungsdauer und Spotanzahl pro Muster) sind mit Bedacht zu wählen, wenn längerfristige Laserverbrennungen außerhalb der Makula gewünscht werden und sich dadurch die Rasterausführung verlängert. Bei einer längeren Rasterausführung erhöht sich das Risiko einer Behandlung nicht vorgesehener Ziele infolge möglicher Patientenbewegungen.*

*Vor Gebrauch überprüfen, ob das Augenschutzfilter ordnungsgemäß an der Spaltlampe installiert ist.*

*Vor Betätigen des Fußschalters stets die Leistungseinstellungen auf der Anzeige überprüfen.*

*Vor Betätigen des Fußschalters stets die Einstellungen der Laserparameter auf dem Monitor überprüfen.*

*Vor jedem Gebrauch überprüfen, ob die Okulare der Spaltlampe für den jeweiligen Benutzer eingestellt sind, insbesondere in Praxen mit mehreren Benutzern. Der Laser ist nur dann konfokal zum Mikroskop, wenn die Okulare ordnungsgemäß eingestellt sind. Eine fehlerhafte Einstellung der Okulare bewirkt einen unpräzisen Laserspotdurchmesser und kann zu einer Über- oder Unterbehandlung führen.*

*Wenn sich das System im Modus READY (BEREIT) befindet und der Zielstrahl fehlt oder verzerrt oder unvollständig ist, die Behandlung nicht fortsetzen. Das Gerät ausschalten und den Kundendienst verständigen.*

*Der Arzt ist für die Auswahl der richtigen Kombination aus Wiederholrate und Bestrahlungsdauer verantwortlich, damit eine zu starke oder unbeabsichtigte Bestrahlung vermieden wird.*

*Der Arzt ist für die Überprüfung verantwortlich, ob das durch die Spaltlampe sichtbare Muster mit dem Muster im Bedienfeld übereinstimmt. Eine Abweichung zwischen den Mustern kann auf einen Gerätefehler hinweisen. In diesem Fall die Behandlung abbrechen und den Kundendienst verständigen.*

*Bei vorzeitiger Freigabe des Fußschalters wird der Behandlungsstrahl abgeschaltet, bevor das Muster vollständig abgegeben wurde. Es wird empfohlen, das Muster durch Einzelabgabe der Verbrennungen zu vervollständigen. Das Muster NICHT für dasselbe Zielgewebe wiederholen. Das Muster würde wieder von Anfang an gestartet, sodass die Verbrennungen einander überlappen würden.*

*Bei der Arbeit mit einem Kontaktglas mit mehreren Spiegeln ist Vorsicht geboten, wenn ein Multispot-Muster ausgewählt wird. Darauf achten, dass der Spiegel nicht zu viel des Musters enthält, und sicherstellen, dass vor der Laserbehandlung das ganze Muster und der vorgesehene Behandlungsbereich einsehbar sind.*

*Kein Kontaktglas mit einer Laserspotvergrößerung von < 0,94 verwenden.*

*Keine Weitfeld-Kontaktgläser verwenden. Weitfeld-Gläser vergrößern den Spotdurchmesser und verändern den Ringdurchmesser der fovealen Sperrzone.*

*Die Auswahl eines falschen Kontaktglases oder die Eingabe eines falschen Vergrößerungsfaktors für ein benutzerspezifisches Kontaktglas führt zur Anzeige einer fehlerhaften Fluenz. Das Endpunktmanagement moduliert sowohl die Leistung (mW) als auch die Bestrahlungsdauer (ms) gleichzeitig. Sobald die Leistung den unteren Grenzwert erreicht, wird nur noch die Bestrahlungsdauer angepasst. Wenn das Endpunktmanagement an oder nahe diesen Mindestgrenzen für die Leistung greift, sind unter Umständen niedrigere Prozentwerte für das Endpunktmanagement erforderlich.*

*Wenn das LIO herabgefallen ist oder wenn sichtbare Beschädigungen am Gehäuse oder am Lichtwellenleiter vorliegen, darf das LIO erst dann wieder verwendet werden, wenn zertifizierte Fachkräfte den ordnungsgemäßen Betrieb des LIO geprüft haben.*

*Der Videomonitor darf weder zur Führung während der Behandlung noch zur Diagnose verwendet werden. Der behandelnde Arzt muss die Behandlung fortlaufend durch die Spaltlampe visualisieren.*

*Der Fußschalter mit der Kennzeichnung "IPx1" ist für den allgemeinen Gebrauch oder den Gebrauch in der Praxis vorgesehen. Das System mit Fußschalter nicht im OP verwenden.*

*Bei Einsatz im chirurgischen Umfeld sind nur niedrige O2-Konzentrationen zulässig. Außerdem brennbare oder flüchtige Anästhetika, Alkohol und OP-Vorbereitungslösungen so weit wie möglich verringern. Das gesamte mit Lösung getränkte Material (z. B. Spender mit Vorbereitungslösung, Applikatoren, Abdecktücher) ist vor Gebrauch des Lasers separat zu verpacken und in einen geschlossenen Behälter zu legen und/oder aus dem Raum zu entfernen. Dies gilt auch für die vom Anästhesisten verwendeten Gegenstände. Der Anästhesist senkt den FiO2 (Volumenanteil des eingeatmeten Sauerstoffs) auf den kleinstmöglichen Wert, bei dem noch ein ausreichender SpO2 aufrechterhalten wird. Auf eventuelle O2- und N2O-angereicherte Bereiche nahe dem OP-Situs unter den Abdecktüchern achten, insbesondere bei Eingriffen an Kopf und Hals. Abdecktücher*  zeltförmig anordnen, damit der Sauerstoff, der geringfügig schwerer ist als Luft, vom *Kopf des Patienten weg zum Boden sinken kann.*

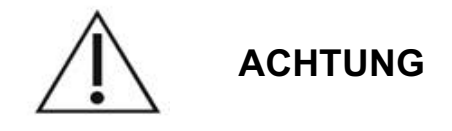

*Wenn das System zu einem Zeitpunkt, zu dem kein Laserstrahl emittiert wird, nicht mehr reagiert, nicht den Not-Aus-Schalter für den Laser betätigen. Stattdessen den Schlüsselschalter in die Position OFF (AUS) drehen. Mindestens eine Minute warten und dann das System mit dem Schlüsselschalter neu starten.*

*Bleibt das Bedienfeld beim Systemstart länger als 60 Sekunden lang leer, überprüfen, ob die Stromanzeige-LED an der Vorderseite des Bedienfelds leuchtet. Wenn sie nicht leuchtet, das Bedienfeld mit dem Netzschalter rechts am Bedienfeld einschalten. Bleibt das Bedienfeld weiterhin leer, das System mit dem Schlüssel ausschalten, überprüfen, ob alle Kabel am Bedienfeld fest eingesteckt sind, und das System neu starten. Wenn die Anzeige weiterhin leer bleibt, das System ausschalten und den Kundendienst verständigen.*

*In Umgebungen mit niedrigen Temperaturen dauert es möglicherweise länger, bis das Gerät betriebsbereit ist.*

*Der Arzt ist für die Überprüfung verantwortlich, ob der durch die Spaltlampe sichtbare Zielstrahlspot die richtige Größe aufweist. Wenn der Zielstrahl oder das Muster fehlerhaft oder verzerrt erscheint, die Behandlung nicht fortsetzen. Die Spaltlampe neu fokussieren. Wenn das Problem weiterhin besteht, den Kundendienst verständigen.*

*Der Arzt ist für die Auswahl der geeigneten Leistung und des geeigneten Behandlungsorts verantwortlich. Stets die kleinstmögliche, noch praktikable Einstellung für das gewünschte klinische Resultat wählen.*

*Den Bedienfeldbildschirm nicht mit einem feuchten Tuch reinigen. Dies kann zu einer Beschädigung des Bildschirms führen.*

# **Zusätzliche Überlegungen zur Sicherheit**

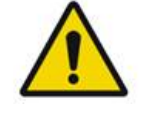

**WARNHINWEIS**

*Gemäß der Bundesgesetzgebung der USA darf dieses Produkt nur von einem Arzt oder auf ärztliche Anordnung verkauft werden. (CFR 801.109(b)(1))*

*Die Verwendung von Bedienelementen oder Einstellungen oder die Durchführung von Verfahren, die nicht in dieser Gebrauchsanweisung genannt sind, kann zu gefährlicher Strahlenexposition führen.*

*Die Medizinprodukte der Iridex Corporation sind ausschließlich für den Einsatz durch Ärzte vorgesehen, die in der Laser-Photokoagulation und in der Bedienung der entsprechenden Behandlungsgeräte geschult sind.*

*Zum Schutz der Benutzer und Patienten vor Verletzungen und/oder zum Schutz vor Schäden am Gerät muss der Benutzer Folgendes beachten:*

- *Der Benutzer hat diese Gebrauchsanweisung vor Gebrauch des Geräts sorgfältig zu lesen und sich in die Bedienung des Geräts einzuarbeiten.*
- *Dieses Gerät darf nur von qualifizierten Ärzten benutzt werden, die mit der Bedienung dieses Geräts vertraut sind.*
- *Dieses Gerät ist vor Beginn eines Verfahrens zu testen.*
- *Reparaturen im Inneren des Geräts sowie Einstellungen, die nicht explizit in dieser Gebrauchsanweisung beschrieben werden, sind nicht zulässig.*

*Ohne Genehmigung des Herstellers darf dieses Gerät nicht verändert werden.*

*Wenn das Lasersystem mit anderen elektrischen Medizinprodukten verbunden ist, können sich die Kriechströme summieren. Alle Systeme müssen gemäß den Vorschriften in IEC 60601-1 installiert werden.*

*Wenn das Lasersystem neben oder auf anderen Geräten betrieben wird, muss vor Gebrauch überprüft werden, ob das Lasersystem in der vorliegenden Betriebskonfiguration einwandfrei funktioniert.*

*Der Gebrauch von Zubehörteilen, Wandlern und Kabeln, die nicht vom Hersteller dieses Geräts angegeben oder bereitgestellt wurden, kann zu erhöhten elektromagnetischen Emissionen oder verminderter elektromagnetischer Störfestigkeit dieses Geräts führen und Funktionsstörungen hervorrufen.*

*Tragbare HF-Kommunikationsgeräte (u. a. Peripheriegeräte wie Antennenkabel und externe Antennen) müssen in einem Abstand von mindestens 30 cm von allen Bestandteilen des Lasersystems, einschließlich der Kabel, gehalten werden. Dies gilt auch für die vom Hersteller angegebenen Kabel. Ansonsten kann die Leistung dieses Geräts beeinträchtigt werden.*

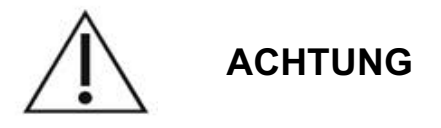

*Wenn das Gerät längere Zeit hoher Luftfeuchtigkeit ausgesetzt ist, kann es zu Kondensation kommen.*

*Vibrationen oder physische Erschütterungen können die Qualität, Leistung und Zuverlässigkeit des Geräts beeinträchtigen.*

# **Gesetzlich vorgeschriebene Sicherheitsmerkmale**

Das PASCAL Synthesis Ophthalmic Scanning Laser System entspricht den Vorschriften in 21 VFR Subchapter J des Center for Devices and Radiological Health der US-amerikanischen Food and Drug Administration (FDA). Die folgenden durch die FDA vorgeschriebenen Sicherheitsmerkmale liegen vor:

#### *Schlüsselschalter*

Das System kann nur mit dem zugehörigen Schlüssel für den Hauptschlüsselschalter aktiviert werden. Der Schlüssel kann in der Position ON (EIN) nicht entfernt werden und das System arbeitet nur dann, wenn der Schlüssel eingesteckt ist. Wenn die Behandlungen abgeschlossen sind, den Schlüssel stets abziehen und sicher verwahren, um den unbefugten Gebrauch des Systems zu verhindern.

#### *Laseremissionsanzeige*

Das Laseremissions-Symbol warnt den Benutzer, dass das System Laserenergie abgeben kann und geeignete Vorsichtsmaßnahmen zu ergreifen sind, z. B. Schutzbrillen im Behandlungsraum tragen.

#### *Türverriegelung*

Beim Eintritt bestimmter externer Ereignisse (z. B. Tür zum Behandlungsraum öffnen) kann das System über eine Türverriegelung in Verbindung mit einem Fernschalter deaktiviert werden. Ein Fernschalter oder eine Fernverriegelung kann mit dem Türverriegelungsstecker verdrahtet und mit der Systemverriegelungsbuchse an der Rückseite der Systemkonsole verbunden werden. Wird ein Fernschalter verwendet, kann das System nur dann in den Modus READY (BEREIT) versetzt werden, wenn der Fernschalter geschlossen ist. Wird die Verbindung durch Öffnen des Schalters (Tür) oder durch Entfernen des Steckers unterbrochen, wird das System deaktiviert. Das System wechselt in den STANDBY-Modus zurück und im Bedienfeld wird die Meldung "<Door Interlock>" (Türverriegelung) angezeigt.

#### *Not-Aus*

Bei Betätigung wird die Stromversorgung des Lasers sofort ausgeschaltet.

#### *Schutzgehäuse*

Durch das Schutzgehäuse der Systemkonsole wird ein versehentlicher Zugang von Personen zu Laserstrahlung oberhalb der Grenzwerte für Klasse I verhindert. Dieses Gehäuse darf nur von zertifizierten Fachkräften geöffnet werden.

#### *Sicherheitssperren*

Das Abnehmen des Schutzgehäuses durch den Benutzer im Betrieb oder im Rahmen der Wartung ist nicht vorgesehen. Das System muss somit nicht mit einer Sicherheitssperre nach der US-amerikanischen FDA-Vorschrift 21 CFR, Abschnitt 1040 oder der europäischen Norm EN 60825-1 ausgestattet werden und weist eine solche Sicherheitssperre entsprechend nicht auf.

#### *Sicherheitsshutter*

Das Lasersystem ist mit einem elektronischen Laser-Sicherheitsshutter ausgestattet. Das System kann nur dann Laserlicht abgeben, wenn alle Sicherheitsbedingungen vor Betätigen des Fußschalters erfüllt sind. Der Sicherheitsshutter wird aktiviert, wenn das System ausgeschaltet ist, außerdem während des Selbsttests beim Starten, im STANDBY-Modus oder wenn der Sicherheitswächter einen Fehler erkennt.

#### *Position der Bedienelemente*

Die Bedienelemente befinden sich im Touchscreen-Bedienfeld.

#### *Manuelles Zurücksetzen*

Wenn die Laseremission während der Behandlung durch Aktivierung der Türverriegelung extern unterbrochen wird, wechselt das System automatisch in den STANDBY-Modus und der Sicherheitsshutter kehrt in die geschlossene Position zurück. Zum Fortsetzen der Behandlung den Laser in den Modus READY (BEREIT) versetzen und damit das System neu starten.

Wenn die Laseremission durch einen Netzstromausfall unterbrochen wird, wird das System automatisch ausgeschaltet. Zum Fortsetzen der Behandlung nach einem Netzstromausfall muss das System zunächst manuell neu gestartet werden. Hierzu den Schlüsselschalter in die Position ON (EIN) drehen.

#### *Elektrische Fehlererkennungsschaltung*

Wenn das elektronische System einen Fehlerzustand erkennt, ist die Laserstrahlung nicht möglich. Der Laser wird deaktiviert, der Sicherheitsshutter wird geschlossen und der Fußschalter wird deaktiviert. Bestimmte Fehlerbedingungen können vom Bediener gelöscht werden. Für weitere Informationen siehe "Problembehebung".

#### *Position aufsichtsbehördlicher und anderer Systemkennzeichnungen*

Gemäß den Vorschriften der Aufsichtsbehörden wurden entsprechende Warnkennzeichnungen an den vorgeschriebenen Positionen am Gerät angebracht, die auf Bedingungen hinweisen, unter denen der Benutzer möglicherweise der Laserstrahlung ausgesetzt wird. Die Position und Bedeutung der Sicherheits-, Warnund Systemkennzeichnungen werden auf den nachfolgenden Seiten beschrieben.

# **Ophthalmologische Anwendungen**

Das PASCAL Synthesis Ophthalmic Scanning Laser System dient zur Behandlung von Augenerkrankungen sowohl in der posterioren als auch in der anterioren Augenkammer. Die Lasersysteme eignen sich gut für die Behandlung des Auges, da sie nur minimale Wirkung auf transparente Gewebe und transparentes Material zeigen. Die PASCAL Synthesis-Laserenergie lässt sich effizient an opake Strukturen des Auges durch die transparente Hornhaut, das Kammerwasser, die Linse und den Glaskörper hindurch abgeben, sodass zahlreiche Erkrankungen nichtinvasiv behandelt werden können. Die Laserenergie wird durch eine Spaltlampe, die speziell für den Einsatz als Laserabgabesystem angepasst wurde, an opake Strukturen im Auge abgegeben.

Das Abgabesystem umfasst ein Linsensystem, das die Laserenergie fokussiert und die Größe des Laserspots in der Beobachtungsebene der Spaltlampe verändert. Mit einem speziellen Mechanismus kann die Position des Laserstrahls verändert werden, ohne die Spaltlampe zu bewegen. Die Laserenergie wird über ein flexibles LWL-Kabel an die Spaltlampe abgegeben.

Bei den meisten Verfahren wird die Laserenergie über ein Laser-Kontaktglas zum behandelten Teil des Auges gelenkt. Das Kontaktglas ist ggf. mit Spiegeln ausgestattet, sodass die Laserenergie auch an Netzhautbereiche hinter der Iris oder in einem geeigneten Winkel zur Behandlung des Trabekelwerks abgegeben werden kann. Das Kontaktglas hält außerdem das Auge offen und unbeweglich, sodass die Laserenergie effektiv abgegeben werden kann.

Die Systeme können für Verfahren in Krankenhäusern oder Arztpraxen für stationäre oder ambulante Patienten eingesetzt werden. Die Anwendung des Lasersystems hat keinen Einfluss auf die Entscheidung, ob ein Verfahren stationär oder ambulant durchgeführt wird.

# **Kontraindikationen**

Die folgenden Erkrankungen sind Kontraindikationen für die Laser-Trabekuloplastik:

- Hornhauttrübungen, Kataraktbildung und Glaskörperblutungen, die die Sicht des Chirurgen auf die Zielstrukturen beeinträchtigen können
- aphakes Auge mit Glaskörper in der anterioren Kammer
- neovaskuläres Glaukom
- Glaukom infolge von angeborenen Winkelanomalien
- offener Winkel unter 90º oder extensive, tief liegende periphere anteriore Synechien um den Winkel herum
- signifikantes Hornhautödem oder verringerte Klarheit des Kammerwassers, die die Visualisierung des Winkeldetails verdecken
- Sekundärglaukom bei Uveitis

Die Absorption der Laserenergie durch das Gewebe ist direkt von der Pigmentierung abhängig. Bei Augen mit dunkler Pigmentierung sind daher im Vergleich zu Augen mit heller Pigmentierung niedrigere Energie-Einstellungen erforderlich, um äquivalente Ergebnisse zu erzielen. Albino-Patienten ohne Pigmentierung nicht behandeln.

Bei Patienten mit stark unterschiedlicher Netzhautpigmentierung (ersichtlich aus der Ophthalmoskop-Untersuchung) Multispot-Muster wählen, die einen kleineren Bereich mit homogener Pigmentierung abdecken, um unvorhersehbare Gewebeschäden zu vermeiden.

Die Behandlungsparameter (z. B. Bestrahlungsdauer und Spotanzahl pro Muster) sind mit Bedacht zu wählen, wenn längerfristige Laserverbrennungen außerhalb der Makula gewünscht werden und sich dadurch die Rasterausführung verlängert. Bei einer längeren Rasterausführung erhöht sich das Risiko einer Behandlung nicht vorgesehener Ziele infolge möglicher Patientenbewegungen.

Die folgenden Erkrankungen sind außerdem Kontraindikationen für die Photokoagulationsbehandlung:

- Der Patient kann das Auge nicht fixieren oder unbeweglich halten (z. B. wegen Nystagmus).
- Die Sicht auf den Fundus reicht aufgrund der Opazität nicht aus (das Medium ist nicht klar, weshalb der Arzt den Fundus nicht sehen kann).
- Im Patientenauge befindet sich subretinale Flüssigkeit.

# **Potenzielle Komplikationen oder Nebenwirkungen**

Potenzielle Komplikationen der Photokoagulation der Netzhaut sind u. a. unbeabsichtigte Foveaverbrennungen, choroidale Neovaskularisation, parazentraler Gesichtsfeldverlust, vorübergehend verstärktes Ödem/reduziertes Sehvermögen, subretinale Fibrose, Erweiterung von Photokoagulationsnarben, Ruptur der Bruch'schen Membran, Aderhautabhebung, exsudative Netzhautablösung, Pupillenanomalien infolge von Schädigung der N. ciliari sowie Optikusneuritis infolge einer Behandlung unmittelbar an der oder um die Papille.

Potenzielle Komplikationen der Laser-Iridotomie sind u. a. Iritis, visuelle Symptome und, in seltenen Fällen, Netzhautablösung.

# **Nebenwirkungen und Komplikationen**

*Laserverfahren am posterioren Segment*

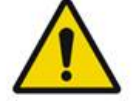

#### **WARNHINWEIS**

*Die häufigste Komplikation einer panretinalen Photokoagulation ist ein zunehmendes Makulaödem, meist mit Begleiterkrankung der Sehschärfe. Außerdem wurden Blowout-Blutungen aus den Bereichen der Neovaskularisation beobachtet, insbesondere am Optiknerv, die möglicherweise durch einen erhöhten peripheren Widerstand infolge der Photokoagulation oder durch ein unbeabsichtigtes Valsalva-Manöver des Patienten verursacht werden.*

*Es dürfen nur Kontaktgläser verwendet werden, die speziell für den Gebrauch mit Laserenergie vorgesehen sind. Die Verwendung eines standardmäßigen Diagnose-Kontaktglases kann zu einem Leistungsverlust aufgrund der Reflektion von der Glasoberfläche führen. Die reflektierte Energie kann sowohl den Patienten als auch den Arzt gefährden.*

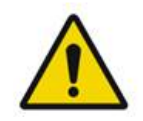

# **WARNHINWEIS**

*Die Patienten sind nach der Photokoagulation anzuweisen, auf Aktivitäten zu verzichten, die den Venendruck im Kopf, am Hals oder in den Augen erhöhen können, z. B. Dehnen, Anheben oder Atemanhalten. Die Patienten sind anzuweisen, das Kopfteil am Bett beim Schlafen um 15 bis 20 Grad anzuheben.*

*Die Patienten sind anzuweisen, das Niesen nicht zu unterdrücken, da hierdurch der Blutdruck in den Augen erhöht würde. Auch kräftiges Naseputzen soll unterbleiben. Durch Reiben der Augen nach der Photokoagulation können Blutgefäße im Auge geschädigt werden. Niesen und Husten sind mit Hustensaft oder anderen Medikamenten zu kontrollieren.*

*Unmittelbar nach der Behandlung sollen die Patienten sich nicht in Höhenlagen über 2.500 m begeben.*

#### *Laserverfahren am anterioren Segment*

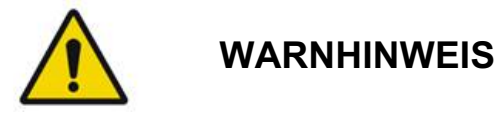

*Nach einer Laser-Iridotomie oder Trabekuloplastik ist der Augeninnendruck engmaschig zu überwachen.*

*Blutungen aus dem Trabekelwerk treten gelegentlich in Form eines Blutaustritts aus dem Schlemm-Kanal zur Einwirkungsstelle des Lasers auf. Diese Blutung lässt sich leicht durch Erhöhen des Drucks auf die Goniolinse auf der Hornhaut oder durch Koagulation der Blutungsstelle mittels einer Laserverbrennung stoppen.*

*Nach Behandlung der Iriswurzel oder der peripheren Iris kann eine Pupillenentrundung auftreten. Diese Entrundung ist unter Umständen dauerhaft, je nach Schweregrad der unbeabsichtigten Schädigung.*

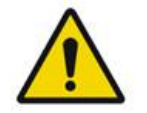

# **WARNHINWEIS**

*Ein Anstieg des Augeninnendrucks wurde bei bis zu 53 % der Augen berichtet, wenn 360º des Trabekelwerks mit 100 Spots in der ersten Sitzung behandelt wurden. Der Augeninnendruck steigt meist ab einer bis zwei Stunden nach der Laserbehandlung an, kann jedoch auch noch mehrere Stunden später erst ansteigen. Aus diesem Grund muss der Augeninnendruck des Patienten zwingend bis zu 24 Stunden nach der Laserbehandlung überwacht werden.*

*Periphere anteriore Synechien können auftreten, wenn der posteriore Teil des Trabekelwerks oder andere posterior zum Trabekelwerk liegende Strukturen behandelt werden. Dieser Fall lässt sich am besten durch präzise Abgabe eines gezielten Laserstrahls vermeiden.*

*Berichten zufolge sind transiente Verbrennungen des Hornhautepithels innerhalb von einer Woche ohne Narbenbildung abgeklungen. Verbrennungen des Enothels treten bei sorgfältiger Fokussierung nur selten auf.*

*In seltenen Fällen kann eine schwere Iritis infolge einer ungewöhnlichen Patientenreaktion oder einer ungeeigneten Spotauswahl auftreten.*

# **Systemkomponenten**

#### *Laserkonsole*

Schlüsselschalter, Not-Aus-Schalter für den Laser, LWL-Anschlüsse, Laser-LWL- und Elektronikkabel, Einzelwellenlängen-Laser (532 nm oder 577 nm), Steuerelektronik und Netzteil.

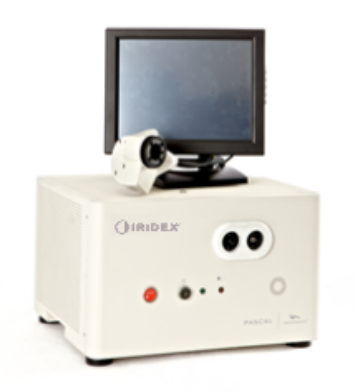

#### *Touchscreen-LCD-Bedienfeld*

Bedienelemente zur Auswahl der Behandlungsparameter sowie Anzeigen zur Überwachung der Systemdaten.

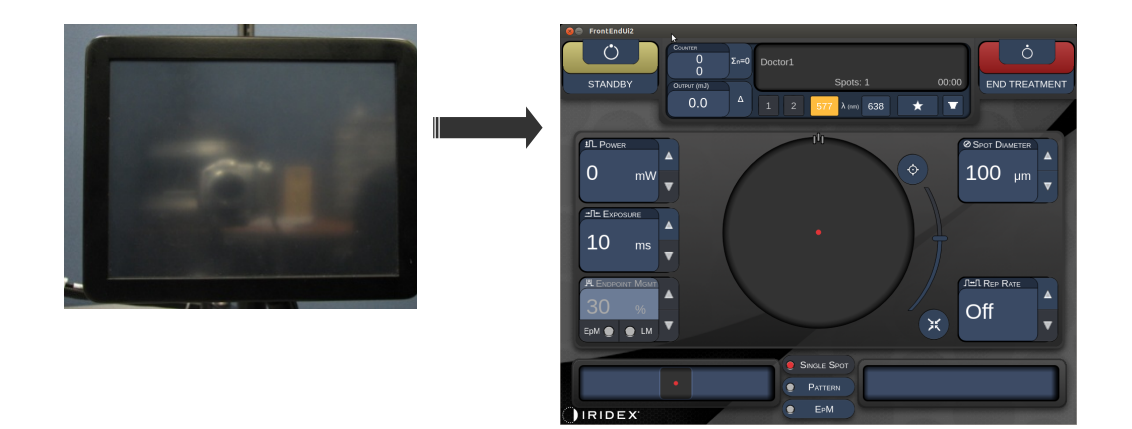

## *Spaltlampe (Modell SL-PA04)*

Integrierter Spaltlampenanschluss. Der Kundendienst schließt das Lasersystem an die Spaltlampe an.

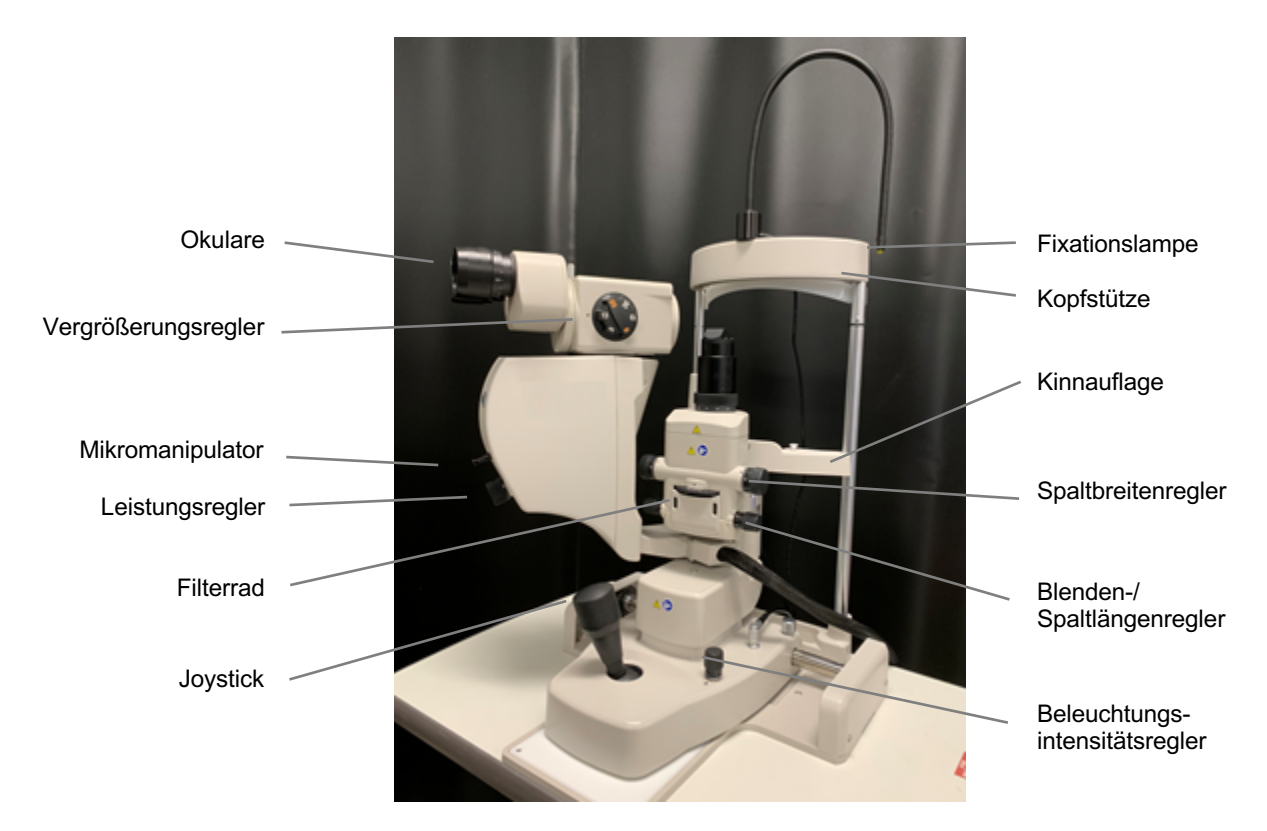

*PASCAL Synthesis-Spaltlampe PA04* 

#### *Fußschalter*

Bei Betätigung wird der Laserbehandlungsstrahl aktiviert, wenn sich das System im Modus READY (BEREIT) befindet.

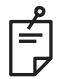

#### **HINWEIS**

*Der Fußschalter mit der Kennzeichnung "IPx1" ist für den allgemeinen Gebrauch oder den Gebrauch in der Praxis vorgesehen.*

#### *Türverriegelungsstecker*

Der Laser wird deaktiviert, wenn die Tür zum Behandlungsraum geöffnet oder der Verriegelungsstecker entfernt wird. Die Anwendung ist optional; zum Betrieb des Lasers muss der Verriegelungsstecker allerdings eingesteckt werden.

#### *Mikromanipulator*

Zusatzeingang für die Laserposition. Der Zielstrahl/Behandlungsstrahl kann nach oben/unten/links/rechts in dieselbe Richtung bewegt werden, in die sich der Mikromanipulator (MM) bewegt. Die Bewegung erfolgt zentriert um einen Positionsoffset (falls vorhanden) der 3D-Steuerung.

Der Mikromanipulator kehrt nach dem Freigeben wieder zum mechanischen Mittelpunkt zurück. Unter Umständen ist der Mikromanipulator nach dem Freigeben geringfügig vom genauen Mittelpunkt entfernt. Zum Zentrieren die Taste für die Ausgangsposition drücken.

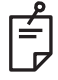

#### **HINWEIS**

• *Der Mikromanipulator ist während der Laserbehandlung deaktiviert.*

#### *Leistungsregler*

Der Leistungsregler unterhalb des Mikromanipulators bietet einen Zusatzeingang für die Laserleistung.

Zum Erhöhen oder Verringern der Leistung den Leistungsregler wie beim Touchscreen-Leistungsregler drehen. Beim Drehen im Uhrzeigersinn wird die Leistung erhöht, gegen den Uhrzeigersinn entsprechend verringert.

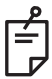

# **HINWEIS**

• *Der Leistungsregler ist während der Laserbehandlung deaktiviert.*

#### *3D-Steuerung (separat erhältlich)*

Zusatzeingang für die Laserposition und die Parameter. Die Parameter werden durch Bewegen der Steuerung eingestellt.

#### *Bedienung der 3D-Steuerung*

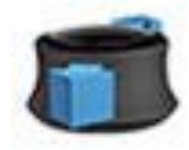

Nach oben/unten schieben (O/U)

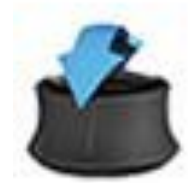

Nach oben/unten kippen (O/U)

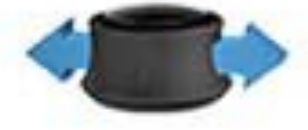

Nach links/rechts schieben (L/R)

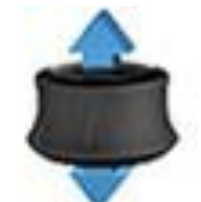

(Hoch-)ziehen

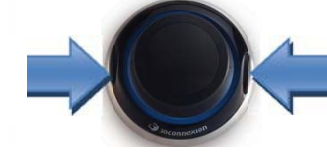

**Seitentasten** (L/R)

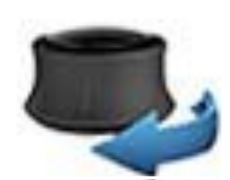

Im/gegen den kippen Uhrzeigersinn (UZS) drehen

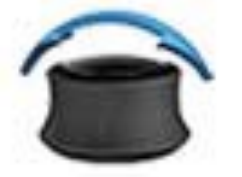

Nach links/rechts

#### *Konfigurationen der 3D-Steuerung* **Funktion Aktion Standard Erweitert Leistung** Mikromanipulator | Kippen (O/U/L/R) | v | v\* Titrieren/zentrieren Ziehen i v<br>Spots Schieben (O/U) – → V\*\*  $\begin{array}{c|c|c|c|c|c} \text{Spots} & \text{Schieben (O/U)} & & & - & & \sqrt{**} \\ \text{Abstand} & \text{Schieben (L/R)} & & - & & \sqrt{**} \end{array}$ Abstand Schieben (L/R) – – V<sup>\*\*</sup> Ausrichtung Im/gegen den Uhrzeigersinn (UZS) drehen – i v\*\* – i – Leistung erhöhen Rechte Seitentaste v v v in v Leistung verringern | Linke Seitentaste |  $\checkmark$ \* Nur Einzelspot \*\* Nur vollständiges Muster

#### *LIO (indirektes Laserophthalmoskop) – optionales Zubehör*

Das LIO ist optionales Zubehör für die PASCAL-Systeme. Weitere Informationen zur Sicherheit und zu den gesetzlichen Vorschriften siehe LIO-Gebrauchsanweisung.

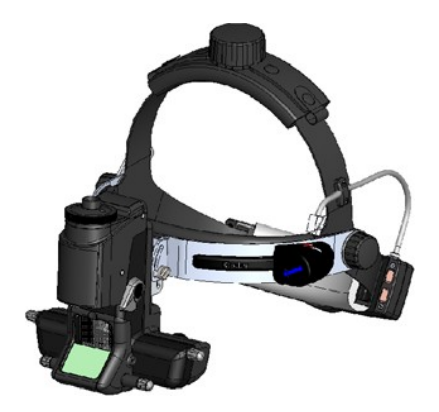
## **Installation und Einrichtung des Systems**

Das PASCAL Synthesis Ophthalmic Scanning Laser System ist für die Installation und den Einsatz in einem abgedunkelten Praxis- oder OP-Raum vorgesehen. Die optimale Systemleistung und Darstellung werden bei schwachem Umgebungslicht erzielt. Die Installation und Prüfungen des PASCAL Synthesis-Systems werden vor Ort durch von der Iridex Corporation zertifizierte Fachkräfte durchgeführt.

Das PASCAL Synthesis Ophthalmic Scanning Laser System ist mit einem dreiadrigen, für den Krankenhausgebrauch zugelassenen Wechselstrom-Netzkabel ausgestattet. Bei der Wahl des Standorts für die Systeminstallation ist darauf zu achten, dass die Netzsteckdose ordnungsgemäß geerdet ist. Um eine ordnungsgemäße Erdung sicherzustellen, ist auf die Einhaltung aller örtlich geltenden Vorschriften für Elektroinstallationen zu achten. Ein ordnungsgemäß geerdeter Netzanschluss ist für den sicheren Systembetrieb erforderlich.

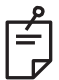

## **HINWEIS**

*Das Lasersystem so aufstellen, dass die Trennvorrichtung problemlos bedient werden kann.*

Einen geeigneten Standort wählen, der der Größe des Systems angemessen und sowohl für den Patienten als auch für den Arzt leicht zugänglich ist. Für eine ordnungsgemäße Belüftung, Temperatur und relative Luftfeuchtigkeit sorgen. Einen gut belüfteten Ort in einem Praxis- oder OP-Raum wählen. Die Hinweise unter **Umgebungsbedingungen (Betrieb)**  beachten und sicherstellen, dass der Installationsort den Anforderungen an die Temperatur und die relative Luftfeuchtigkeit entspricht. Das System so aufstellen, dass der Behandlungsstrahl nicht auf ein Fenster oder eine Tür weist. Am Eingang des Behandlungsraums ein Lasersicherheitsschild anbringen.

Den Kühlluftstrom und die Kühlschlitze am Lasersystem nicht blockieren. Mindestens 5 cm Platz um das Lasersystem herum lassen, damit ein ausreichender Kühlluftstrom für das System gewährleistet ist. Systemkabel sorgfältig verlegen, sodass keine Stolpergefahr besteht und das LWL-Kabel nicht durch Auftreten oder Überrollen mit einem Stuhl beschädigt werden kann. Falls das Kabel über einen stark frequentierten Bodenbereich geführt werden muss, wird eine Kabelbrücke empfohlen.

## *Anschluss der Systemkomponenten*

Die nachfolgenden Abbildungen zeigen die Anschlüsse für die Systemkomponenten an der Vorder- und Rückseite der Konsole.

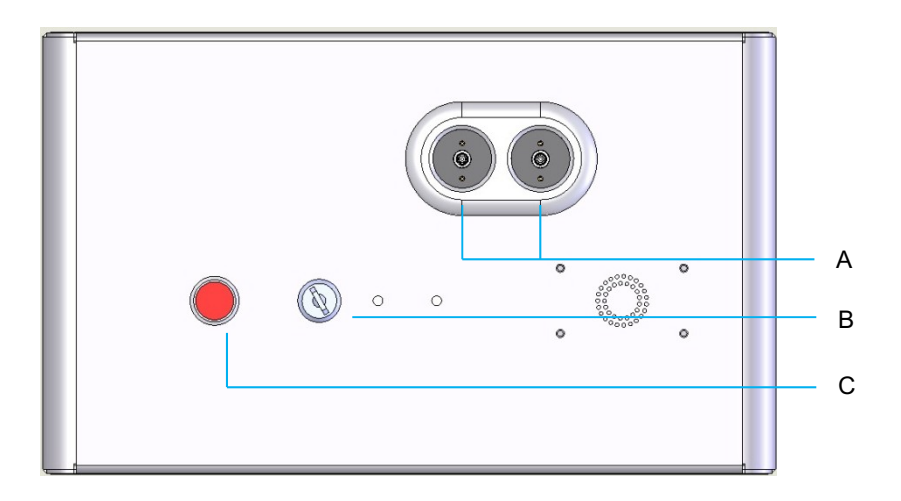

#### *Anschlüsse an der Gerätevorderseite*

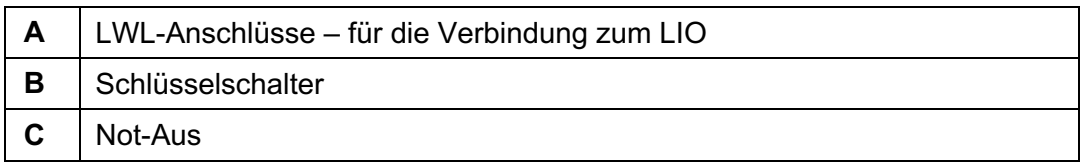

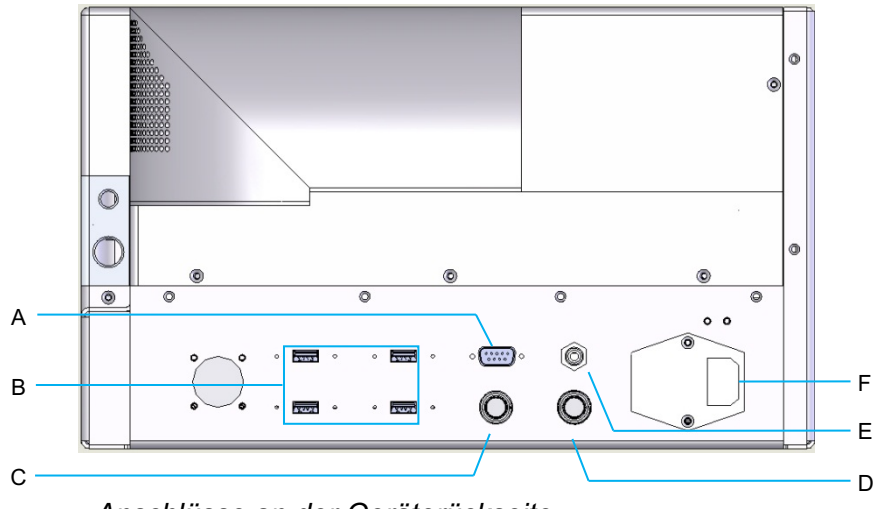

*Anschlüsse an der Geräterückseite*

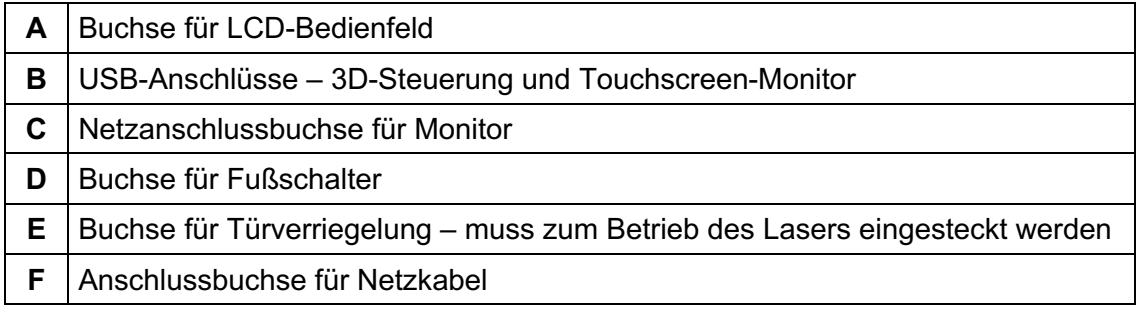

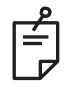

## **HINWEIS**

*Bei Verwendung einer externen Türverriegelung muss ein qualifizierter Elektrotechniker den externen Schalter installieren. Das Kabel darf eine Gesamtlänge von 5 m nicht überschreiten.*

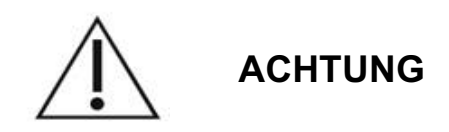

Die USB-Anschlüsse sind nicht mit drahtlosen Geräten kompatibel. Wird ein drahtloses Gerät über einen USB-Anschluss mit dem PASCAL Synthesis System verbunden, kann die Leistung des drahtlosen Geräts und des PASCAL Synthesis Systems nicht gewährleistet werden.

# **Starten und Herunterfahren des Systems**

## *Starten des Systems*

- 1. Das System an eine Wandsteckdose anschließen.
- 2. Den Schlüssel in den Schlüsselschalter einstecken.
- 3. Den Schlüsselschalter in die Position ON (EIN) drehen.

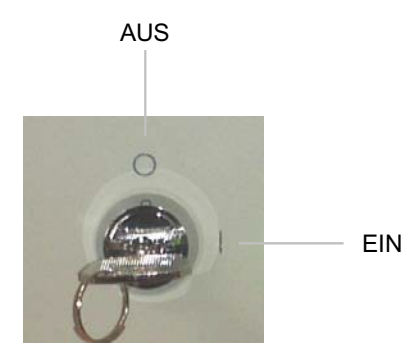

*Schlüsselschalter*

## *Herunterfahren des Systems (Standardabschaltung)*

Im Behandlungsbildschirm:

- 4. Das System in den STANDBY-Modus schalten.
- 5. Mit <End Treatment> (Behandlung beenden) zum <Home Screen> (Startbildschirm) zurückwechseln.

Im Startbildschirm:

- 6. Den Schlüsselschalter in die Position OFF (AUS) drehen.
- 7. Den Schlüssel abziehen, um einen Gebrauch des Systems durch Unbefugte zu verhindern.

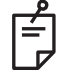

## **HINWEIS**

*Wenn das Netzkabel noch mit der Stromversorgung verbunden ist, stehen einige interne Schaltkreise weiterhin unter Spannung. Zum Abschalten der Spannungsversorgung aller internen Schaltkreise den Schlüsselschalter in die Position OFF (AUS) drehen und das Netzkabel von der Wandsteckdose trennen.*

## *Notabschaltung*

Wenn das System während der Laseremission nicht mehr reagiert, den Not-Aus-Schalter für den Laser an der Vorderseite der Konsole betätigen. Den Schlüsselschalter in die Position OFF (AUS) drehen.

Vor dem Neustart den Not-Aus-Schalter für den Laser durch erneutes Betätigen wieder lösen.

# **Beschreibung der Steueranzeigen** *Home Screen (Startbildschirm)*

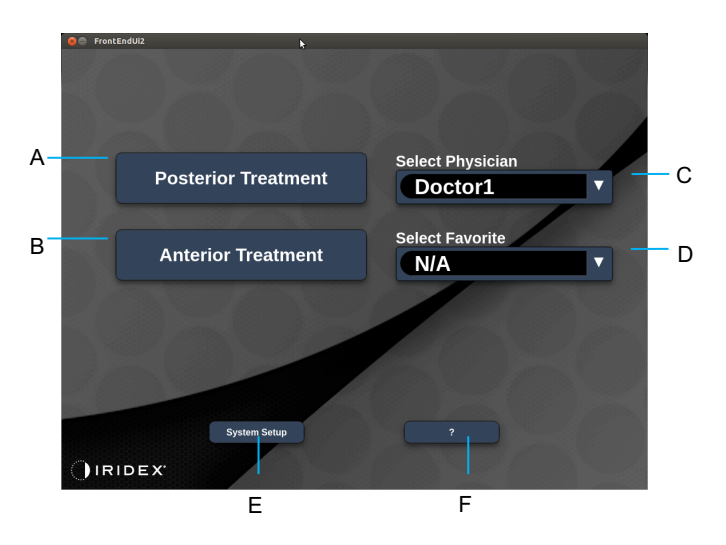

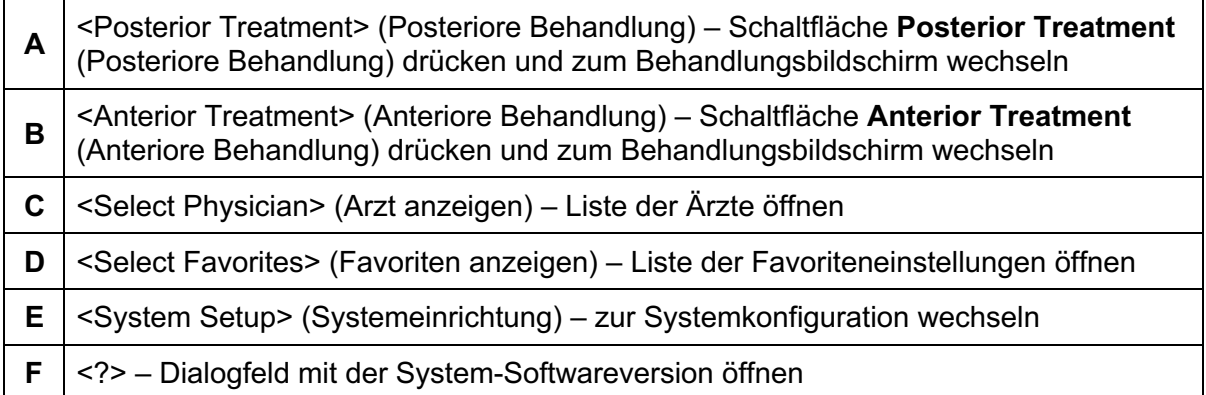

## *Anzeige "Posterior Treatment" (Posteriore Behandlung)*

Mit der Schaltfläche <Posterior Treatment> (Posteriore Behandlung) im Startbildschirm zur Anzeige "Posterior Treatment" (Posteriore Behandlung) wechseln.

Beim Warmlaufen des Systems wird eine entsprechende Meldung in der Mitte des Behandlungsbildschirms angezeigt.

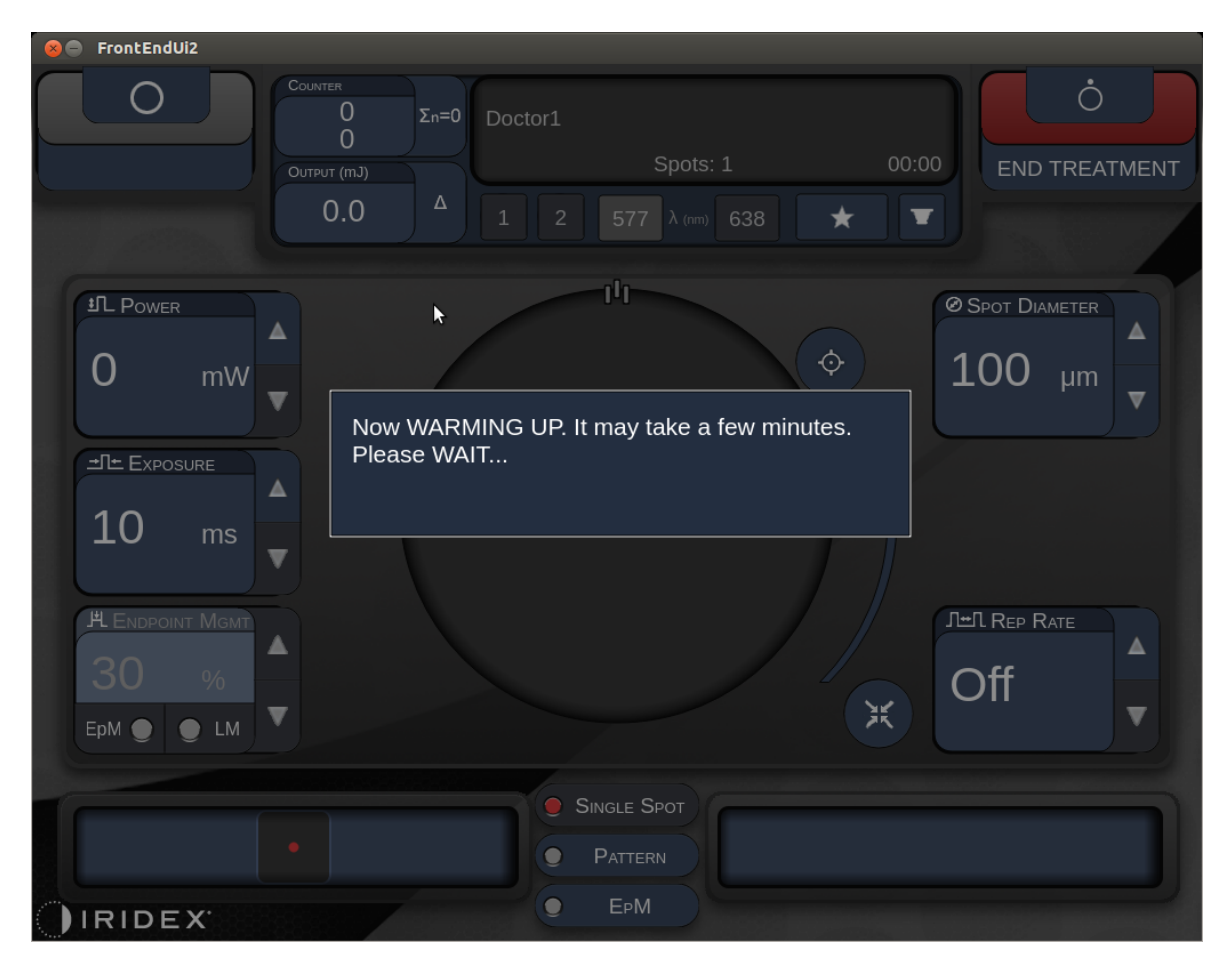

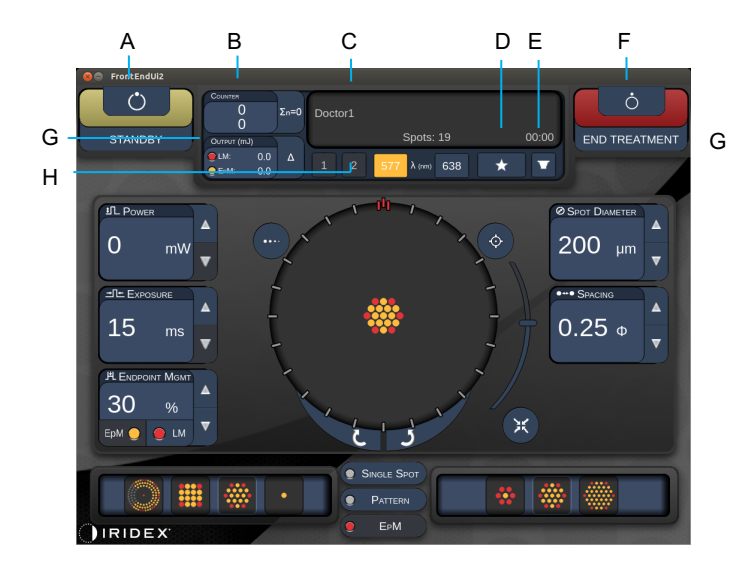

*Style 1.0*

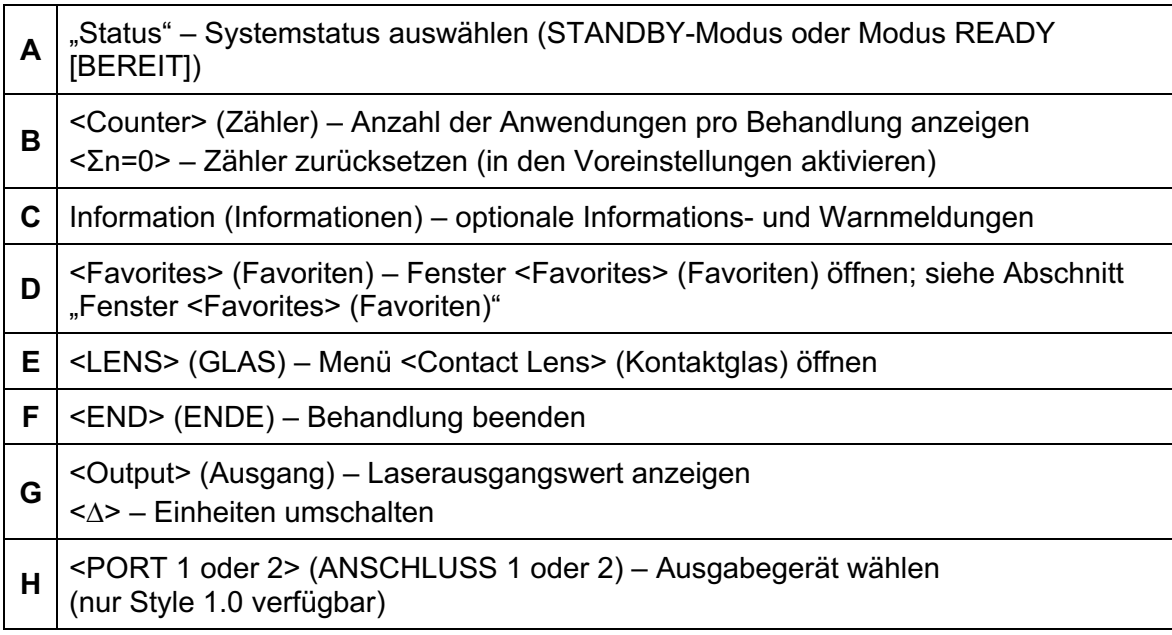

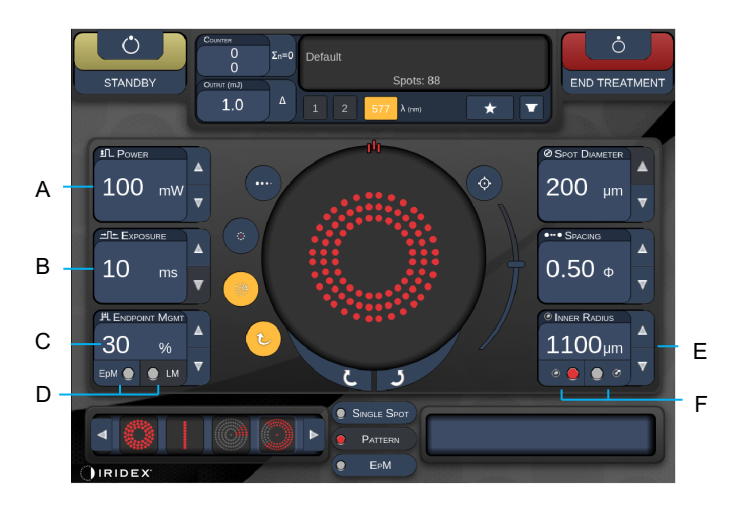

*Style 1.0*

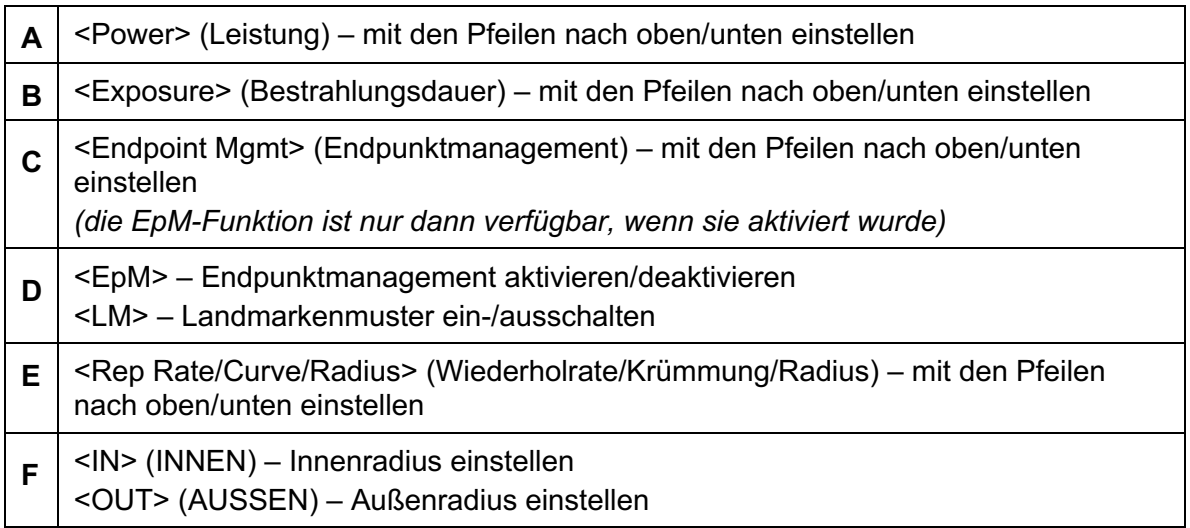

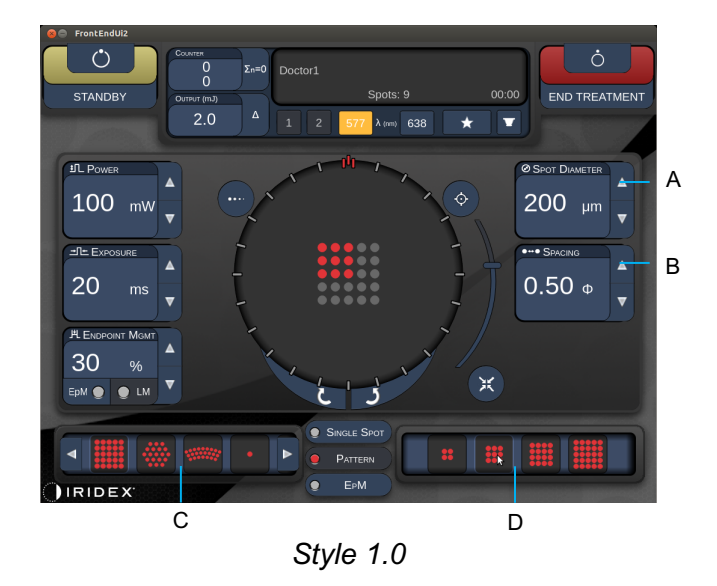

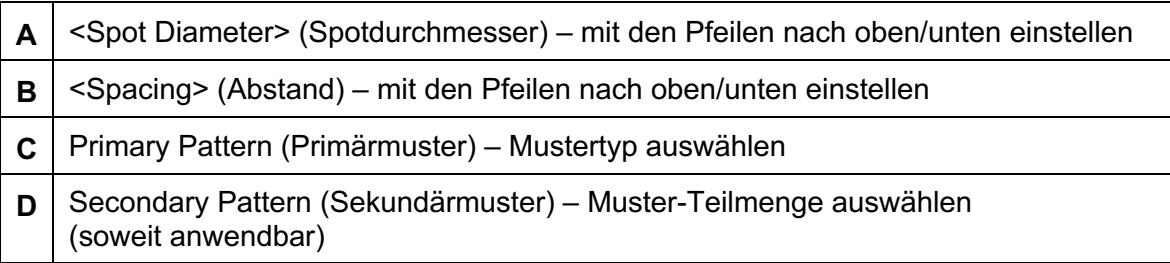

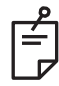

## **HINWEIS**

- *Parametersteuerungen werden nur dann angezeigt, wenn sie für das ausgewählte Muster gelten.*
- Die Behandlungsparameter mit "Enhanced Octant" (Erweiterter Oktant) im STANDBY-*Modus einrichten. Das Muster "Enhanced Octant" (Erweiterter Oktant) erhöht die Anzahl der "Spots" entsprechend den Änderungen an der Geometrie (Spotdurchmesser, Abstand, Radien). Änderungen an der Geometrie sind nur im STANDBY-Modus des Systems möglich. Sobald im Behandlungsmodus die erste Laseranwendung abgegeben*  wird, sind nur noch Änderungen an "Power" (Leistung), "Exposure" (Bestrahlungsdauer) *und "Endpoint" (Endpunkt) zulässig.*

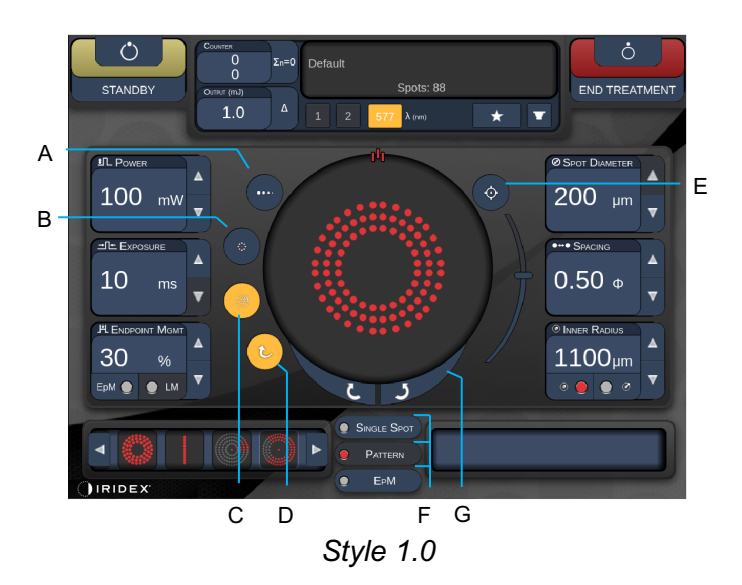

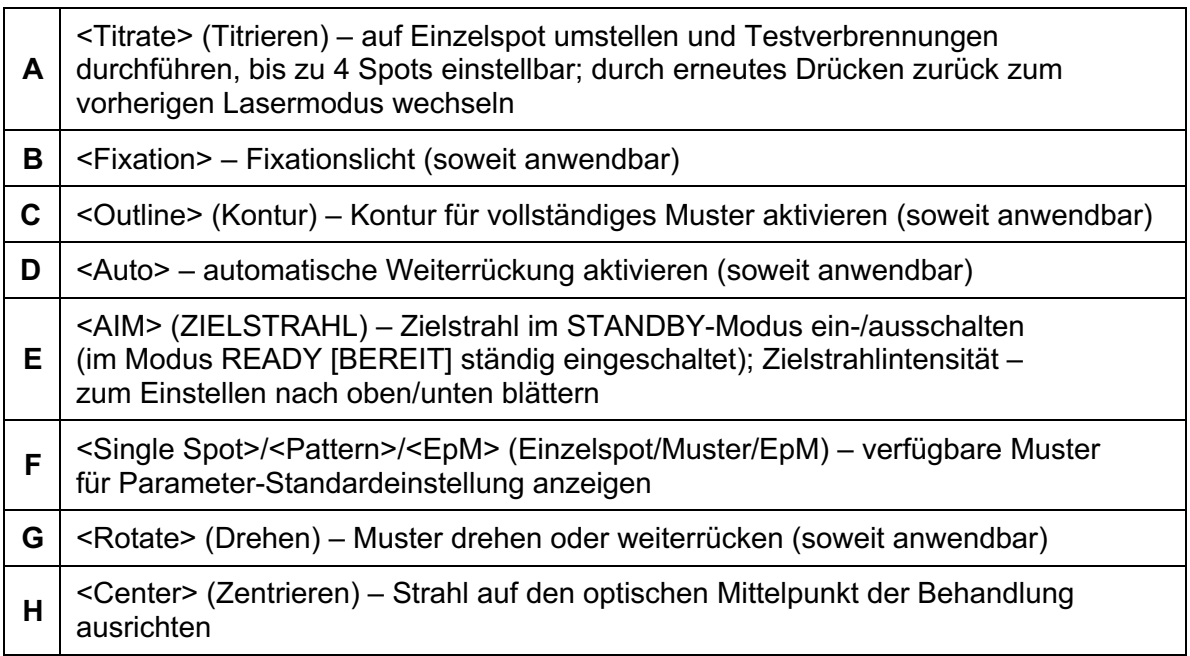

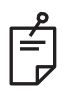

## **HINWEIS**

- *Parametersteuerungen werden nur dann angezeigt, wenn sie für das ausgewählte Muster gelten. Für weitere Informationen siehe Abschnitt "Musterbeschreibungen/Musterparameter".*
- *Die Schaltfläche "Center" ist nur dann verfügbar, wenn der Mikromanipulator nicht verwendet wird*

## *Anzeige "Anterior Treatment" (Anteriore Behandlung)*

Mit der Schaltfläche <Anterior Treatment> (Anteriore Behandlung) im Startbildschirm zur Anzeige "Anterior Treatment" (Anteriore Behandlung) wechseln. Beim Warmlaufen des Systems wird ggf. eine entsprechende Meldung in der Mitte des Behandlungsbildschirms angezeigt (siehe Abschnitt "Anzeige ,Posterior Treatment' (Posteriore Behandlung").

Die Anzeige "Anterior Treatment" (Anteriore Behandlung) ist mit der Anzeige "Posterior Treatment" (Posteriore Behandlung) identisch, mit der Ausnahme, dass lediglich das PSLT-3-Reihen-, das Array- und das Einzelspot-Muster zur Auswahl stehen.

Die Funktion "Endpoint Management" (Endpunktmanagement) ist nicht verfügbar.

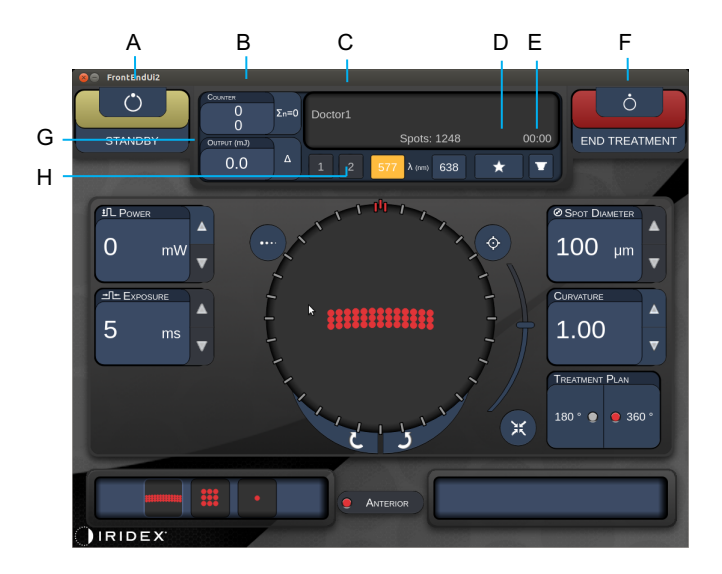

*Style 1.0*

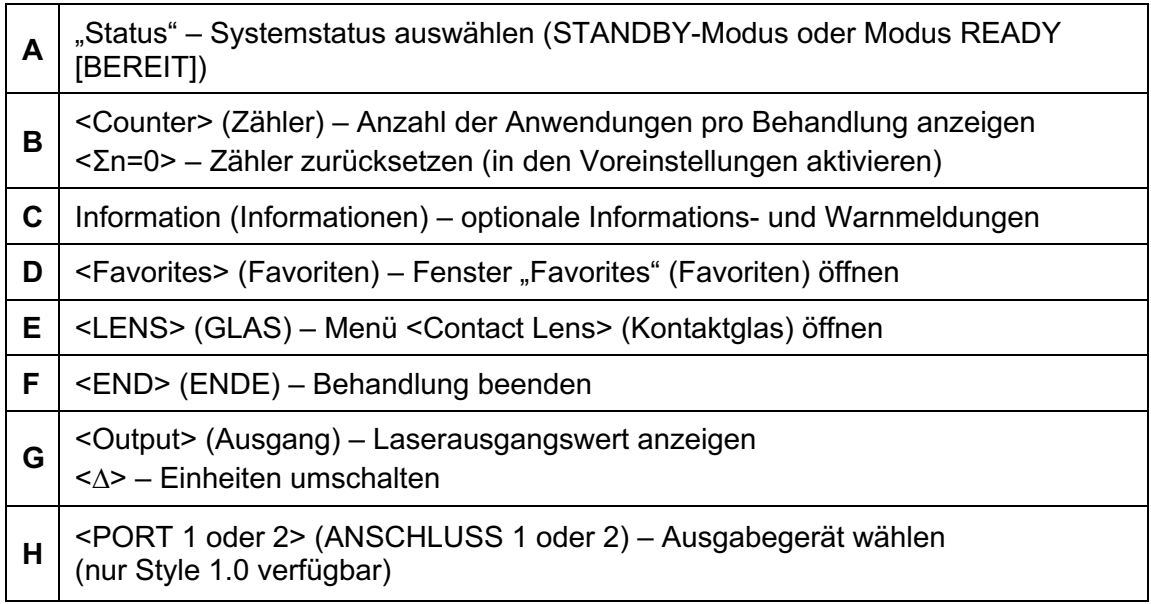

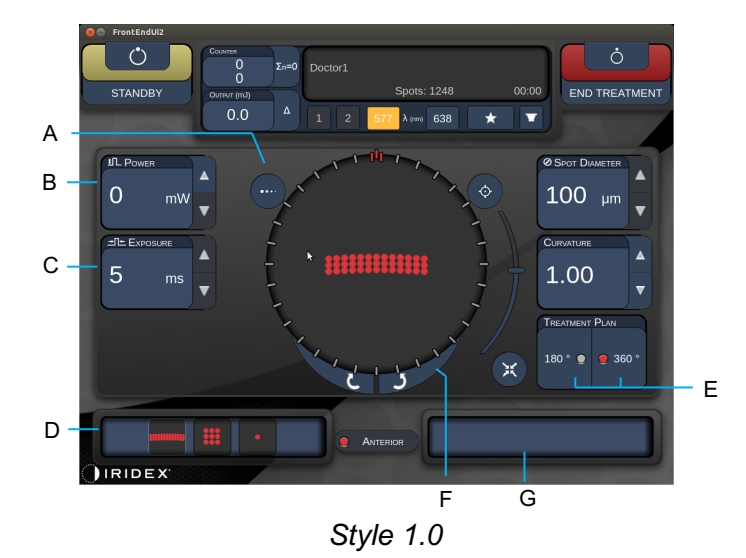

**A** <Titrate> (Titrieren) – auf Einzelspot umstellen und Testverbrennungen durchführen, bis zu 4 Spots einstellbar; durch erneutes Drücken zurück zum vorherigen Lasermodus wechseln **B** | <Power> (Leistung) – mit den Pfeilen nach oben/unten einstellen **C** | <Exposure> (Bestrahlungsdauer) – mit den Pfeilen nach oben/unten einstellen **D** | Primary Pattern (Primärmuster) – Mustertyp auswählen **E** <Treatment Plan> (Behandlungsplan) – zwischen 180°/360° umschalten (soweit anwendbar) **F**  $\vert$  <Rotate> (Drehen) – Muster drehen oder weiterrücken (soweit anwendbar) **G** Secondary Pattern (Sekundärmuster) – Muster-Teilmenge auswählen (soweit anwendbar) **H** <Center> (Zentrieren) – Strahl auf den optischen Mittelpunkt der Behandlung ausrichten

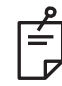

## **HINWEIS**

• *Die Schaltfläche "Center" ist nur dann verfügbar, wenn der Mikromanipulator nicht verwendet wird*

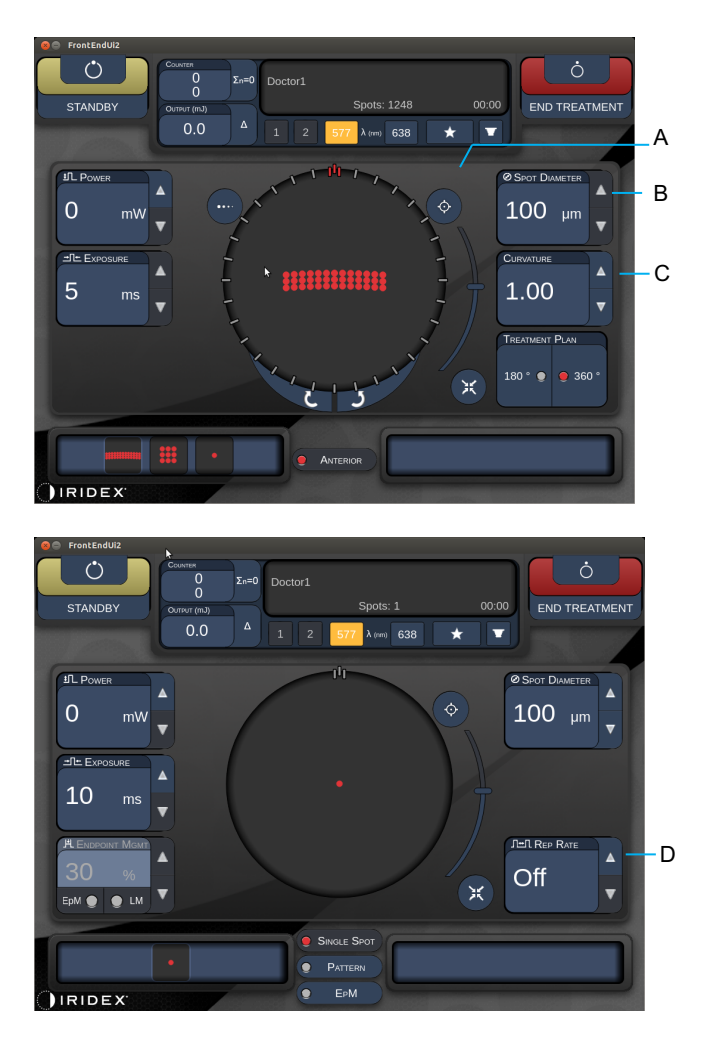

*Style 1.0*

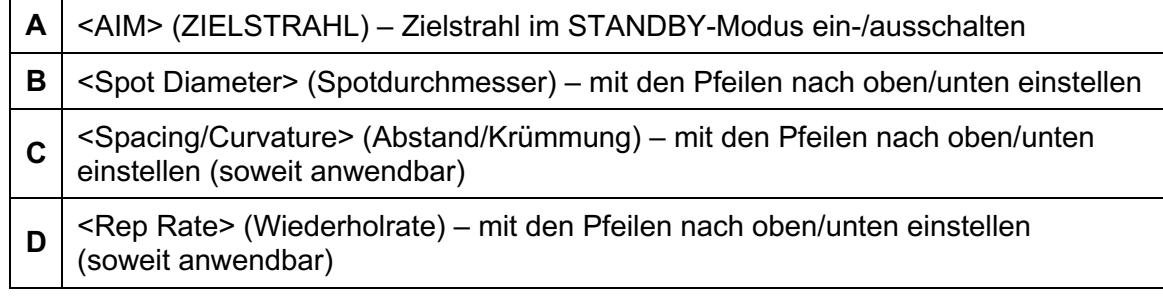

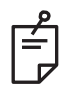

## **HINWEIS**

• *Parametersteuerungen werden nur dann angezeigt, wenn sie für das ausgewählte Muster gelten. Für weitere Informationen siehe Abschnitt "Musterbeschreibungen/Musterparameter".*

### *Posteriore Musterbeschreibungen/Musterparameter*

Es stehen drei Gruppen mit insgesamt 15 posterioren Mustertypen zur Auswahl. Das ausgewählte Muster bestimmt, welche Parameter (z. B. Radius, Krümmung, Wiederholrate) auf dem Touchscreen-Bedienfeld angezeigt werden, ebenso wie den Wertebereich für die einzelnen Parameter im Behandlungsbildschirm.

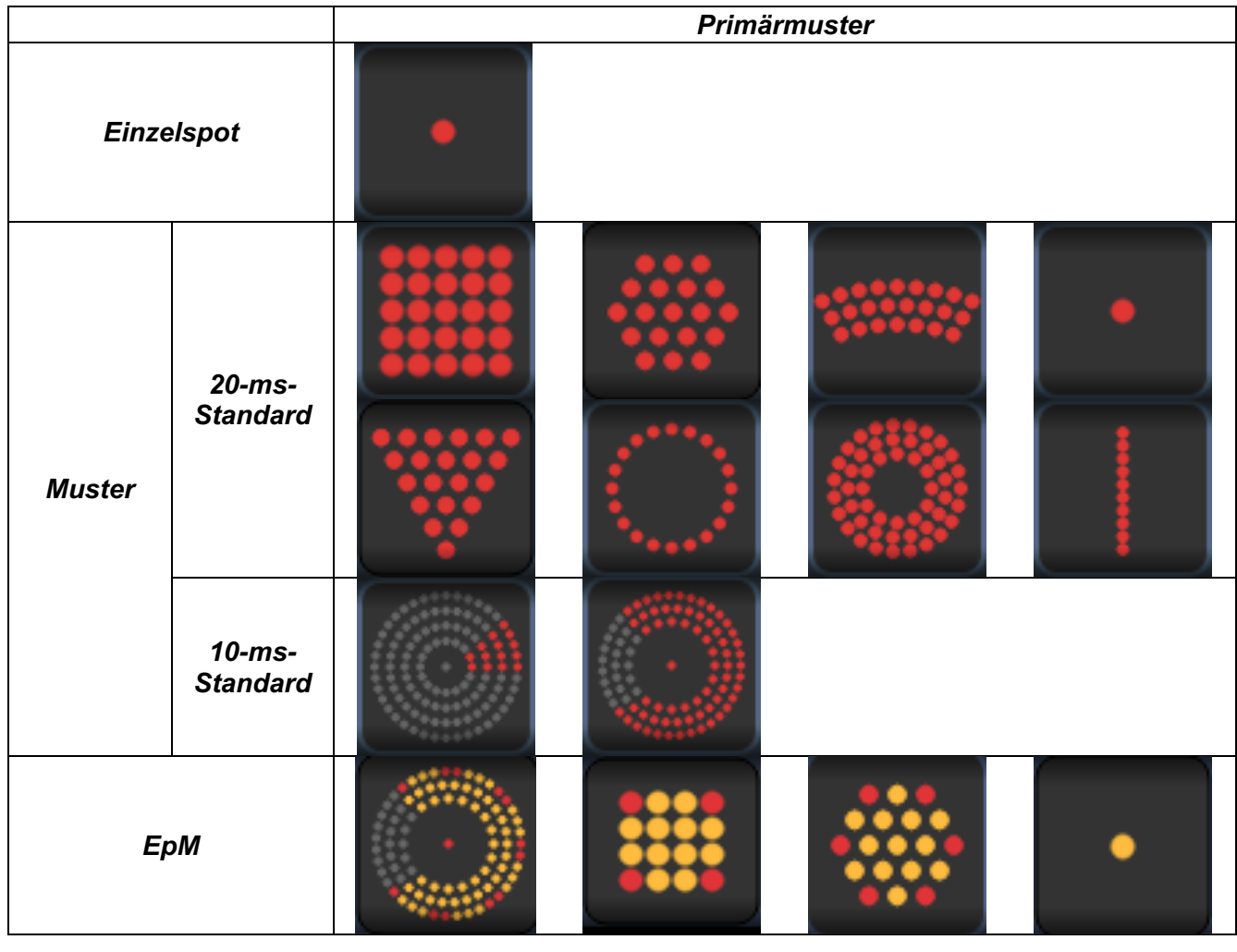

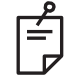

**HINWEIS**

- Wenn der Benutzer zu einer anderen Gruppe wechselt ("Single Spot" [Einzelspot], *"Pattern" [Muster] oder "EpM"), werden die Einstellungen der einzelnen Parameter für das Muster wieder auf die Standardwerte zurückgesetzt.*
- *Wenn der Benutzer ein anderes Muster in derselben Gruppe auswählt, bleiben die Einstellungen der einzelnen Parameter unverändert, außer der Wert liegt außerhalb des Bereichs für das ausgewählte Muster. In diesem Fall wird die Einstellung auf den Standardwert zurückgesetzt.*

#### *Einzelspot*

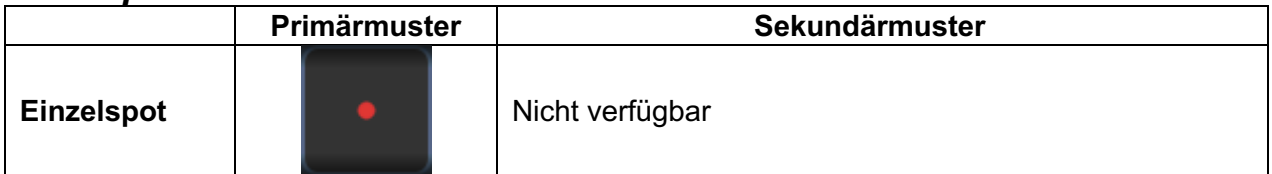

#### **Allgemeine Anwendung**

• PRP, Netzhautrisse, Netzhautablösungen, Iridotomie, Trabekuloplastik, LIO

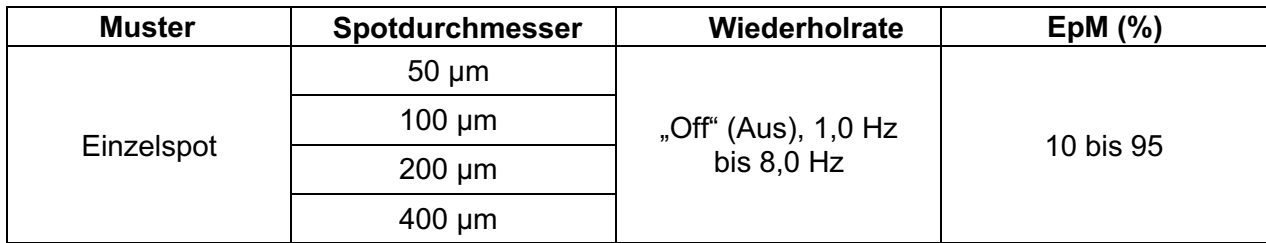

Das Einzelspot-Muster kann mit der Spaltlampe oder einem optionalen indirektem Laserophthalmoskop (LIO) angewendet werden. Der Spotdurchmesser und die Wiederholrate sind einstellbar.

### **HINWEIS**

• *Nicht alle Einstellungen sind für jede Parameterkombination verfügbar.*

#### **Endpunktmanagement-Funktionen**

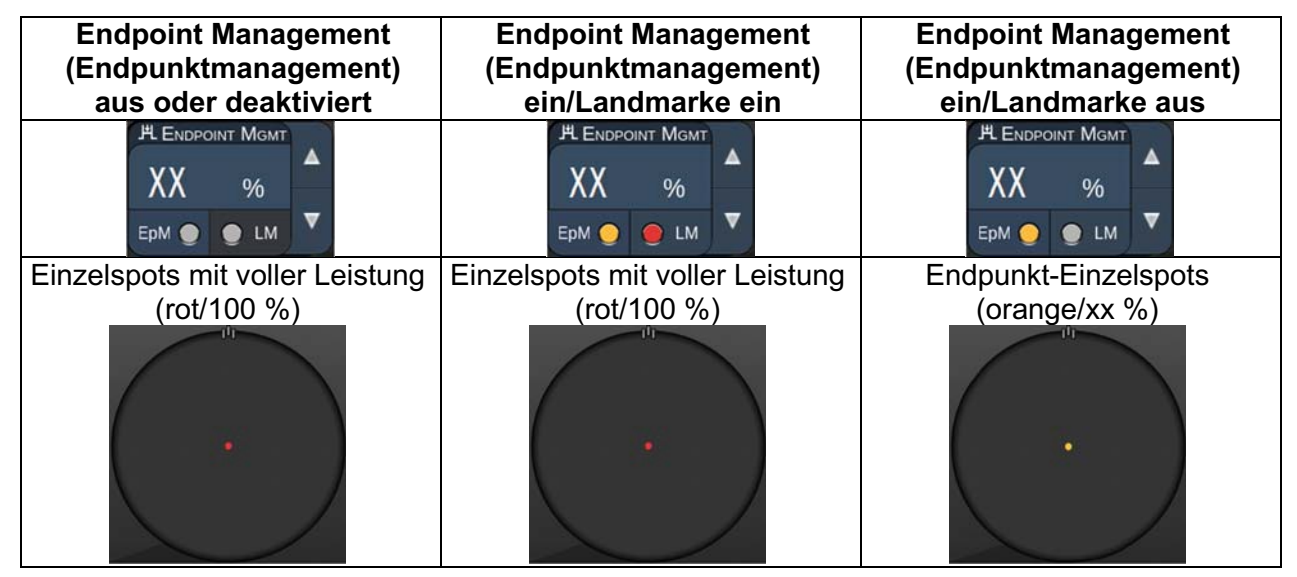

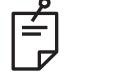

### **HINWEIS**

• *Die Funktion "Endpoint Management" (Endpunktmanagement) ist nicht für das LIO verfügbar.*

#### *Array*

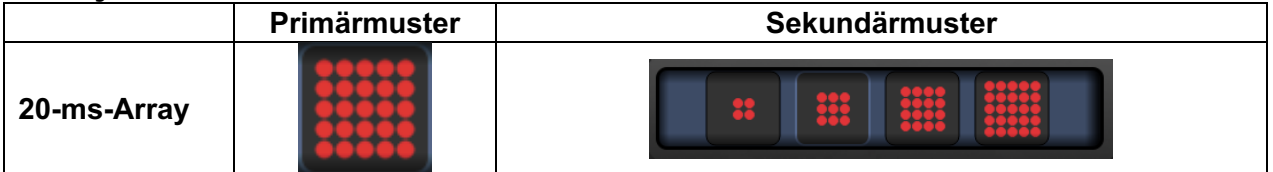

#### **Allgemeine Anwendung**

• PRP, Netzhautrisse und Netzhautablösungen

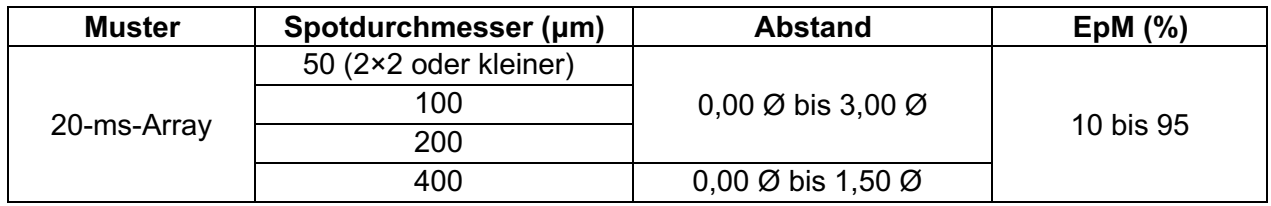

Das 20-ms-Array-Muster steht in verschiedenen Formen und Größen bis maximal 25 Spots zur Auswahl, u. a. rechteckige Arrays (z. B. 2×3, 4×2), quadratische Arrays (z. B. 2×2, 3×3) sowie vertikale und horizontale Linien mit bis zu fünf Spots. Auch der Spotdurchmesser und der Abstand sind einstellbar.

Zur Auswahl der Form und Größe für das Array-Muster den Finger horizontal, vertikal oder diagonal über das Muster ziehen oder eine Schnellauswahl-Schaltfläche unten in der Array-Muster-Anzeige drücken.

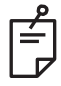

### **HINWEIS**

• Die Einstellung eines einzelnen Spots ist bei allen Array-Mustern unzulässig. Bei Bedarf das Einzelspot-Muster auswählen.

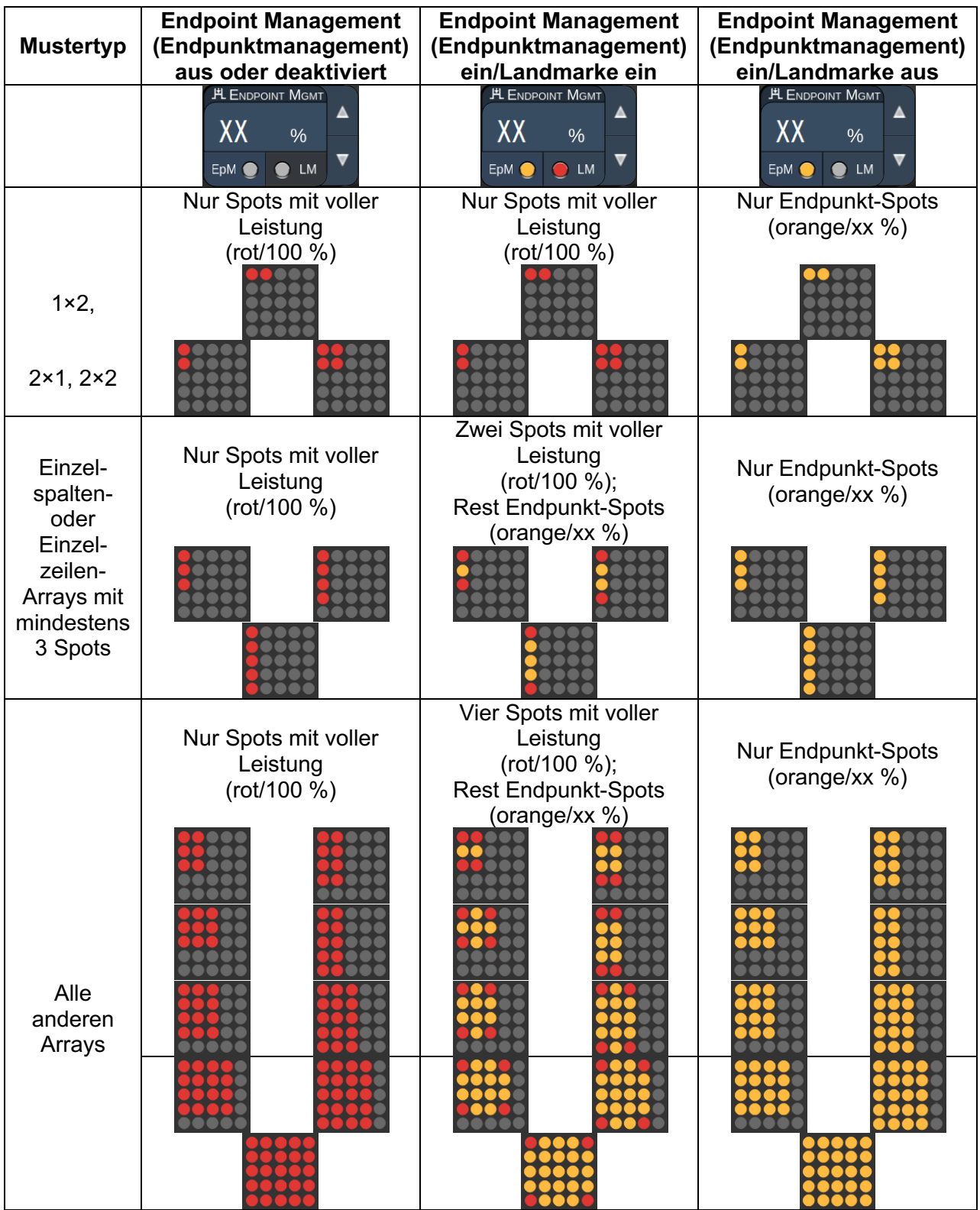

### *Sechseck*

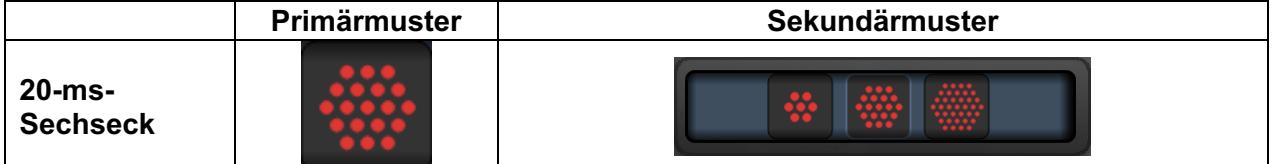

#### **Allgemeine Anwendung**

• PRP, Netzhautrisse und Netzhautablösungen

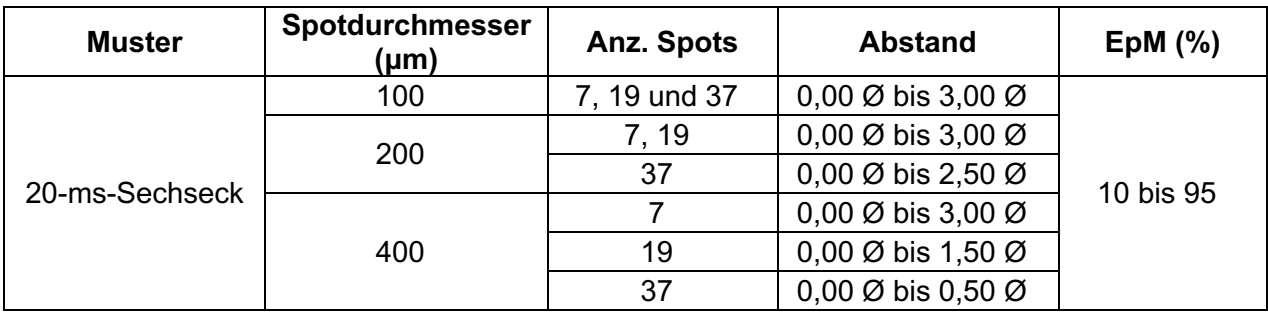

Das 20-ms-Sechseckmuster steht in drei Größen und 24 Ausrichtungen zur Auswahl. Auch der Spotdurchmesser und der Abstand sind einstellbar.

Zum Festlegen der Ausrichtung für das Sechseckmuster auf einen Skalenstrich in der Rotationsführung drücken, die im Hintergrund des Musters angezeigt wird. Die Skalenstriche sind alle 15 Grad zwischen 0 Grad und 345 Grad angebracht.

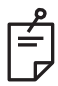

### **HINWEIS**

• *Die Abstandsauswahl ist abhängig von der verwendeten Spaltlampe.*

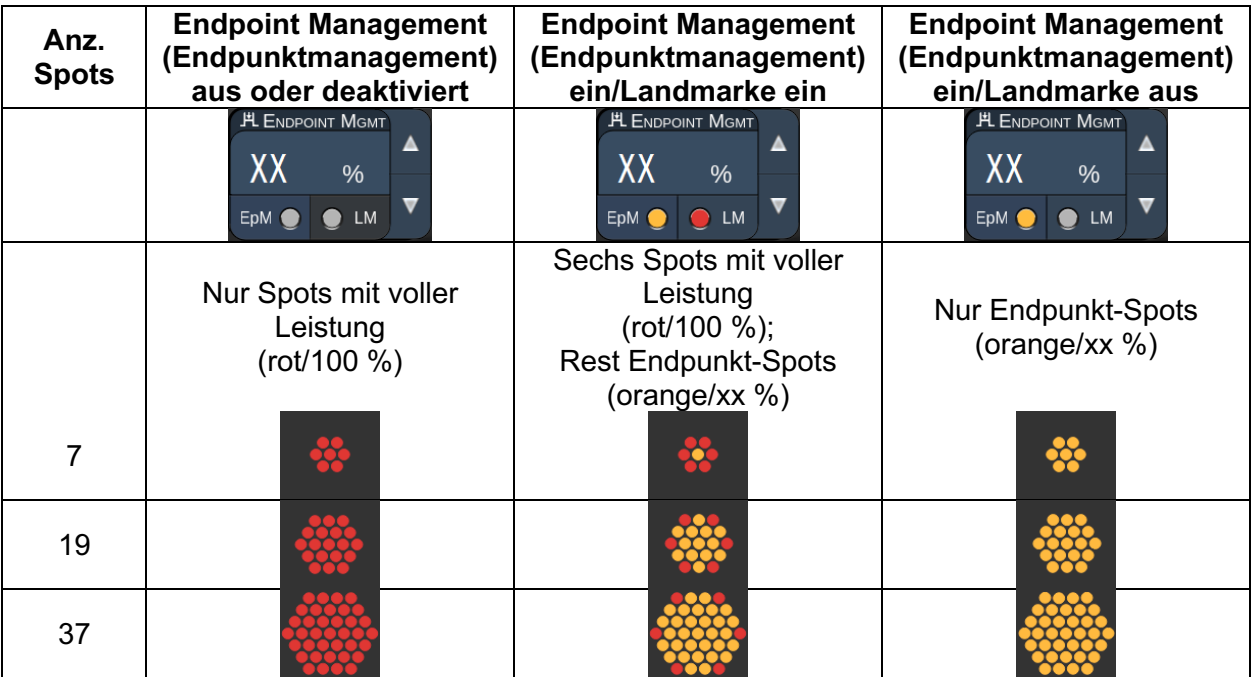

### *Dreifachbogen*

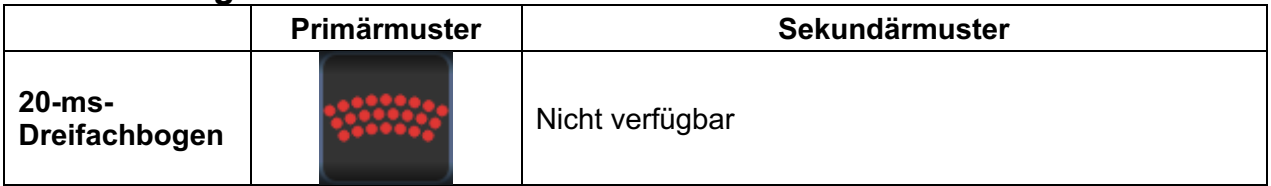

#### **Allgemeine Anwendung**

• PRP, Netzhautrisse, Netzhautablösungen

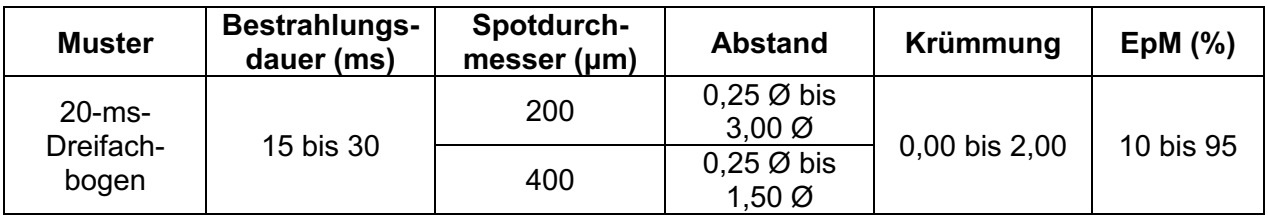

Das Dreifachbogen-Muster steht in verschiedenen Ausrichtungen je nach Spotdurchmesser, Abstand und Krümmung zur Auswahl. Zunächst die Einstellungen für Spotdurchmesser, Abstand und Krümmung festlegen, bevor das Muster ausgewählt werden kann. Wird zuerst die Musterausrichtung festgelegt und dann erst der Spotdurchmesser, der Abstand und/oder die Krümmung, wird das Muster auf die Standardausrichtung zurückgesetzt.

Zum Festlegen der Musterausrichtung den Finger an der Außenseite der Rotationsführung entlangführen, die im Hintergrund des Musters angezeigt wird.

#### **Funktion "Auto Advance" (Automatische Weiterrückung)**

Wenn die Funktion "Auto Advance" (Automatische Weiterrückung) aktiviert ist, wird beim Betätigen des Fußschalters das erste Dreifachbogen-Muster abgegeben; anschließend dreht das System das Muster automatisch um 30 Grad weiter. Beim zweiten Betätigen des Fußschalters wird das Muster abgegeben und dann automatisch gedreht.

Die Ausrichtung wird unter "Physician Preferences" (Arzteinstellungen) ausgewählt.

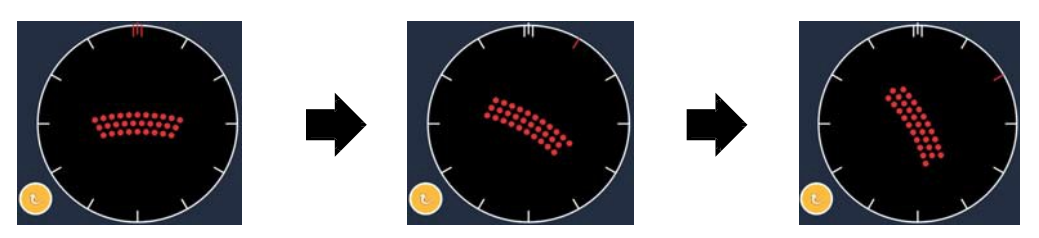

*System rückt automatisch zum nächsten Muster weiter, wenn die Funktion "Auto Advance" (Automatische Weiterrückung) aktiviert ist*

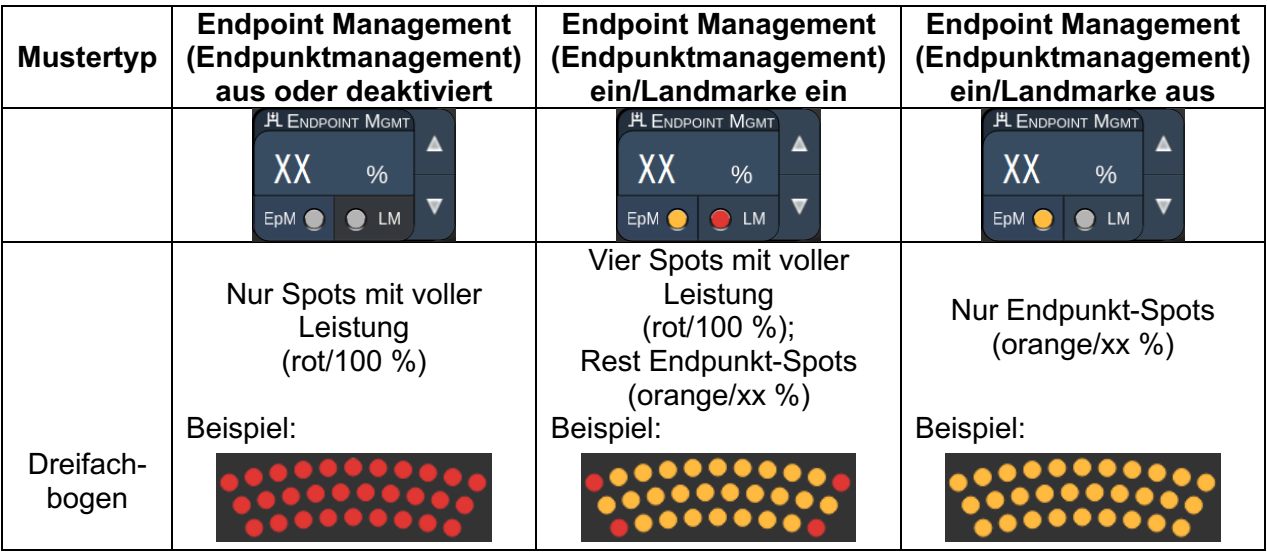

## *Einzelspot*

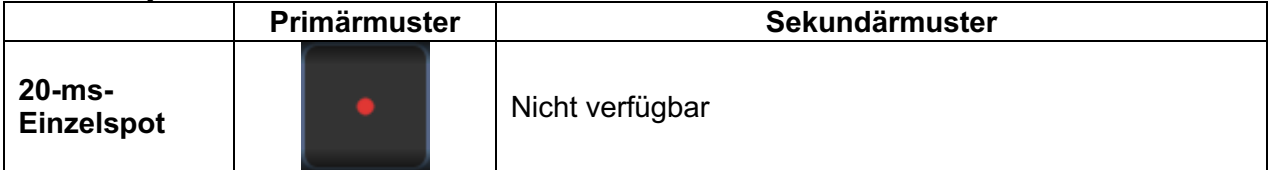

Für weitere Informationen zum Einzelspot-Muster siehe Abschnitt "Posteriore Musterbeschreibungen/Musterparameter".

#### *Keil*

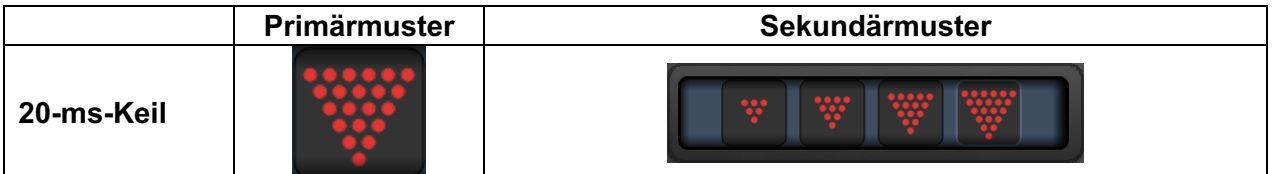

#### **Allgemeine Anwendung**

• PRP, Netzhautrisse, Netzhautablösungen

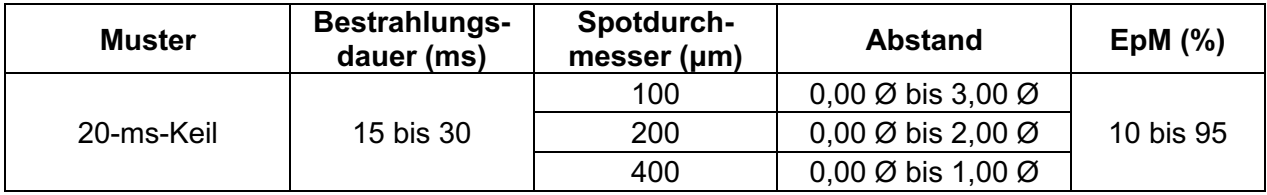

Das Keilmuster steht in vier Größen und 24 Ausrichtungen zur Auswahl. Auch der Spotdurchmesser und der Abstand sind einstellbar.

Zum Festlegen der Größe für das Keilmuster eine Schnellauswahl-Schaltfläche unten in der Keilmuster-Anzeige drücken. Zum Ausrichten des Musters auf einen Skalenstrich in der Rotationsführung drücken, die im Hintergrund des Musters angezeigt wird. Die Skalenstriche sind alle 15 Grad zwischen 0 Grad und 345 Grad angebracht.

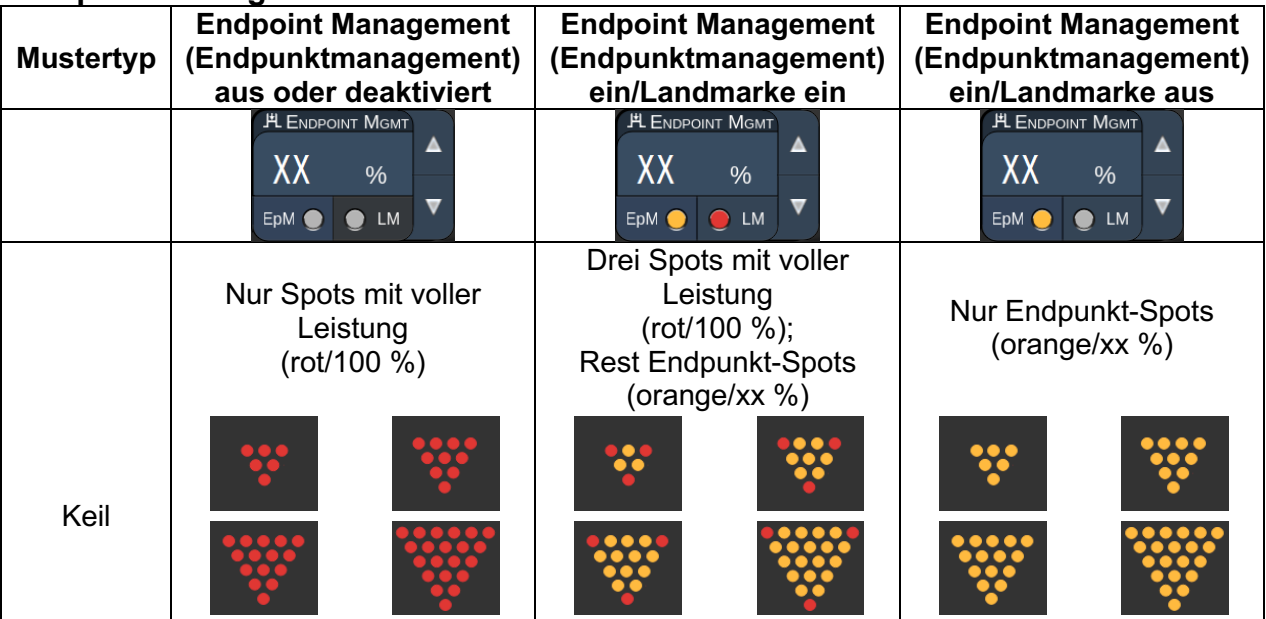

### *Bogen*

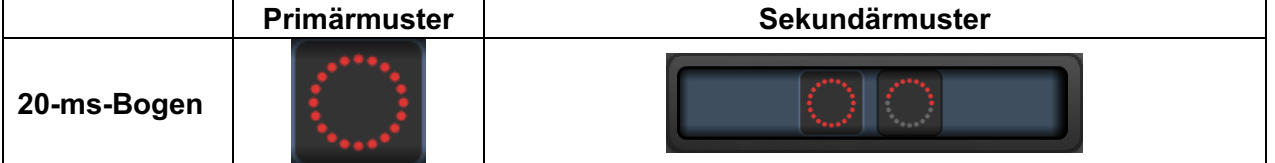

#### **Allgemeine Anwendung**

• PRP, Netzhautrisse, Netzhautablösungen

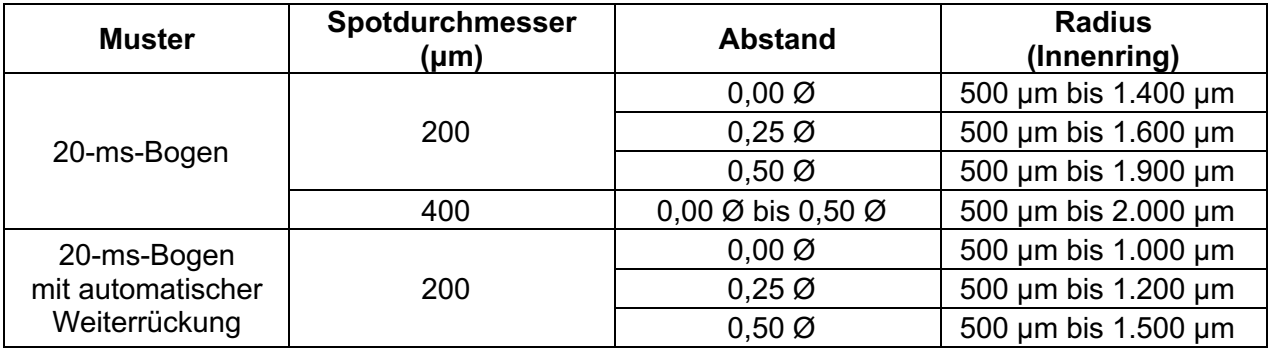

Das Bogenmuster steht in verschiedenen Formen und Größen zur Auswahl, u. a. Einzelspot, Vollkreis und Bögen mit unterschiedlicher Spot-Anzahl. Auch der Spotdurchmesser, der Abstand und der Radius sind einstellbar.

Zum Festlegen der Form und Größe für das Bogenmuster den Finger um das Bogenmuster herumziehen oder die Schaltfläche für das Sekundärmuster unten in der Bogenmuster-Anzeige drücken und einen Vollkreis auswählen.

#### **Funktion "Auto Advance" (Automatische Weiterrückung)**

Wenn die Funktion "Auto Advance" (Automatische Weiterrückung) aktiviert ist, wird beim Betätigen des Fußschalters das Innenring-Muster abgegeben; anschließend rückt das System das Muster automatisch zum Mittelring weiter. Beim zweiten Betätigen des Fußschalters wird das Mittelring-Muster abgegeben und dann automatisch zum Außenring weitergerückt. Den Fußschalter ein drittes Mal betätigen und damit das Außenring-Muster abgeben. Sobald das Außenring-Muster abgegeben wurde, wechselt das System zum Innenring zurück.

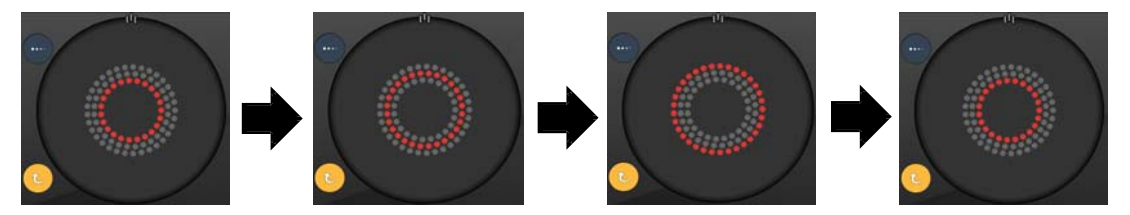

*System rückt automatisch zum nächsten Ring weiter, wenn die Funktion "Auto Advance" (Automatische Weiterrückung) aktiviert ist*

## **HINWEIS**

P

- *Wenn die Funktion "Auto Advance" (Automatische Weiterrückung) deaktiviert ist, wird nur der Innenring in der Bogenmuster-Anzeige dargestellt.*
- *Die Funktion "Endpoint Management" (Endpunktmanagement) ist für das Bogenmuster nicht verfügbar.*

## *Dreifachring*

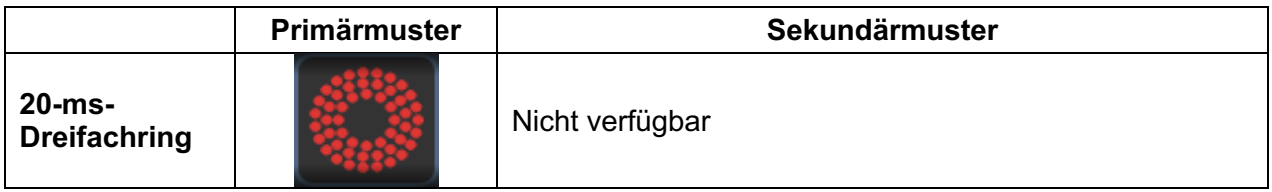

#### **Allgemeine Anwendung**

• PRP, Netzhautrisse, Netzhautablösungen

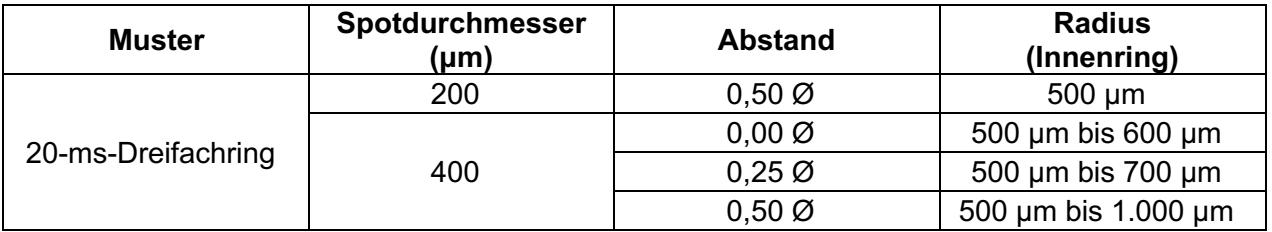

Das Dreifachring-Muster ist unveränderlich, doch der Spotdurchmesser, der Abstand und die Krümmung sind einstellbar. Beim Betätigen des Fußschalters wird das gesamte Muster abgegeben.

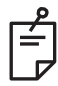

## **HINWEIS**

- *Nicht alle Einstellungen sind für jede Parameterkombination verfügbar.*
- *Die Funktion "Endpoint Management" (Endpunktmanagement) ist für das Dreifachring-Muster nicht verfügbar.*

#### *Linie*

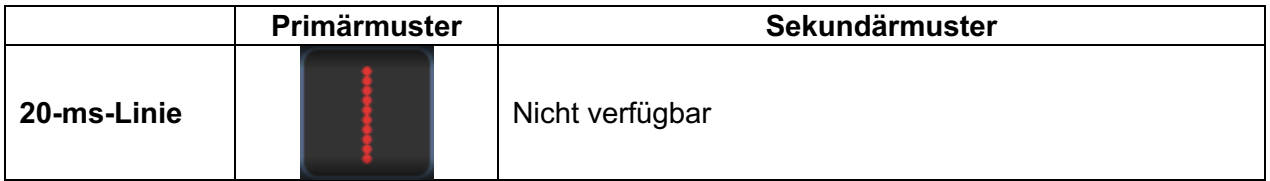

#### **Allgemeine Anwendung**

• PRP, Netzhautrisse, Netzhautablösungen, fokaler Laser

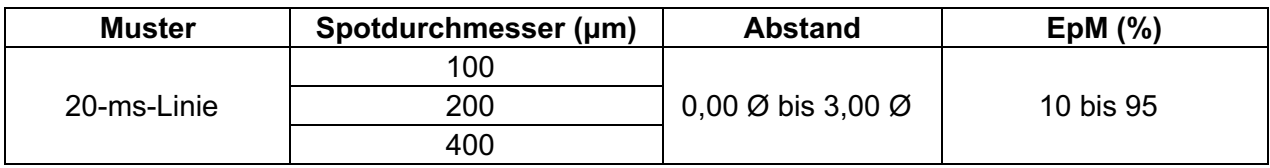

Das Linienmuster steht in neun Größen (2 bis 10 Spots) und 24 Ausrichtungen zur Auswahl. Auch der Spotdurchmesser und der Abstand sind einstellbar.

Zum Festlegen der Größe für das Linienmuster den Finger am Linienmuster entlang nach oben oder unten ziehen. Beim Ziehen von oben nach unten wird die Anzahl der Spots erhöht, beim Ziehen von unten nach oben entsprechend verringert.

Zum Festlegen der Musterausrichtung die Schaltfläche <Rotate> (Drehen) unten auf der Anzeige drücken.

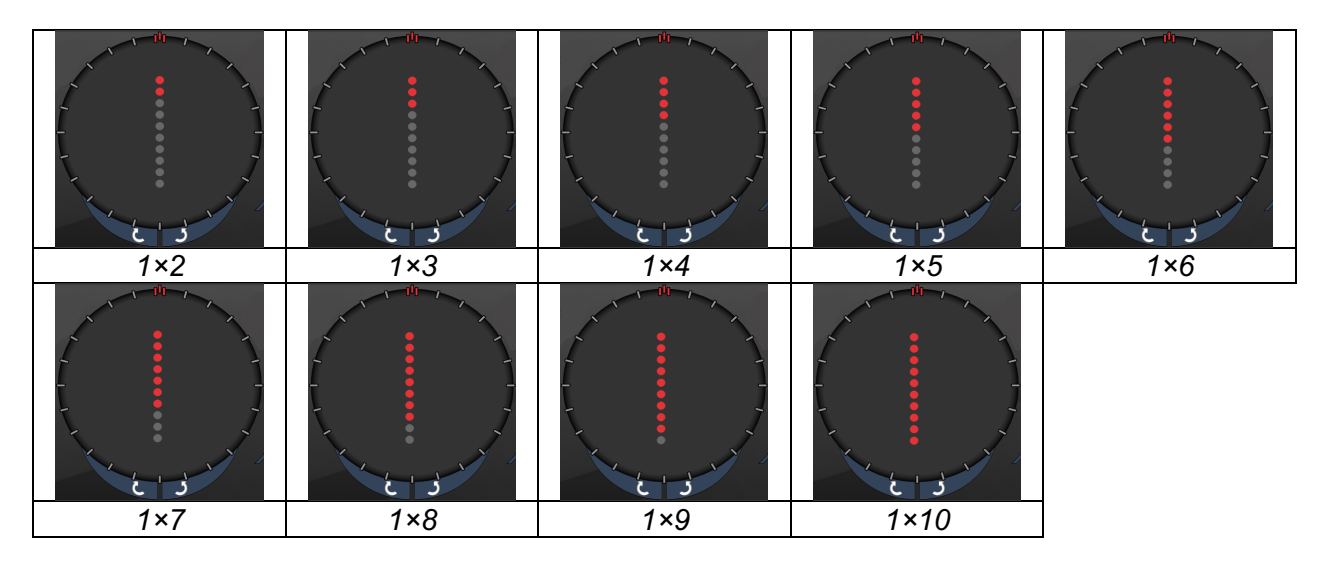

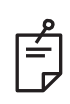

# **HINWEIS**

- *Nicht alle Einstellungen sind für jede Parameterkombination verfügbar.*
- *Die Einstellung eines einzelnen Spots ist bei allen Linienmustern unzulässig. Bei Bedarf das Einzelspot-Muster auswählen.*

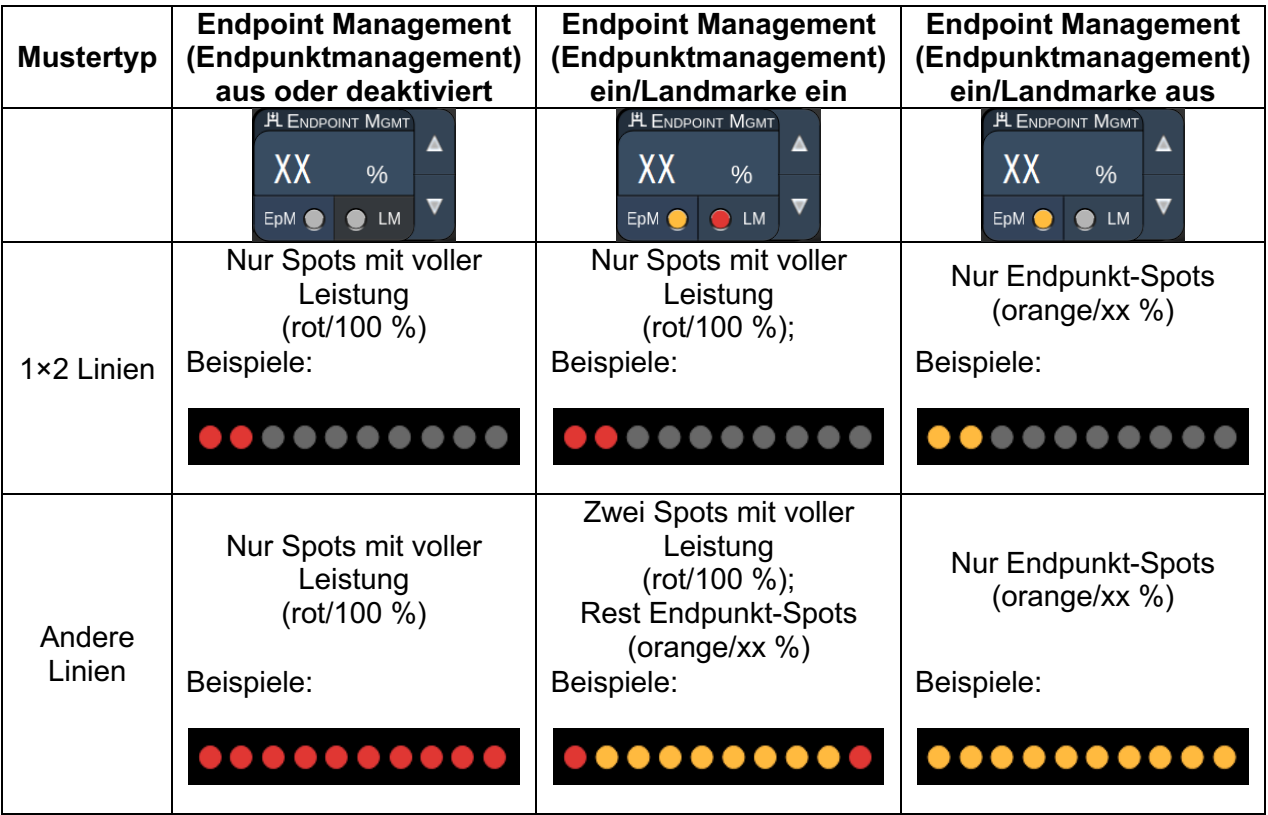

### *Oktanten*

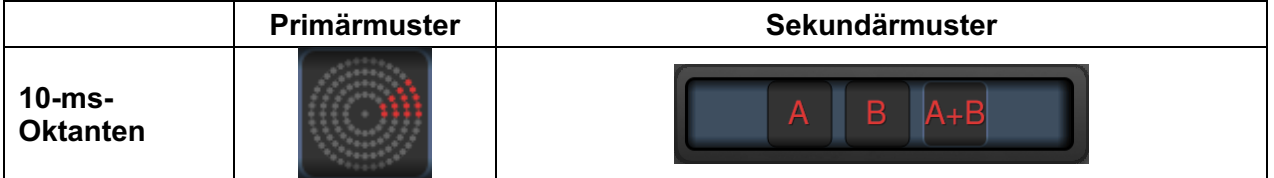

#### **Allgemeine Anwendung**

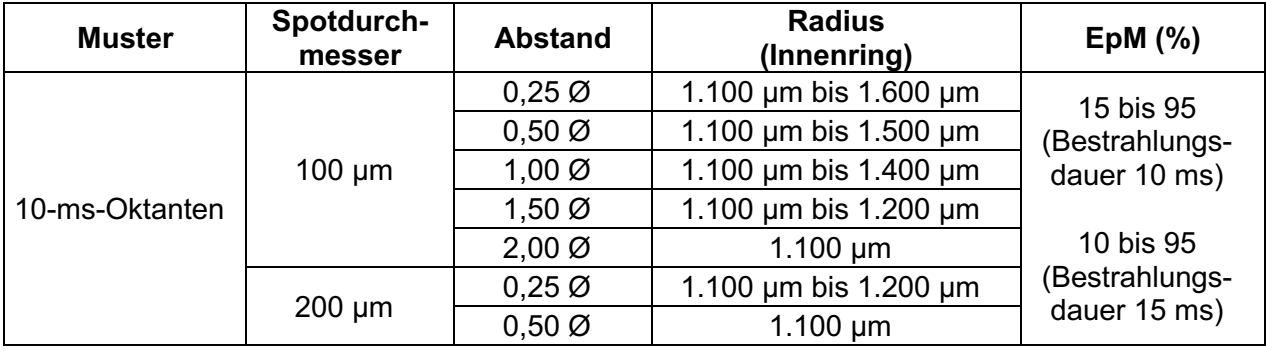

Das Oktanten-Muster steht in den drei Formaten **A**, **B** und **A+B** zur Auswahl (siehe oben). Für das Muster können Teilmengen mit einem bis acht Oktanten (Format A und B) bzw. mit einem bis vier Oktanten (Format A+B) ausgewählt werden. Auch der Spotdurchmesser, der Abstand und der Radius sind einstellbar.

Zum Festlegen der Größe für das Oktanten-Musterformat die Schaltfläche **A**, **B** oder **A+B** im Sekundärmusterbereich in der Oktantenmuster-Anzeige drücken. Zum Festlegen der Oktantenanzahl den Finger um das Oktantenmuster herumziehen.

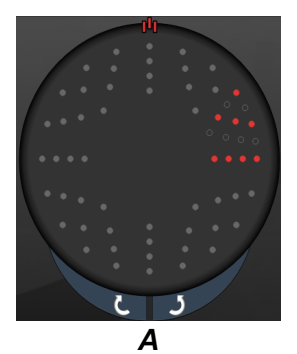

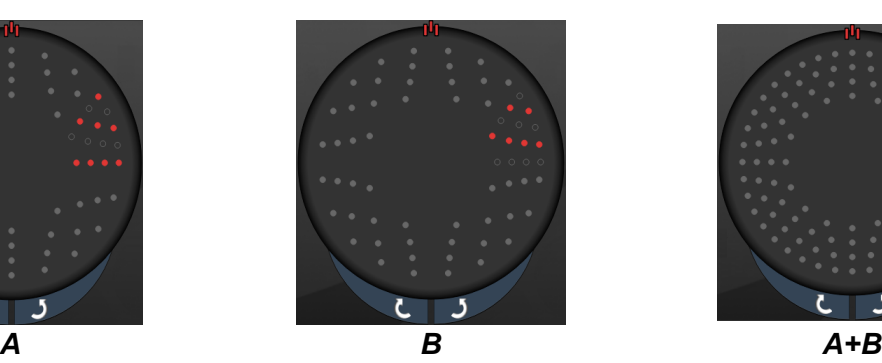

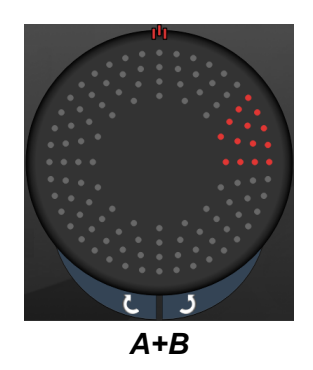

#### **Funktion "Auto Advance" (Automatische Weiterrückung)**

Die Funktion "Auto Advance" (Automatische Weiterrückung) ist nur für das Format A+B verfügbar. Wenn die Funktion "Auto Advance" (Automatische Weiterrückung) aktiviert ist, wird beim Betätigen des Fußschalters das ausgewählte Muster abgegeben; anschließend rückt das System automatisch zum nächsten Muster weiter.

Die Ausrichtung wird unter "Physician Preferences" (Arzteinstellungen) ausgewählt.

Beispiel: Die Oktanten 1 und 2 sind ausgewählt. Beim Betätigen des Fußschalters werden die Oktanten 1 und 2 abgegeben, danach rückt das System automatisch zu den Oktanten 3 und 4 weiter. Beim nächsten Betätigen des Fußschalters werden die Oktanten 3 und 4 abgegeben und das Muster wird zu den Oktanten 5 und 6 weitergerückt usw.

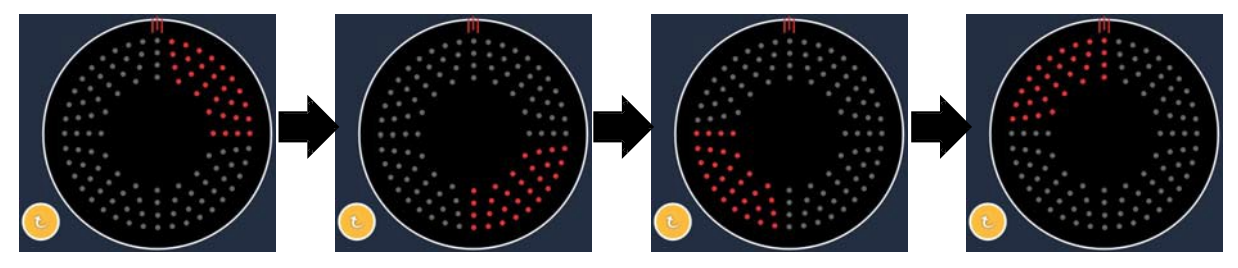

*Das System rückt das Muster automatisch im Uhrzeigersinn weiter, wenn die Funktion "Auto Advance" (Automatische Weiterrückung) aktiviert ist*

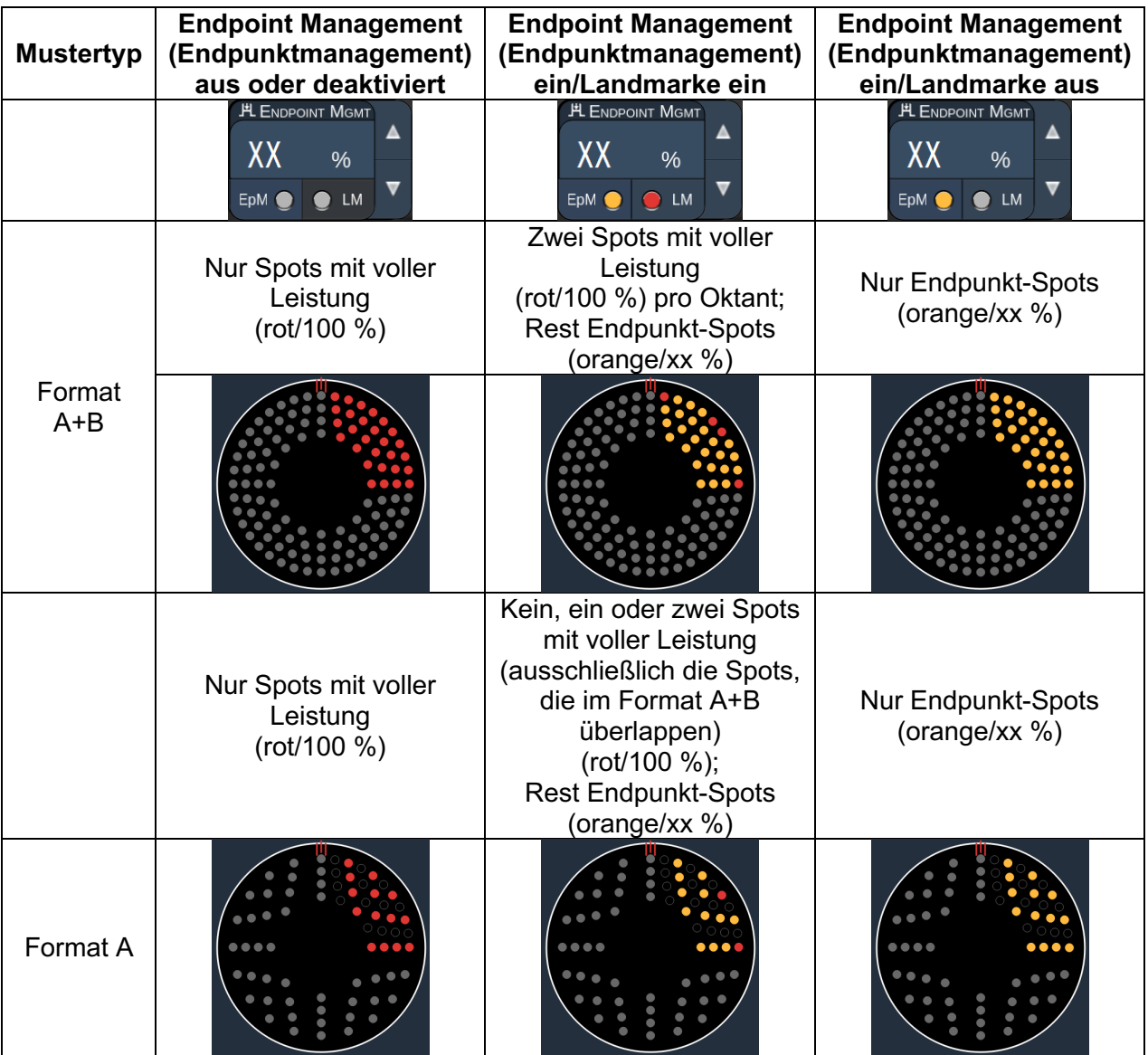

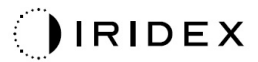

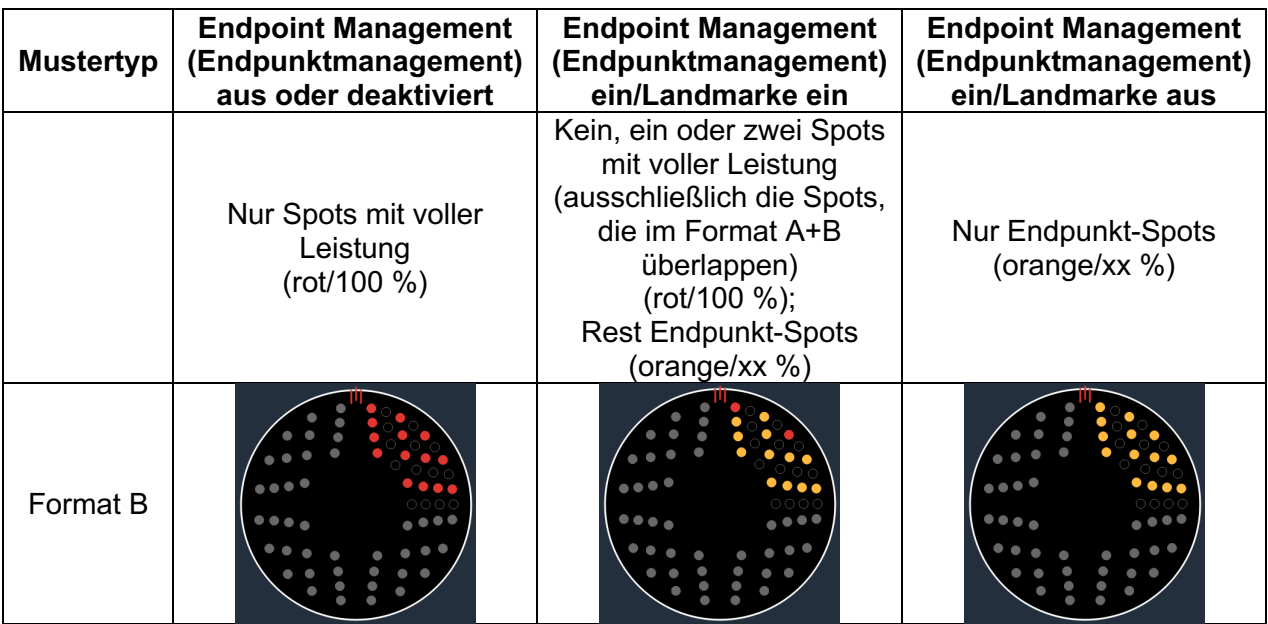

### *Erweiterte Oktanten*

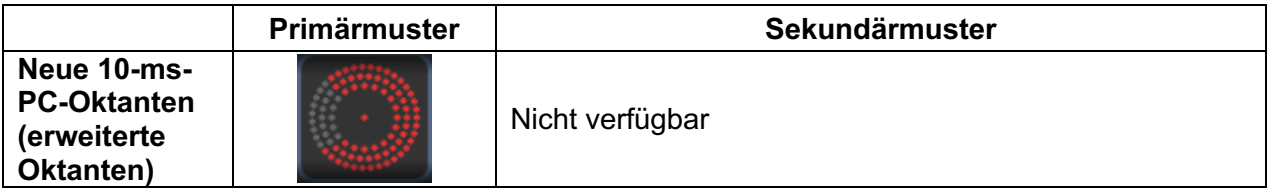

#### **Allgemeine Anwendung**

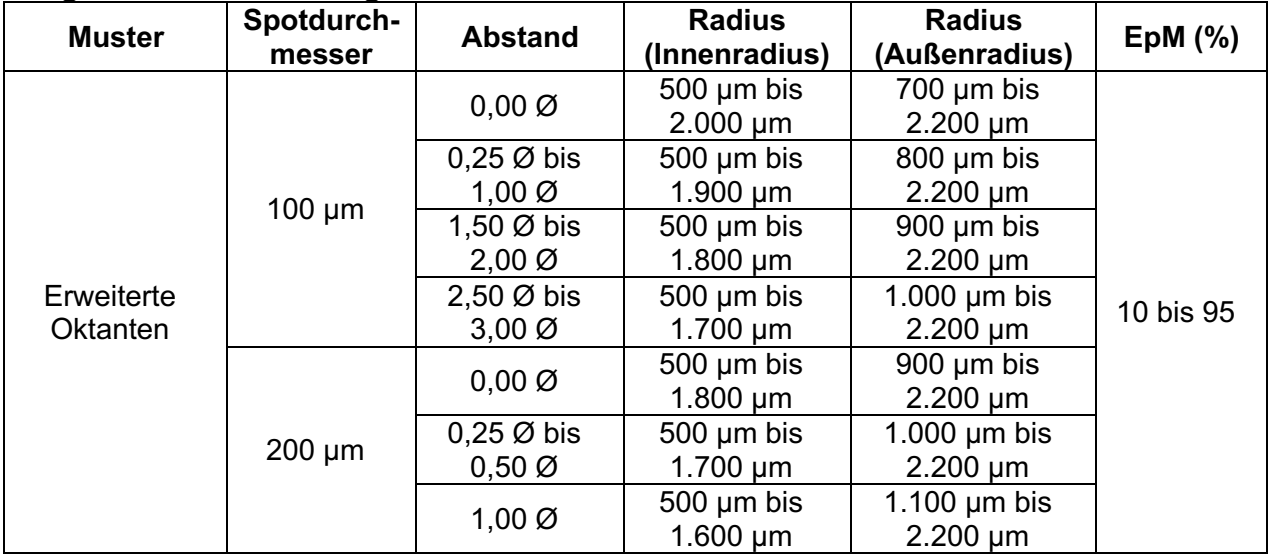

Zum Festlegen der Oktantenanzahl den Finger um das Oktantenmuster herumziehen.

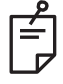

## **HINWEIS**

- *Die Auswahl des Innen- und Außenradius ist abhängig von der verwendeten Spaltlampe.*
- *Nicht alle Einstellungen sind für jede Parameterkombination verfügbar.*

#### **Funktion "Auto Advance" (Automatische Weiterrückung)**

Wenn die Funktion "Auto Advance" (Automatische Weiterrückung) aktiviert ist, wird beim Betätigen des Fußschalters ein Segment des Oktantenmusters abgegeben; anschließend rückt das System automatisch zum nächsten Segment des ausgewählten Oktantenmusters weiter. Sobald das letzte Segment des Oktantenmusters abgegeben wurde, wechselt das System zur anfänglichen Oktanten-Teilmenge zurück, wenn die Funktion "Auto-Transition" (Automatischer Übergang) auf "No Transition" (Kein Übergang) eingestellt ist.

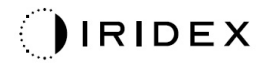

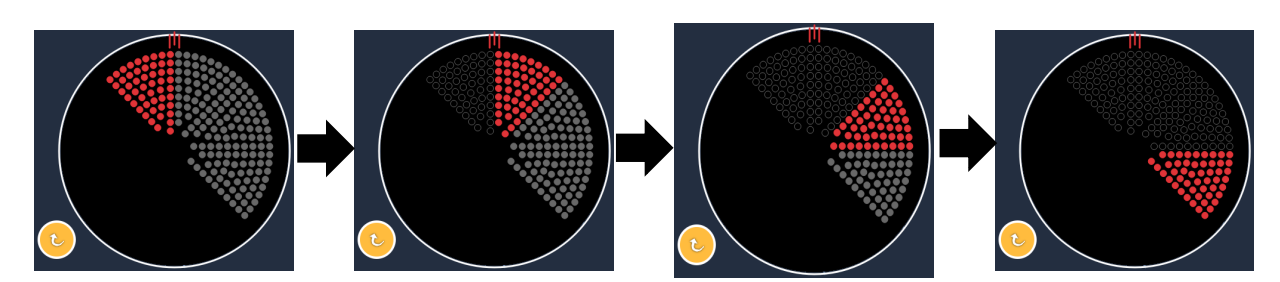

*Das System rückt das Muster automatisch im Uhrzeigersinn weiter, wenn die Funktion "Auto Advance" (Automatische Weiterrückung) aktiviert ist*

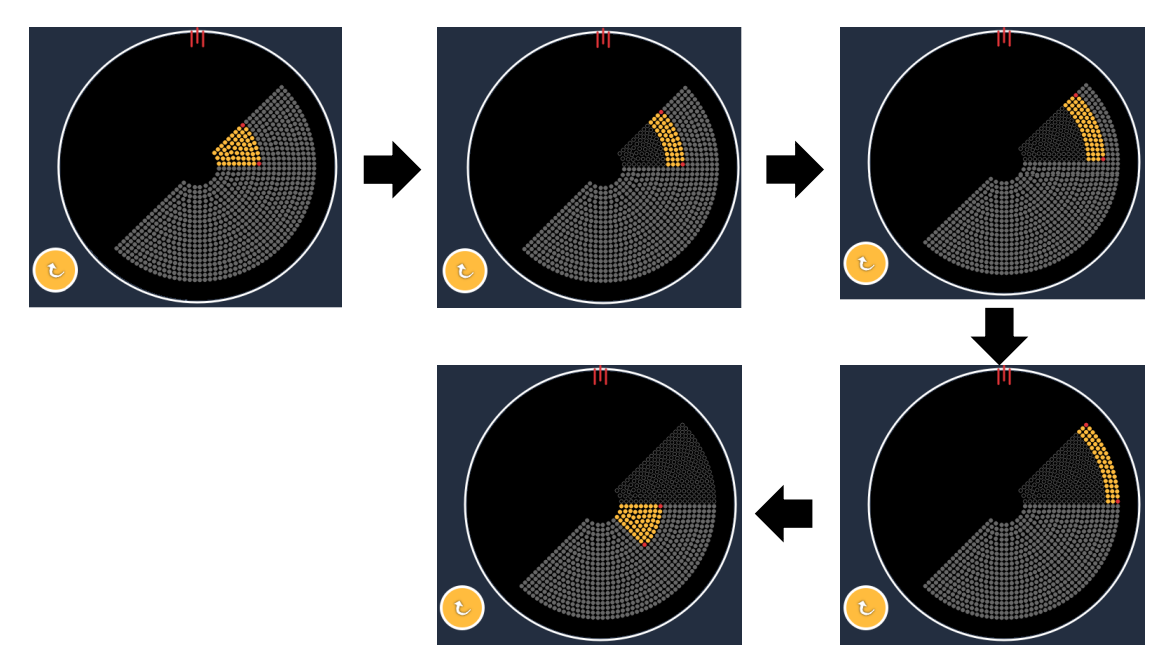

*System rückt automatisch zum nächsten Segment weiter, wenn die Funktion "Auto Advance" (Automatische Weiterrückung) aktiviert ist*

Die Ausrichtung wird unter "Physician Preferences" (Arzteinstellungen) ausgewählt.

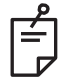

## **HINWEIS**

• *Wenn der Modus "Auto-Advanced" (Automatische Weiterrückung) nicht aktiviert ist, werden die behandelten Segment-Spots im erweiterten Oktantenmuster zusätzlich als leer gekennzeichnet.*

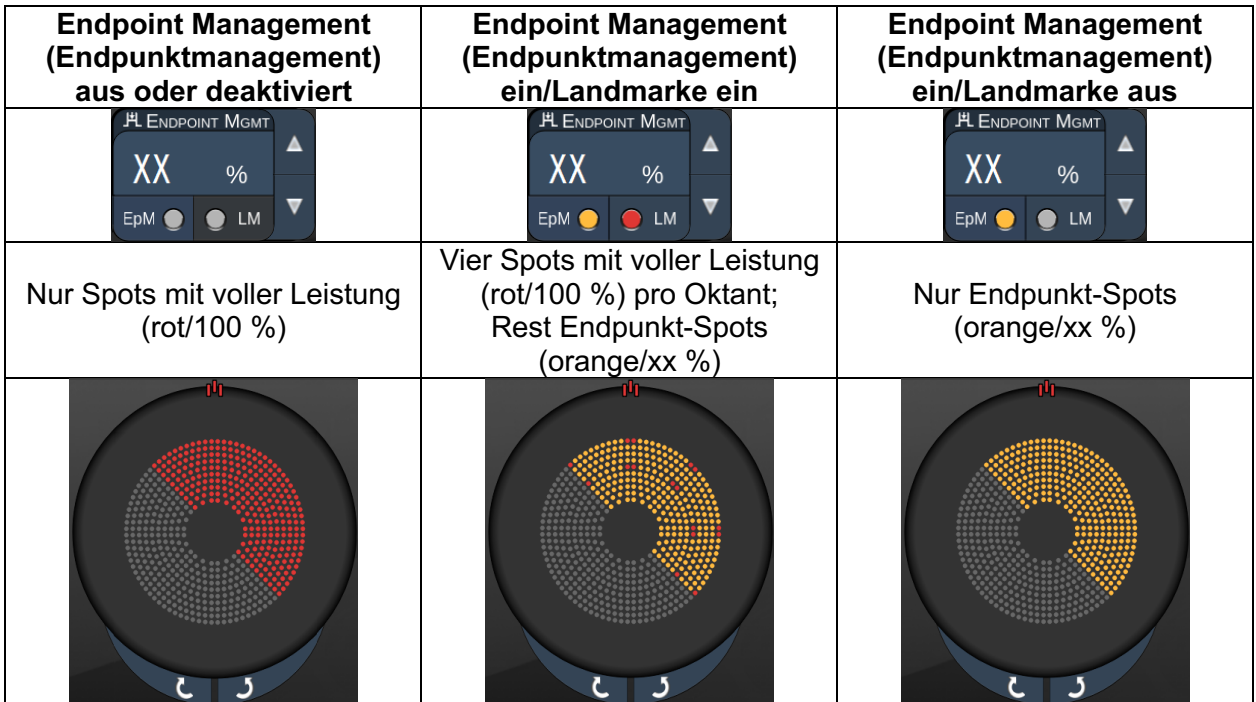
### *Erweiterte Oktanten*

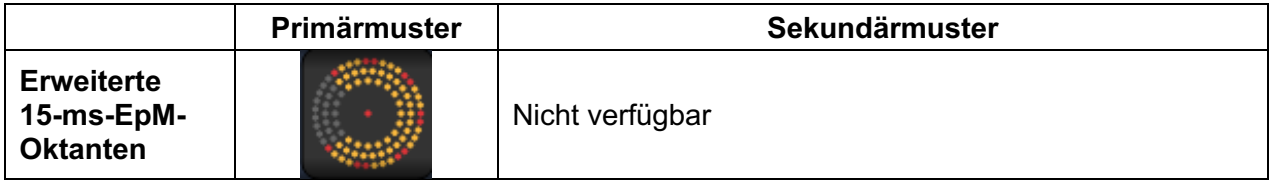

Für weitere Informationen zum erweiterten Oktantenmuster siehe Abschnitt "Posteriore Musterbeschreibungen/Musterparameter".

### **Funktion "Auto-Transition" (Automatischer Übergang)**

Wenn für das erweiterte 15-ms-EpM-Oktantenmuster das Array- oder Sechseckmuster unter "Auto-Transition after Enhanced Octants" (Automatischer Übergang nach erweiterten Oktanten) auf der Anzeige "Physician Preferences" (Arzteinstellungen) ausgewählt wird, kann der Benutzer im Anschluss an die Behandlung der letzten Oktanten-Teilmenge zum ausgewählten Muster und zum STANDBY-Modus übergehen.

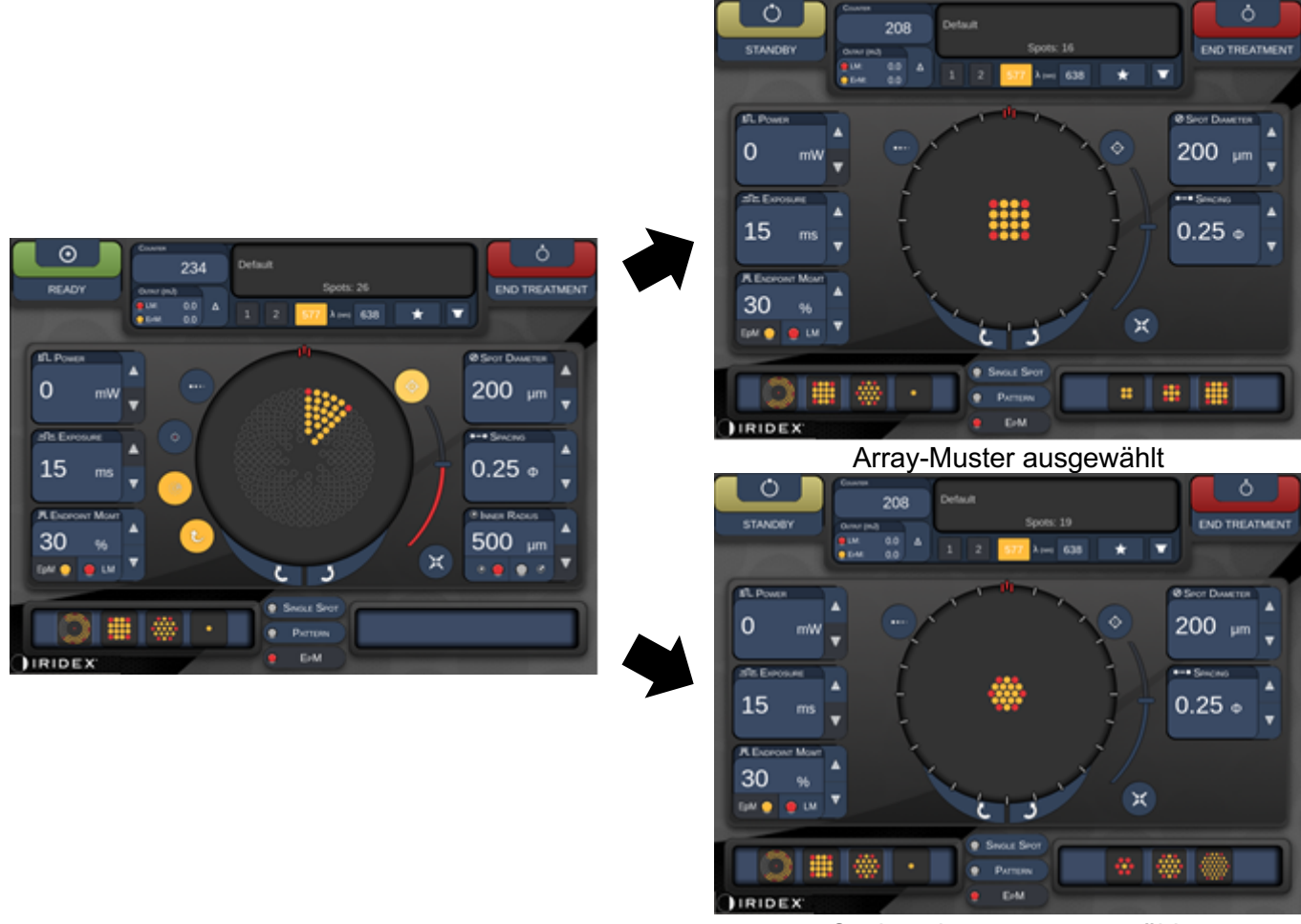

Sechseckmuster ausgewählt

*Automatischer Übergang nach erweiterten Oktanten*

# **HINWEIS**

肻

- *Die LM wird für alle Muster mit automatischem Übergang automatisch deaktiviert, sobald das gesamte erweiterte EpM-Oktantenmuster abgegeben wurde. Bei Bedarf kann die LM wieder aktiviert werden.*
- *Wenn der Modus "Auto-Advanced" (Automatische Weiterrückung) nicht aktiviert ist, erfolgt nach Abgabe eines Segments im erweiterten EpM-Oktantenmuster kein automatischer Übergang zum konfigurierten Array- oder Sechseckmuster.*
- *Wenn der Modus "Auto-Advanced" (Automatische Weiterrückung) nicht aktiviert ist, werden die behandelten Segment-Spots im erweiterten Oktantenmuster zusätzlich als leer gekennzeichnet.*

### **Endpunktmanagement-Funktionen**

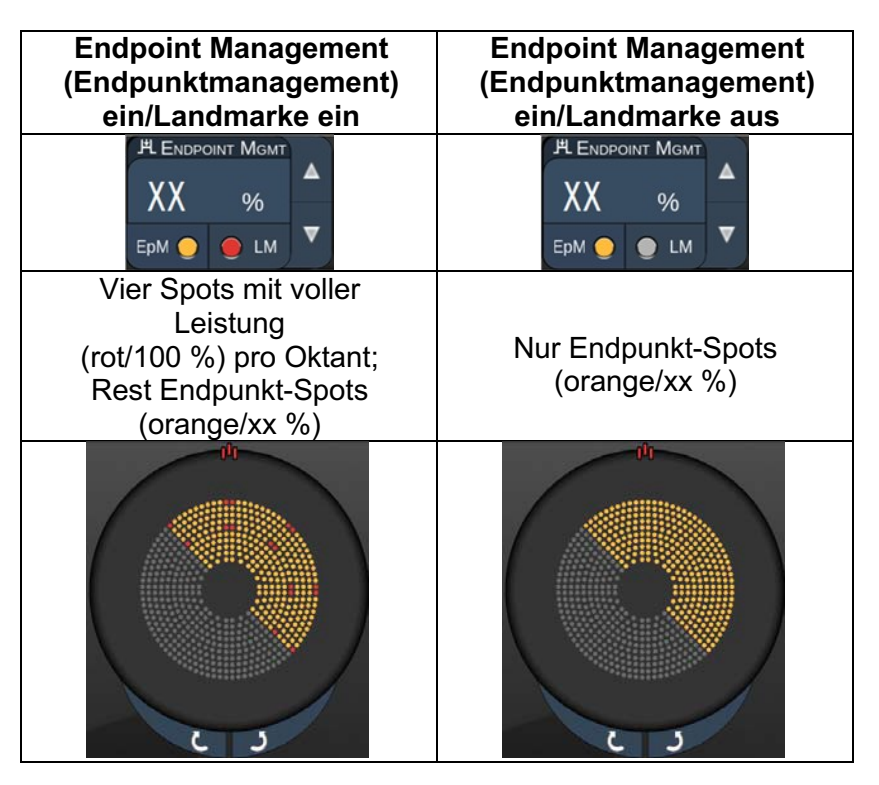

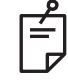

### **HINWEIS**

• Das EpM ist für alle Muster in der EpM-Gruppe ständig aktiviert ("ON"). *Eine Deaktivierung ist nicht möglich.*

### *Array*

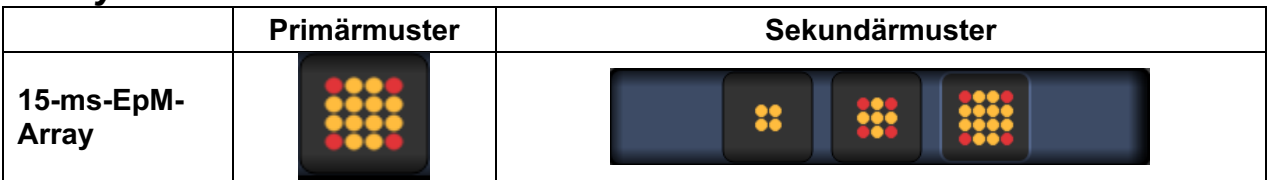

Für weitere Informationen zum Array-Muster siehe Abschnitt "Posteriore Musterbeschreibungen/Musterparameter".

### **Endpunktmanagement-Funktionen**

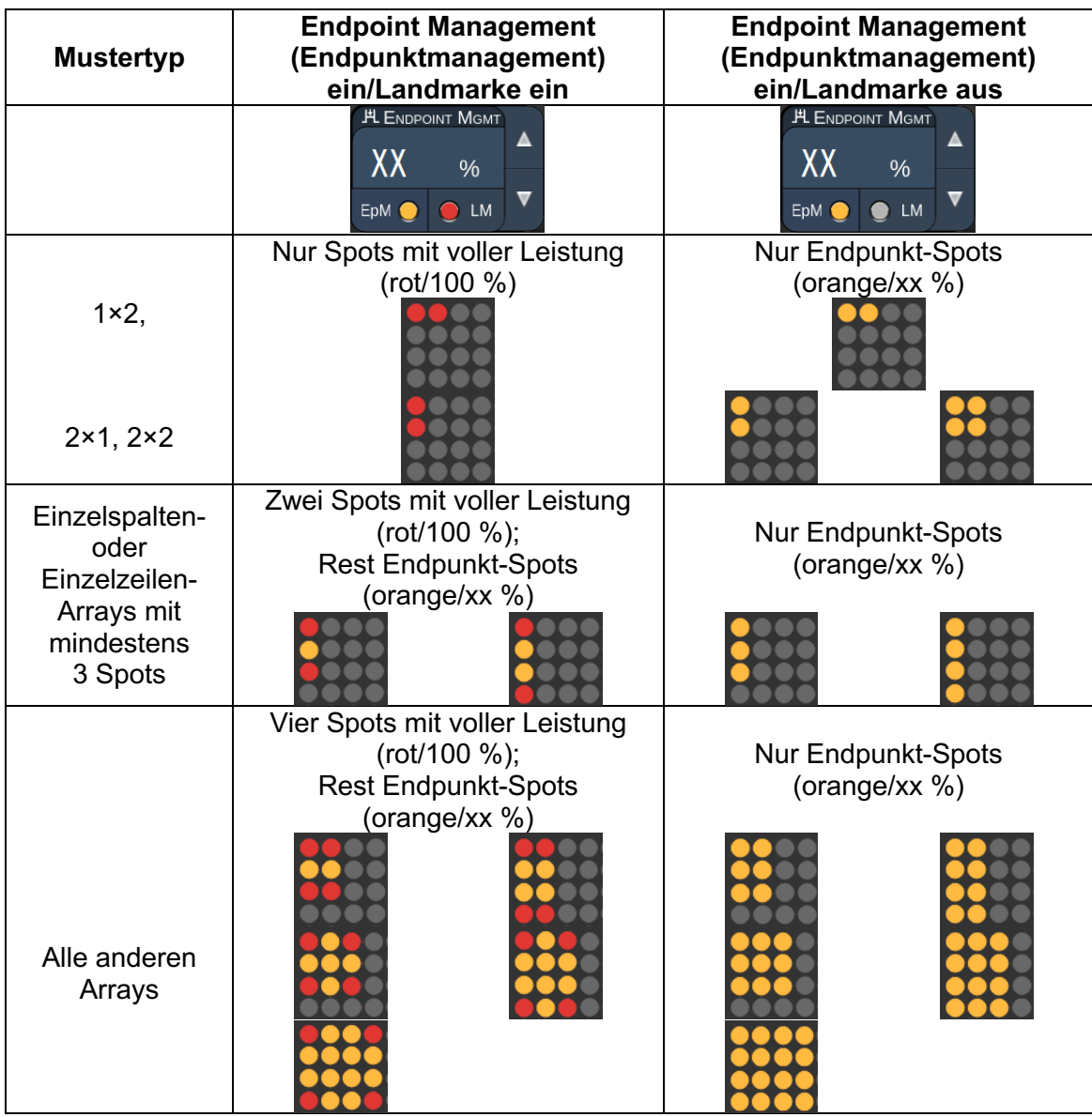

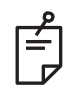

## **HINWEIS**

- Das EpM ist für alle Muster in der EpM-Gruppe ständig aktiviert ("ON"). *Eine Deaktivierung ist nicht möglich.*
- *Die Landmarke ist für das 2×2-Teilmuster des Array-Musters in der EpM-Gruppe ständig deaktiviert. Eine Aktivierung ist nicht möglich.*

### *Sechseck*

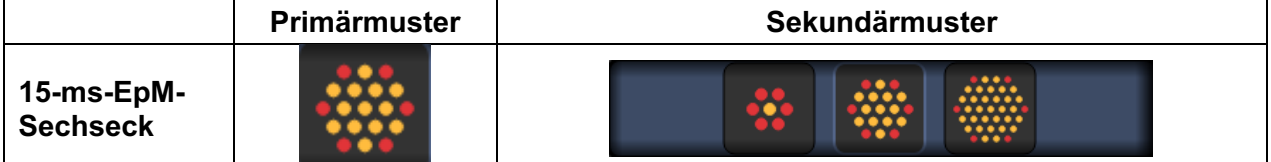

Für weitere Informationen zum Sechseckmuster siehe Abschnitt "Posteriore Musterbeschreibungen/Musterparameter".

### **Endpunktmanagement-Funktionen**

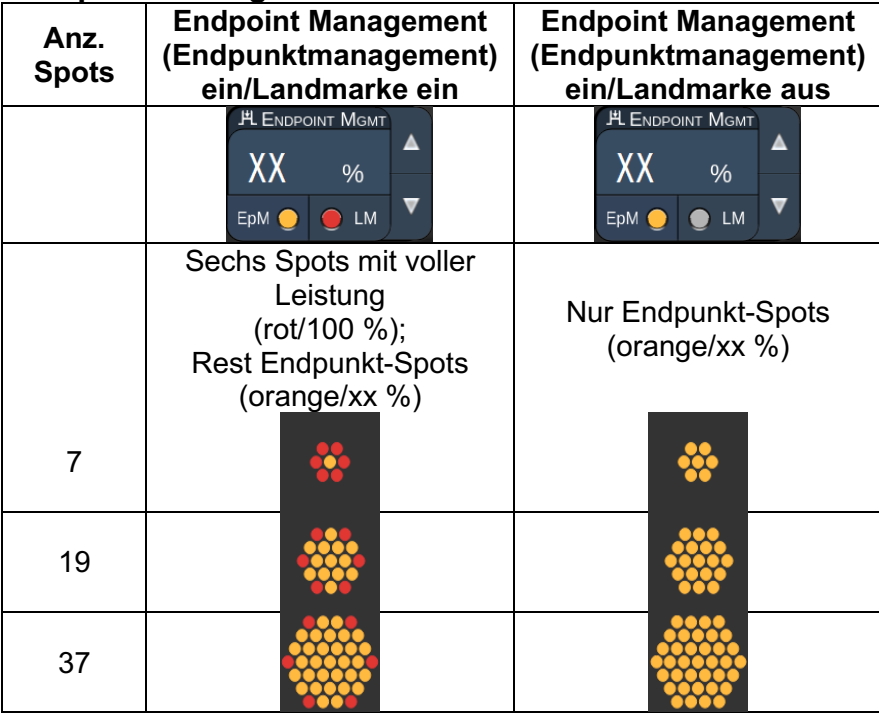

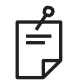

# **HINWEIS**

• Das EpM ist für alle Muster in der EpM-Gruppe ständig aktiviert ("ON"). *Eine Deaktivierung ist nicht möglich.*

### *Einzelspot*

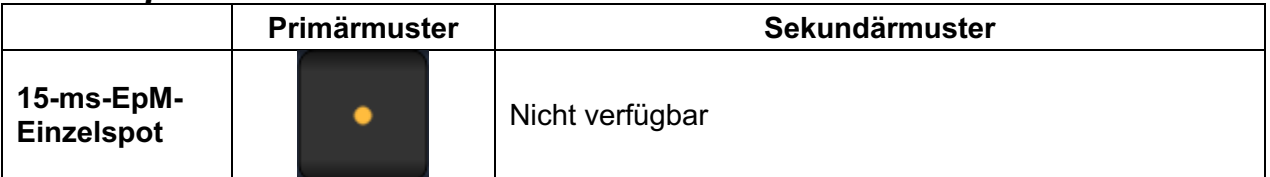

### **Allgemeine Anwendung**

• PRP, Netzhautrisse, Netzhautablösungen, Iridotomie, Trabekuloplastik, LIO

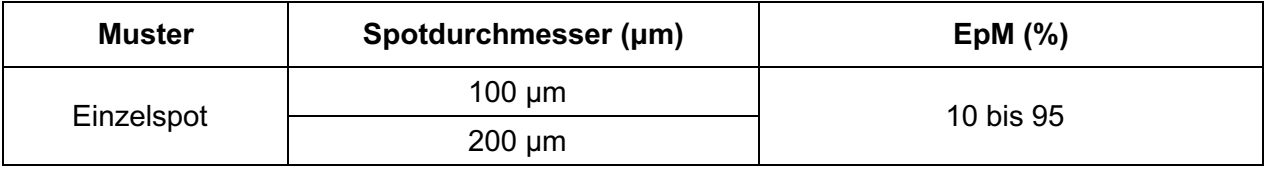

Das Einzelspot-Muster kann mit der Spaltlampe oder einem optionalen indirektem Laserophthalmoskop (LIO) angewendet werden. Der Spotdurchmesser und die Wiederholrate sind einstellbar.

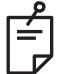

# **HINWEIS**

*Die Leistung und die Bestrahlungsdauer können beim 15-ms-EpM-Einzelspot-Muster nicht eingestellt werden. Die Einstellungen für die Leistung und die Bestrahlungsdauer werden aus dem zuvor ausgewählten EpM-Muster übernommen.*

### **Endpunktmanagement-Funktionen**

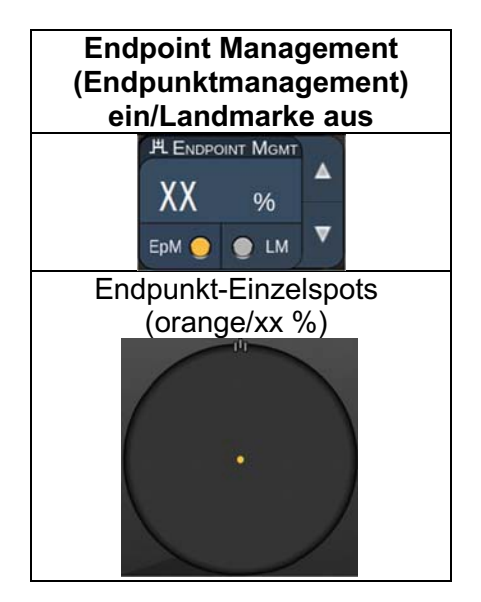

# $\mathbb{E}$

# **HINWEIS**

- *Die Funktion "Endpoint Management" (Endpunktmanagement) ist nicht für das LIO verfügbar.*
- *Die Funktion "Endpoint Management" (Endpunktmanagement) ist nur für den Modus "EpM ON/LM OFF" (EpM EIN/LM AUS) verfügbar.*

### *Anteriore Musterbeschreibungen/Musterparameter*

Es stehen zwei anteriore Mustertypen zur Auswahl. Die Einzelspot-Muster und das Array (20-ms-Standard) sind auf der Anzeige "Anterior Treatment" (Anteriore Behandlung) verfügbar.

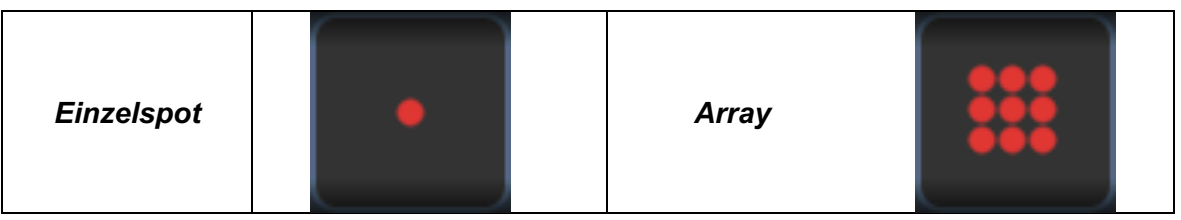

*Primärmuster*

Für weitere Informationen zum Einzelspot-Muster siehe Abschnitt "Posteriore Musterbeschreibungen/Musterparameter".

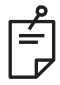

## **HINWEIS**

• *Die Funktion "Endpoint Management" (Endpunktmanagement) ist bei der anterioren Behandlung nicht verfügbar.*

*Array*

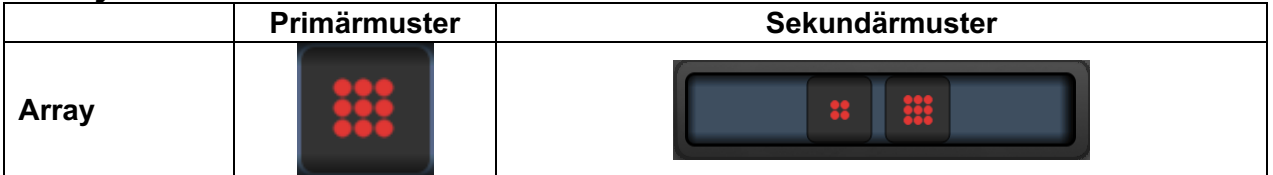

### **Allgemeine Anwendung**

• Netzhautrisse, Netzhautablösungen

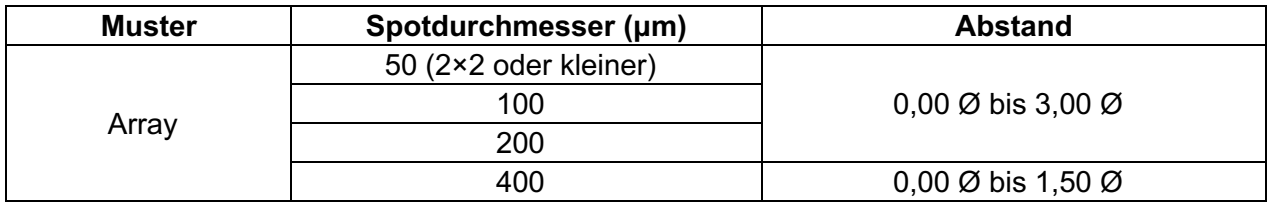

Das Array-Muster (20-ms-Standard) steht in verschiedenen Formen und Größen bis maximal 9 Spots zur Auswahl, u. a. quadratische Arrays, rechteckige Arrays, vertikale und horizontale Linien mit bis zu drei Spots sowie ein Einzelspot. Auch der Spotdurchmesser und der Abstand sind einstellbar.

Zur Auswahl der Form und Größe für das Array-Muster den Finger horizontal, vertikal oder diagonal über das Muster ziehen oder eine Schnellauswahl-Schaltfläche unten in der Sekundärmuster-Anzeige drücken. Zum Festlegen der Musterausrichtung die Schaltfläche <Rotate> (Drehen) unten auf der Anzeige drücken.

### *Mustertitration*

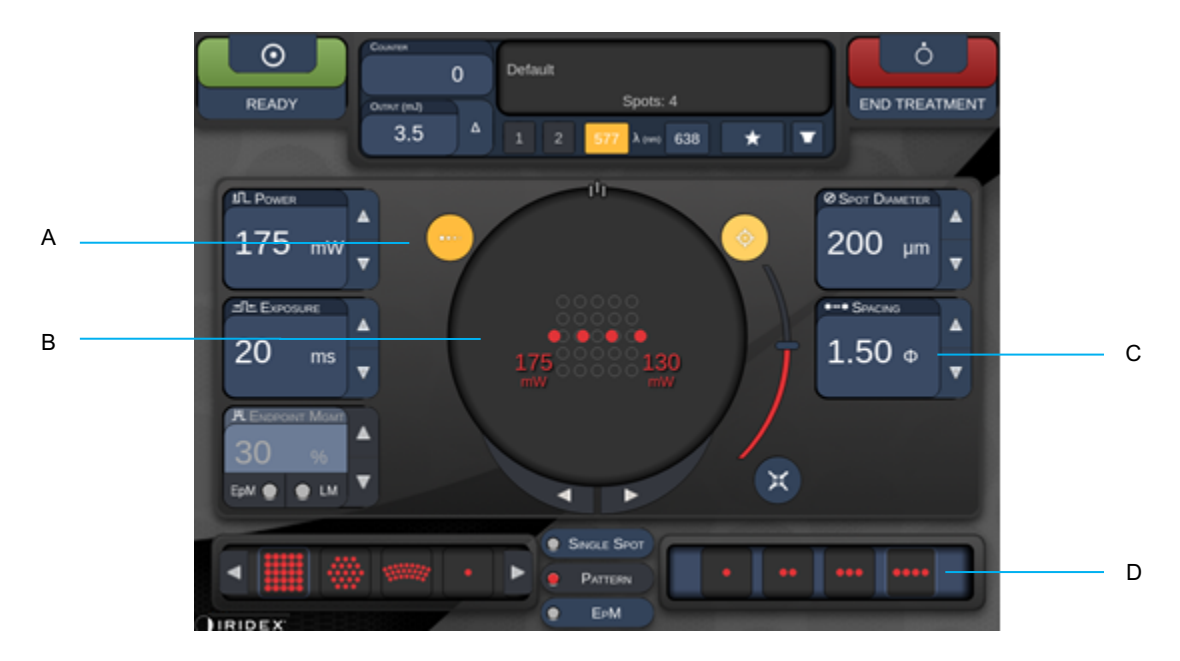

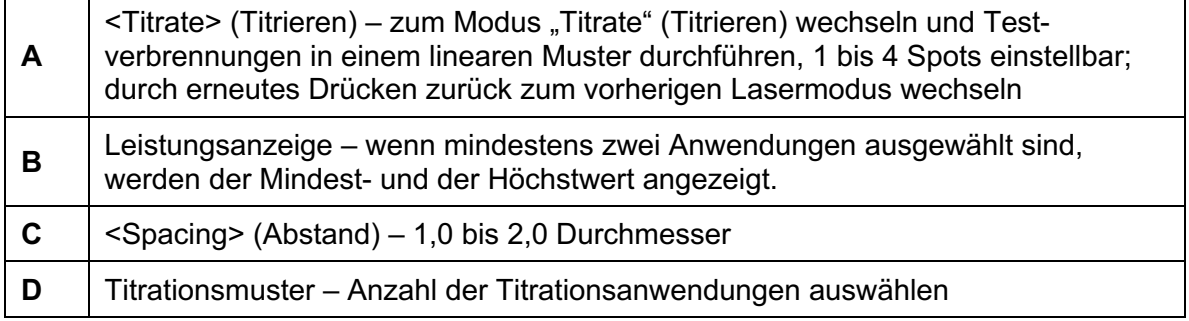

Mit <Titrate> (Titrieren) können 1 bis 4 Laseranwendungen in einem linearen Muster abgegeben werden, was die Auswahl der gewünschten Laserdosimetrie erleichtert. Die Leistung im Titrationsmuster wird von links nach rechts, beginnend mit der vollen Leistungseinstellung, um je ein Leistungsinkrement pro Spot verringert. Das Titrationsinkrement ist abhängig von der vollen Leistungseinstellung und entspricht der inkrementellen Leistungsänderung, die durch den Leistungspfeil nach unten dargestellt wird. Bei einem Titrationsmuster mit vier Spots, das mit 175 mW beginnt, werden also 175 mW→150 mW→140 mW→130 mW abgegeben.

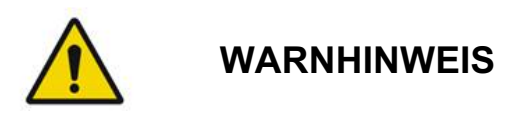

*Kontrollieren, ob das Endpunktmanagement im Titrationsmodus automatisch deaktiviert und ausgeblendet wurde.*

*Eine Titration bei aktiviertem Endpunktmanagement kann zu einer Bestrahlung mit zu hoher Leistung führen.*

Für weitere Warnhinweise zur Mustertitrierung siehe Abschnitt "Warnhinweise".

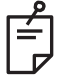

## **HINWEIS**

• Die Musterauswahlleiste ist deaktiviert, wenn die Titration eingeschaltet ("ON") ist.

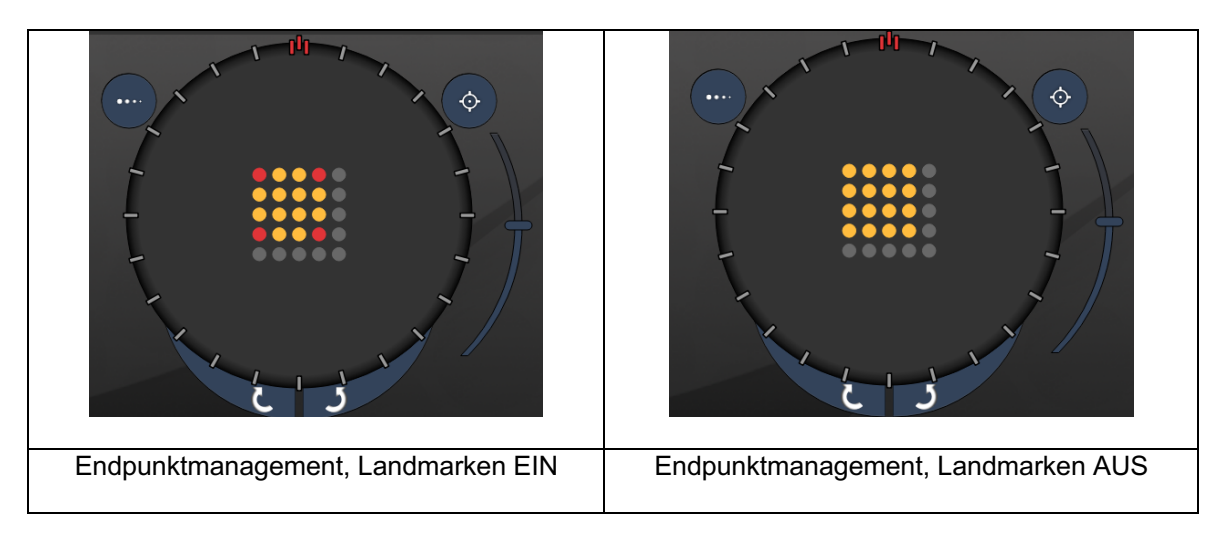

### *Endpunktmanagement mit Landmarkenmustern (optional)*

**EpM (Endpunktmanagement):** Über diese Softwarefunktion wird Laserenergie in einem vom Benutzer gewählten Prozentsatz einer Laserdosis abgegeben, die zuvor durch Titration bestimmt wurde. Diese vorab bestimmte Titrationsdosis entspricht der Stärke "100 %", also der Energie, die mit den angezeigten Parametern für "Power" (Leistung) und "Exposure" (Bestrahlungsdauer) im Behandlungsbildschirm erzeugt wird. Die Dosis ist anhand von ophthalmoskopisch sichtbaren (subvisiblen), vom Arzt abgegebenen Testverbrennungen zu ermitteln. Bei aktiviertem Endpunktmanagement werden die Laserleistung und die Bestrahlungsdauer so weit verringert, dass der vom Benutzer gewählte Prozentsatz der Ausgangsenergieeinstellungen abgegeben wird. Wenn der Benutzer beispielsweise auf eine Leistung/Bestrahlungsdauer titriert, bei der 4 mJ Laserenergie abgegeben werden, bedeutet eine EpM-Einstellung von 75 % entsprechend 3 mJ pro Exposition. Der Zyklus innerhalb der einzelnen Laserpulse bleibt mit Endpunktmanagement konstant (100-%-Zyklus). Der EpM-Prozentsatz reicht von 10 % bis 95 %.

Soll die Dosis auf einen Wert über 100 % erhöht werden, hat der Benutzer die Laserleistung anhand von zusätzlichen Testverbrennungen erneut zu titrieren. Das EpM eröffnet dem Benutzer die präzise Kontrolle der abgegebenen Laserenergie; es können Werte eingestellt werden, bei denen keine ophthalmologisch sichtbaren Läsionen erzielt werden, wobei eine Dosis mit sichtbarer Wirkung (die 100-%-Dosis) als Referenz dient.

Die EpM-Funktionen sind nur bei Netzhautbehandlungsmustern für die retinale Photokoagulation aktiviert. Ansonsten ist die EpM ärztlich begrenzt.

**LM (Landmarke):** Über diese Funktion der Endpunktmanagement-Software werden zwei Energiedosisstärken in einem einzigen Muster abgegeben. Wenn das EpM aktiviert ist, kann der Benutzer optional Landmarkenmuster aktivieren. Bei aktiviertem EpM werden die äußeren Spots, also die LM-Expositionen, auf die 100-%-Dosis eingestellt (100 % Nennleistung und Bestrahlungsdauer gemäß Anzeige im Behandlungsbildschirm), während die innen liegenden Spots mit der aktuellen Einstellung für den EpM-Prozentwert abgegeben werden. Wenn das EpM aktiviert und die Landmarken deaktiviert sind, wird das gesamte Muster mit der aktuellen Einstellung für EpM (%) abgegeben. Die LM-Muster erfüllen zwei Zwecke: Sie geben die Position der mit dem EpM abgegebenen Muster an, die ophthalmologisch ggf. weniger deutlich sichtbar sind als die 100-%-Expositionen, und sie geben dem Arzt optische Rückmeldungen zur Dosimetrie.

In Behandlungen ohne Endpunktmanagement stellen Ärzte die Laserleistung routinemäßig anhand des sichtbaren Erscheinungsbilds von Läsionen ein, damit ein konstanter Läsionsgrad eingehalten wird.

Bestrahlungen mit einer niedrigen Einstellung für den EpM-Prozentwert bieten diese Anhaltspunkte nicht. Durch die Abgabe der äußeren Spots (der Landmarken) im Muster mit der vollen 100-%-Titrationsdosis bleibt diese visuelle Orientierungshilfe jedoch erhalten. Die Wirkung der Landmarkenverbrennungen im Muster verändert sich mit der Bewegung der Laseranwendung über die Netzhaut hinweg. Der Benutzer kann dann die Laserleistung anpassen und so das Läsionserscheinungsbild der ursprünglichen Titrationsverbrennung beibehalten.

# **Einrichtung der System-Software**

# *Anzeige "System Setup" (Systemeinrichtung)*

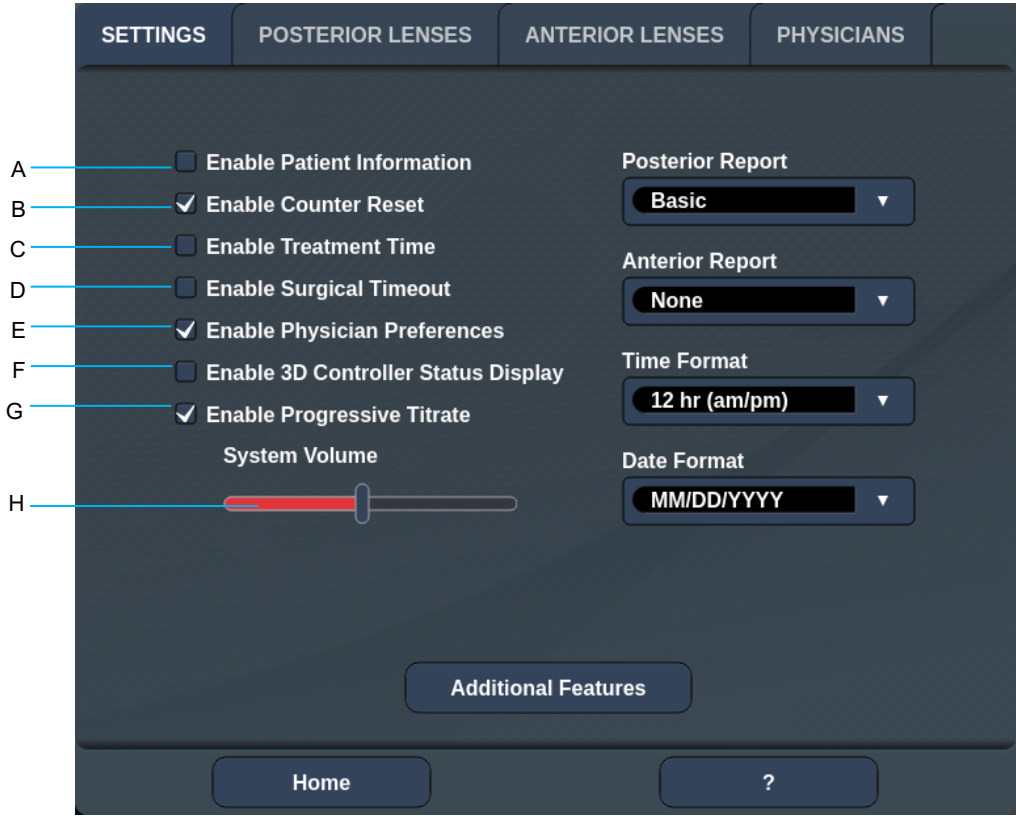

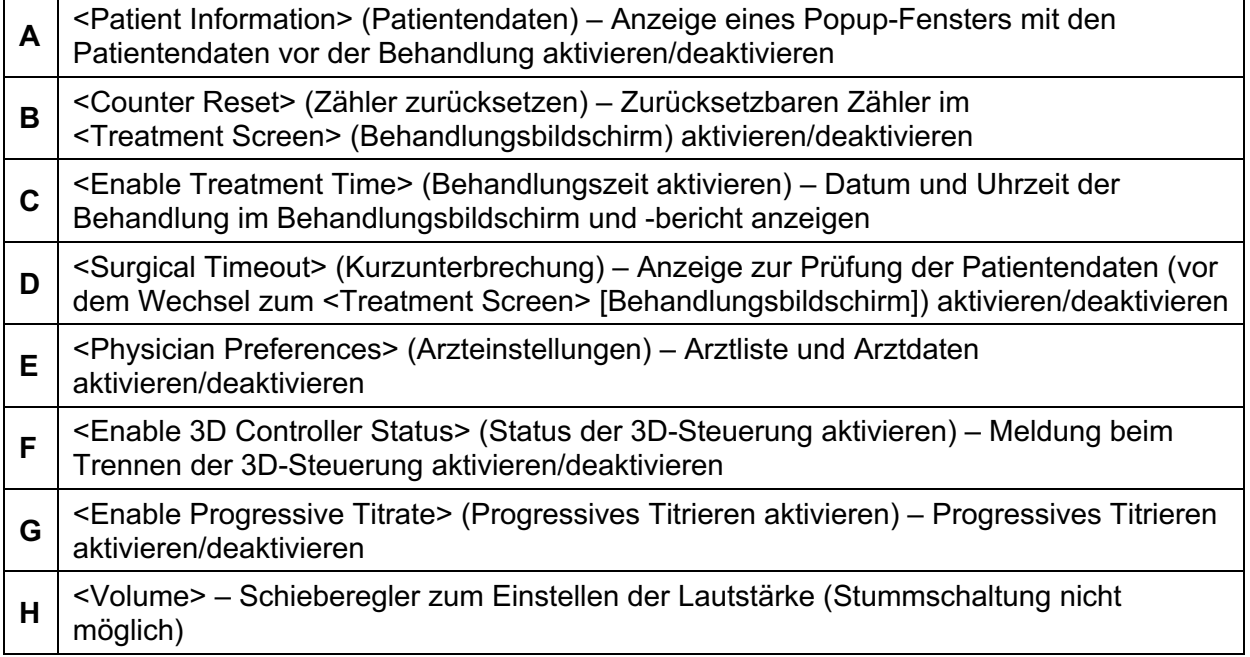

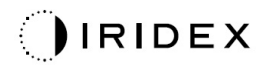

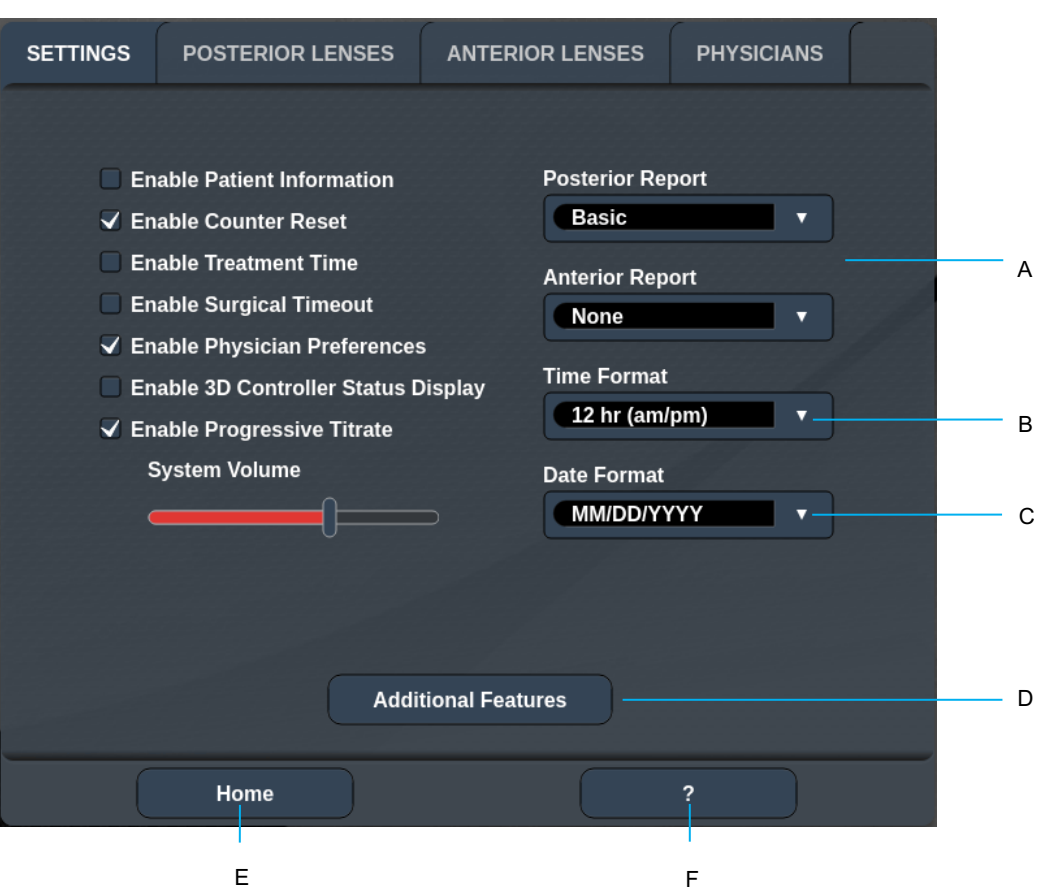

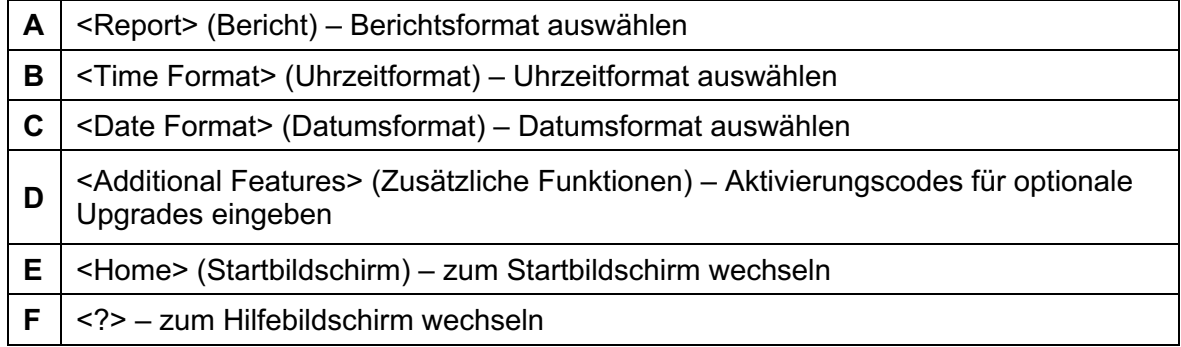

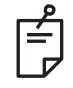

# **HINWEIS**

• Für weitere Informationen zum Berichtsformat siehe Abschnitt "Behandlungsberichte".

# **Funktion "Patient Information" (Patientendaten)**

Über die Funktion "Patient Information" (Patientendaten) werden personenbezogene Patientendaten (z. B. Name, Nummer und Geburtsdatum des Patienten) in den Behandlungsbildschirm und den Behandlungsbericht aufgenommen. Zum Aktivieren der Funktion "Patient Information" (Patientendaten) das Kontrollkästchen **Enable**  Patient Information (Patientendaten aktivieren) auf der Anzeige "System Setup" (Systemeinrichtung) aktivieren.

Wenn die Funktion "Patient Information" (Patientendaten) aktiviert ist, wird das nachfolgende Fenster geöffnet, wenn die Schaltfläche "Posterior Treatment" (Posteriore Behandlung) oder "Anterior Treatment" (Anteriore Behandlung) im Startbildschirm gedrückt wird.

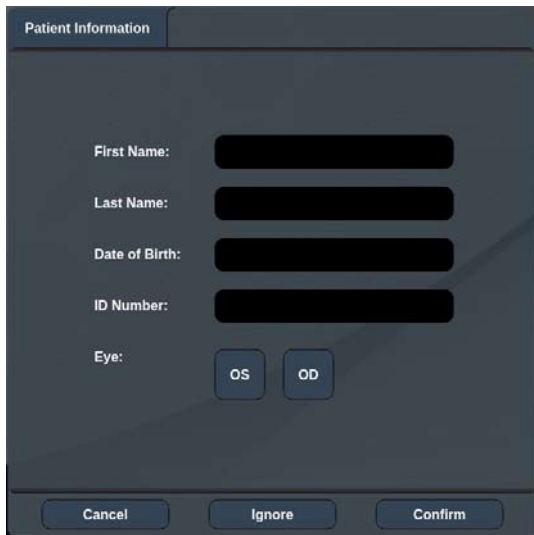

*Fenster <Patient Information> (Patientendaten)*

Patientendaten eingeben:

- 1. Das Feld "First Name" (Vorname) drücken, die Daten über die Bildschirmtastatur eingeben und **OK** drücken.
- 2. Das Feld "Last Name" (Nachname) drücken, die Daten über die Bildschirmtastatur eingeben und **OK** drücken.
- 3. Das Feld "Date of Birth" (Geburtsdatum) drücken, die Daten über die Bildschirmtastatur eingeben und **OK** drücken.
- 4. Das Feld "ID Number" (ID) drücken, die Daten über die Bildschirmtastatur eingeben und **OK** drücken.
- os  $\mathsf{OD}$ 5. Zur Auswahl des richtigen Auges die Schaltfläche oder der drücken.
- 6. Die Schaltfläche "Confirm" (Bestätigen) drücken. Die Daten werden gespeichert und der Behandlungsbildschirm wird geöffnet.

Die im Fenster "Patient Information" (Patientendaten) eingegebenen Daten werden im Behandlungsbildschirm und im Behandlungsbericht angezeigt.

## **Funktion "Progressive Titrate" (Progressives Titrieren)**

Wenn die Funktion "Progressive Titrate" (Progressives Titrieren) aktiviert ist, kann ein Zielstrahlmuster an Positionen in einem Offset von 1,5 Spotdurchmessern zwischen dem Titrationsmuster und den blinkenden Zielspots abgegeben werden. Wenn die Titrationsmuster-Spots den oberen Rand des FOV erreicht haben, bleiben die blinkenden Zielspots an derselben Position wie die Titrationsmuster-Spots. Wenn das System mit der Taste **Titrate** (Titrieren) wieder in den Behandlungsmodus versetzt wird, wird der Titrationsort auf die ursprüngliche Position der Titration eingestellt. Zum Aktivieren der Funktion "Progressive Titrate" (Progressives Titrieren) das Kontrollkästchen **Enable**  Progressive Titrate (Progressives Titrieren aktivieren) auf der Anzeige "System Setup" (Systemeinrichtung) aktivieren.

# **SETTINGS POSTERIOR LENSES ANTERIOR LENSES PHYSICIANS Default** Add Delete Rename **Edit Preferences** A V A B C D

### **Fenster <Physician Preferences> (Arzteinstellungen)**

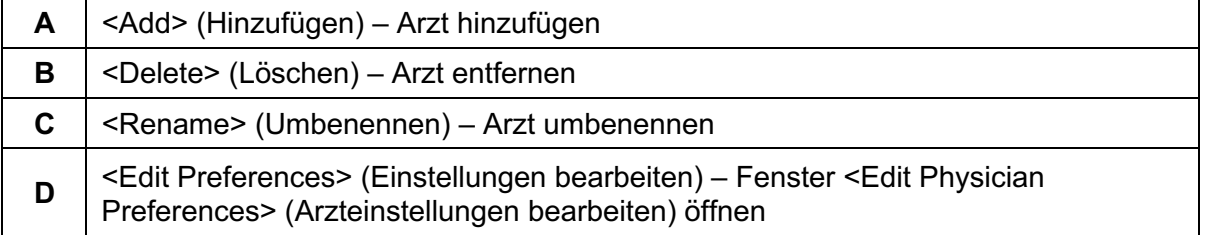

## **Fenster <Edit Physician Preferences> (Arzteinstellungen bearbeiten)**

#### Physician Preferences: John Doe **Ocular Settings** Ocular Setting Reminder A os OD  $\overline{\bullet}$   $\overline{\bullet}$   $\overline{\bullet}$  $\bullet$   $\bullet$ **Advance Direction Clockwise** B **3D Controller Operation Mode Default** C <u>the contract of the contract of the contract of the contract of the contract of the contract of the contract of the contract of the contract of the contract of the contract of the contract of the contract of the contract </u> **Auto-Transition after Enhanced Octants** No Transition  $\overline{\phantom{a}}$ D Ok Cancel

Normale Funktion

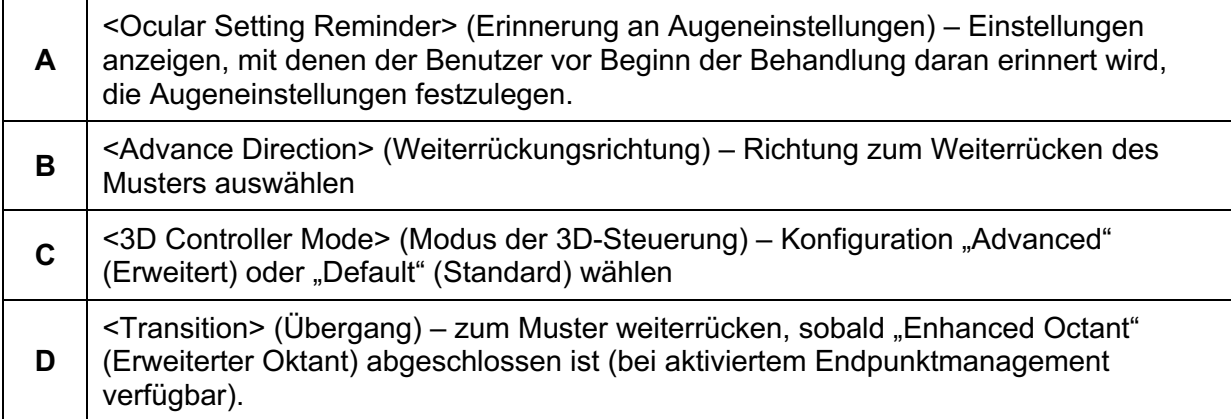

*"Contact Lense Selection Screen" (Kontaktglas-Auswahlbildschirm)*

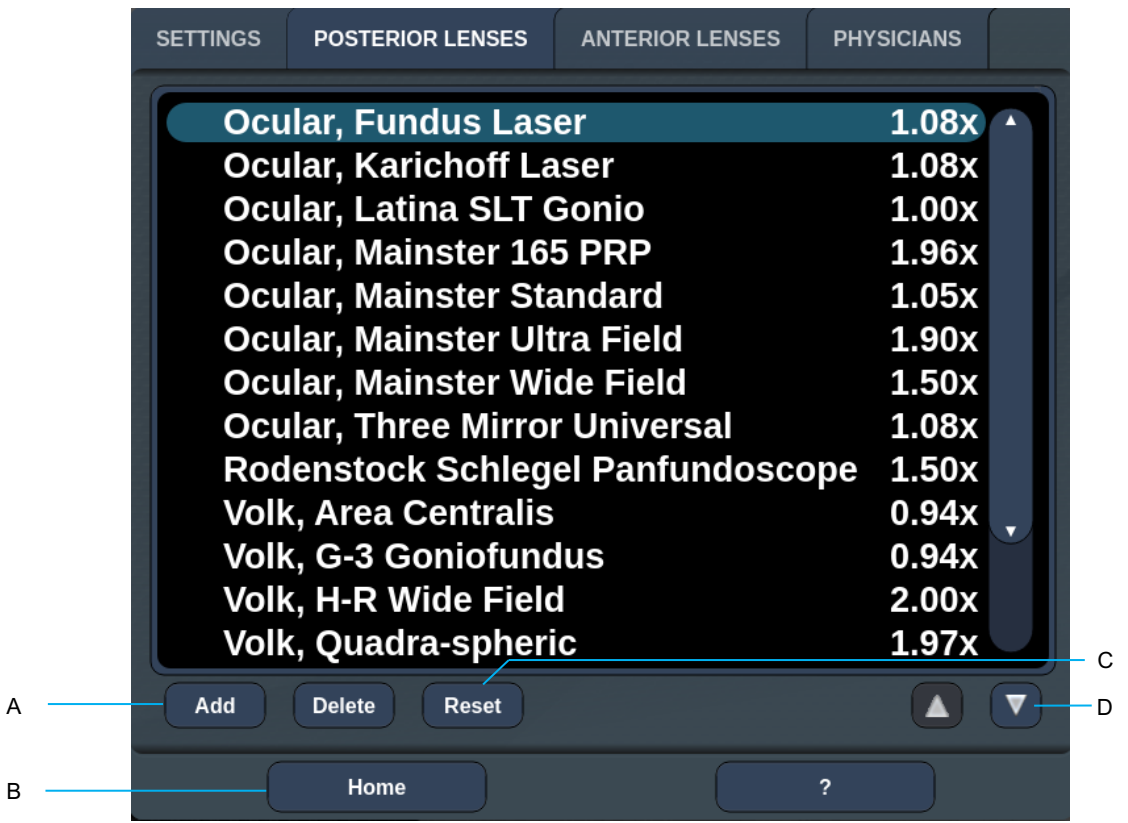

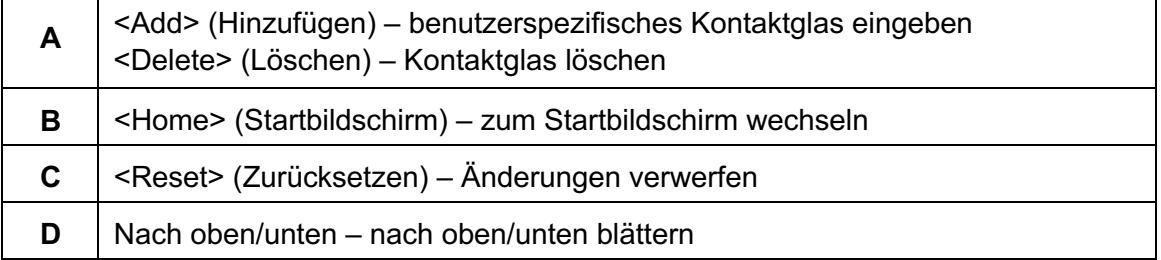

### *Fenster "Favorites" (Favoriten)*

Mit der Schaltfläche "Favoriten" auf der Anzeige <Posterior/Anterior Treatment> (Posteriore/Anteriore Behandlung) zum Fenster "Favorites" (Favoriten) wechseln.

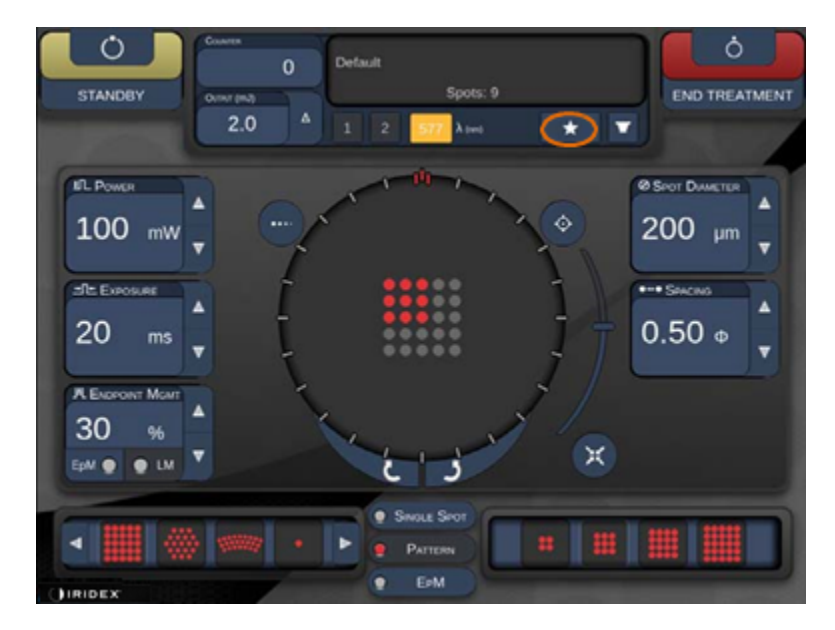

Wenn der Favoriteneintrag in der Favoritenliste gedrückt und 1 Sekunde gehalten wird, werden ausführliche Informationen zum Favoriten angezeigt (Muster, Leistung, Bestrahlungsdauer, Spotdurchmesser, Abstand, Kontaktglas). Zum Schließen des Popup-Fensters auf das Popup-Fenster oder auf eine andere Stelle drücken. Wenn der Favorit gedrückt und vor Ablauf von 1 Sekunde wieder freigegeben wird, wird der Favorit geladen.

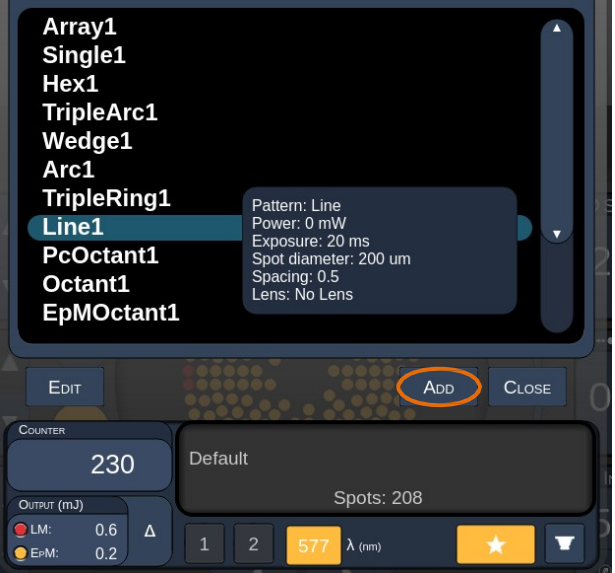

Sollen die aktuellen Parametereinstellungen als Favorit gespeichert werden, die Schaltfläche "Add" (Hinzufügen) drücken und den Namen für den Favoriten eingeben.

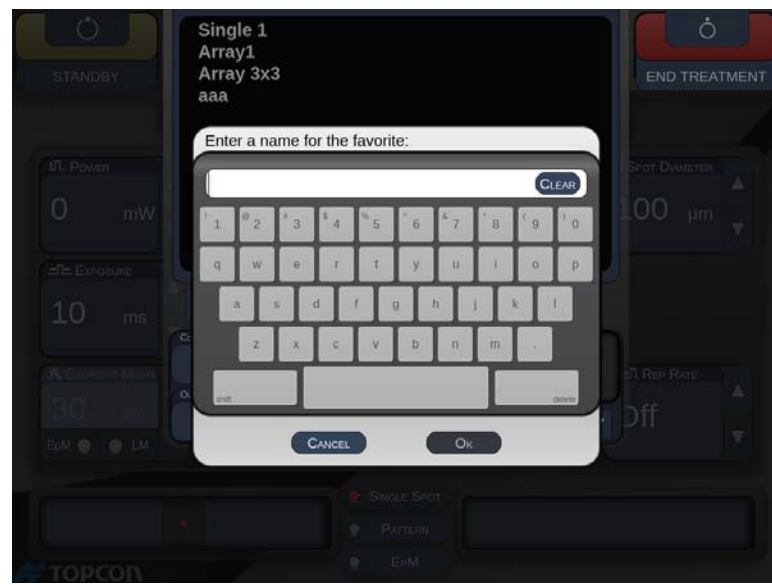

Nach dem Laden eines Favoriten wird der Favoritenname im Statusbereich angezeigt.

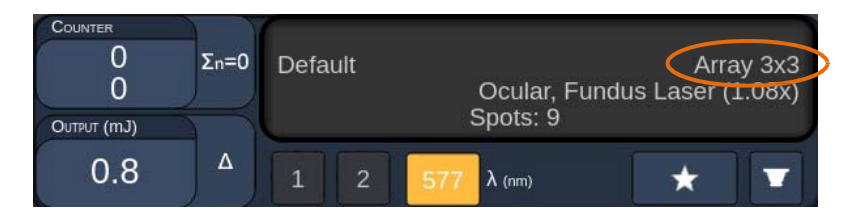

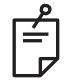

### **HINWEIS**

• *Wenn ein Parameter geändert wird, wird der Favoritenname im Statusbereich gelöscht.*

# **Fenster <Edit Favorites> (Favoriten bearbeiten)**

Mit der Schaltfläche "Edit" (Bearbeiten) zum Modus "Edit" (Bearbeiten) wechseln.

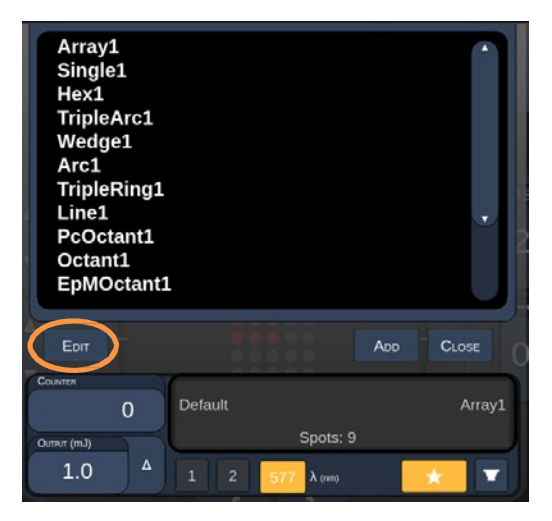

Nach dem Auswählen eines Favoriten werden die Schaltflächen "Rename" (Umbenennen), "Remove" (Entfernen), "Save" (Speichern) und "Move" (Verschieben) aktiviert.

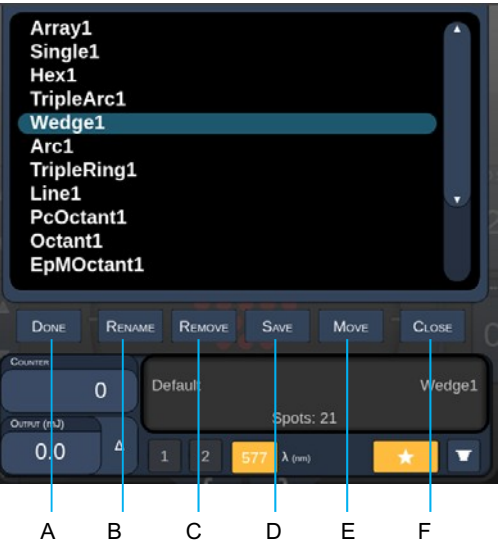

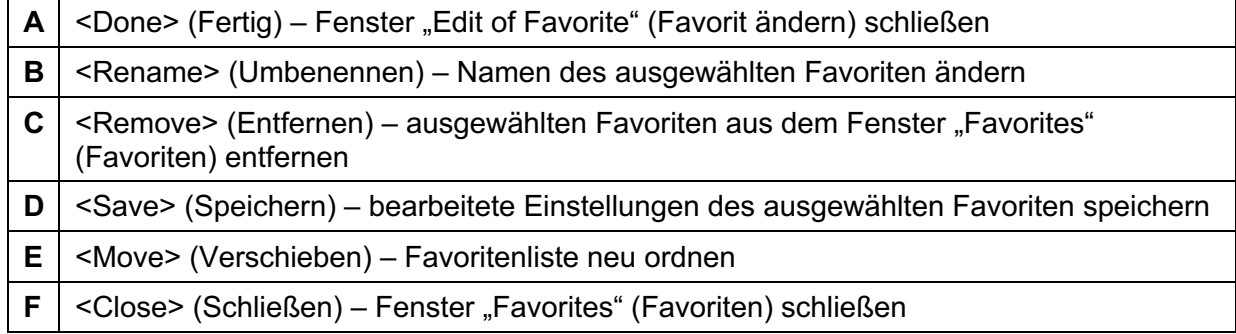

Mit der Schaltfläche "Move" (Verschieben) die Verschiebung starten. Die Schaltfläche "Move" (Verschieben) wird zur Schaltfläche "Cancel Move" (Verschieben abbrechen), mit der die Verschiebung abgebrochen werden kann. Den Favoriten auswählen, an dessen Position der zuvor ausgewählte Favorit verschoben werden soll.

Beispielsweise "Single1" (Einzel1) auswählen. Die Software verschiebt "Wedge1" (Keil1) an Position 2.

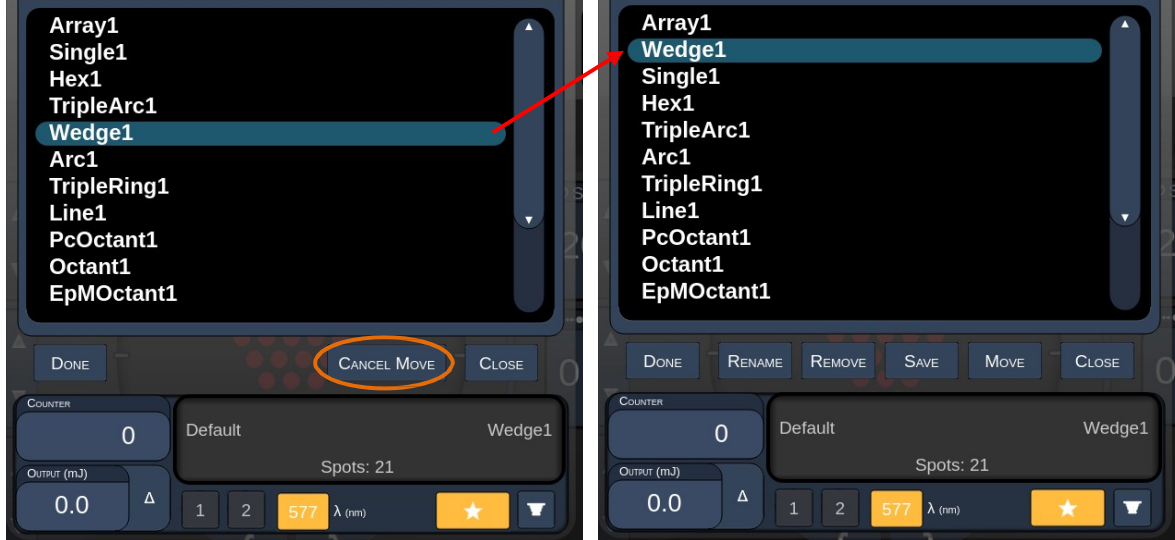

### *Fenster "Treatment Report" (Behandlungsbericht)*

Wenn Berichte auf der Anzeige "System Setup" (Systemeinrichtung) aktiviert wurden (siehe Abschnitt "Anzeige ,System Setup' [Systemeinrichtung]"), wird das Fenster "Treatment Report" (Behandlungsbericht) geöffnet, wenn im Anschluss an jede Patientenbehandlungssitzung die Schaltfläche **End Treatment** (Behandlung beenden) gedrückt wird.

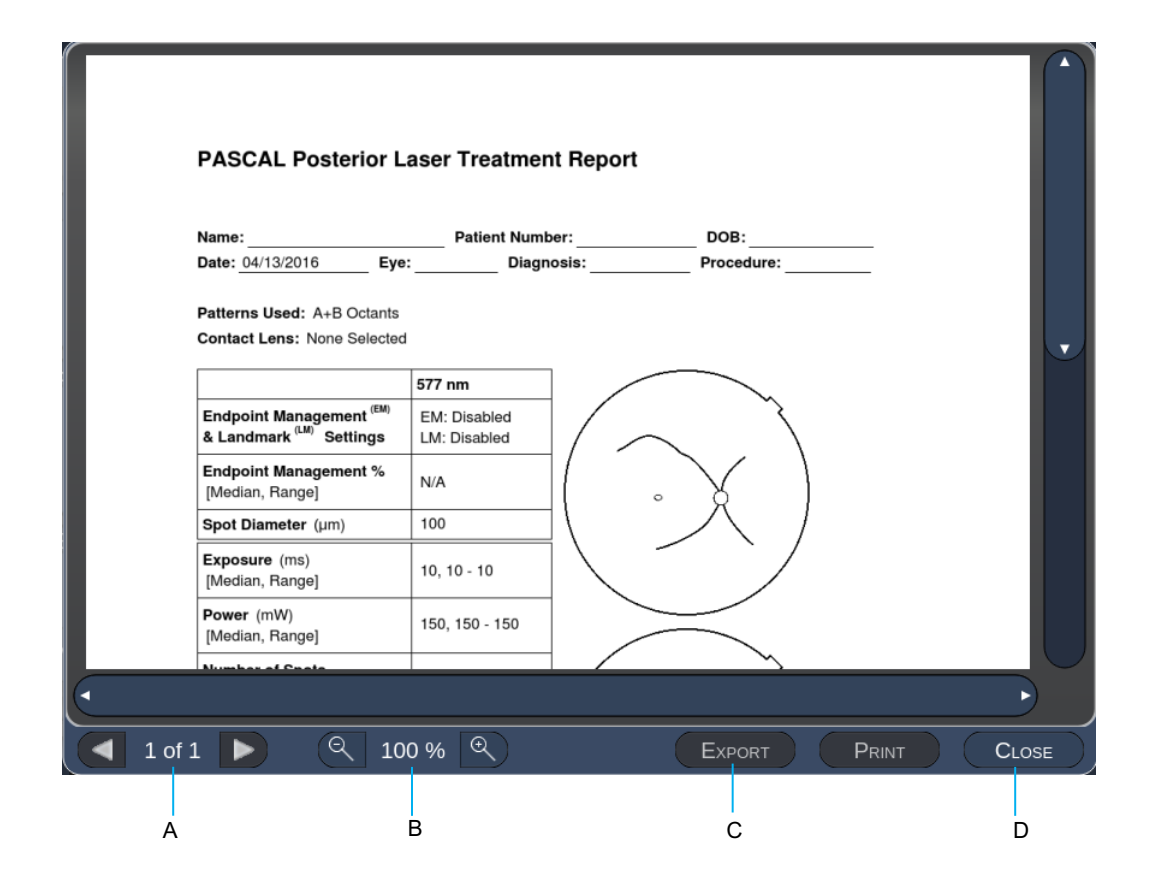

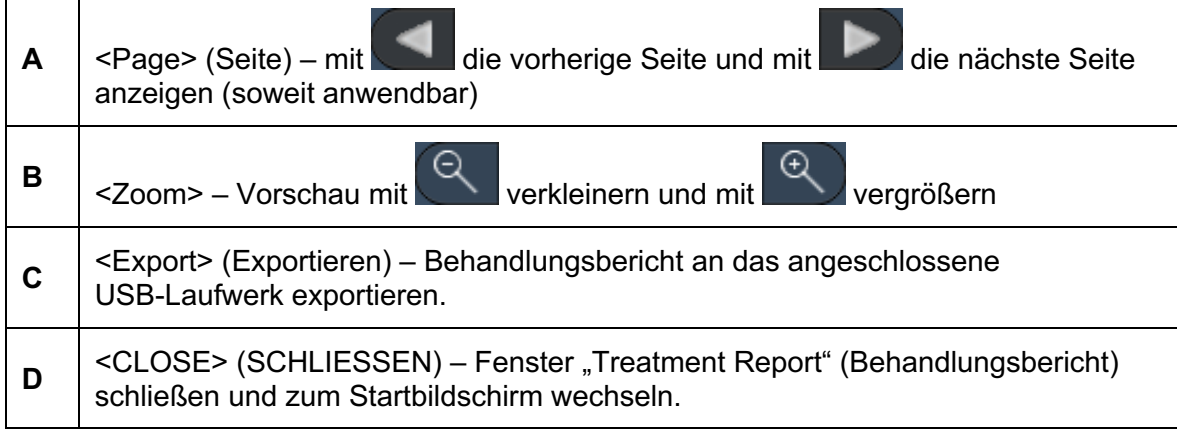

# **HINWEIS**

白

- *Sobald das System über die Schaltfläche CLOSE (SCHLIESSEN) zum Startbildschirm zurückgewechselt ist, ist der Behandlungsbericht für die aktuelle Sitzung nicht mehr verfügbar.*
- *Die Schaltfläche "Export" (Exportieren) ist deaktiviert, wenn kein USB-Laufwerk mit dem USB-Anschluss der Konsole verbunden ist.*

### *Exportieren des Behandlungsberichts*

Die Schaltfläche "Export" (Exportieren) wird aktiviert, wenn ein USB-Laufwerk mit dem USB-Anschluss der Konsole verbunden und durch die Synthesis-Software erkannt wird. Wenn das angeschlossene USB-Laufwerk nicht den Anforderungen entspricht, bleibt die Schaltfläche "Export" weiterhin deaktiviert und das System zeigt eine Meldung an.

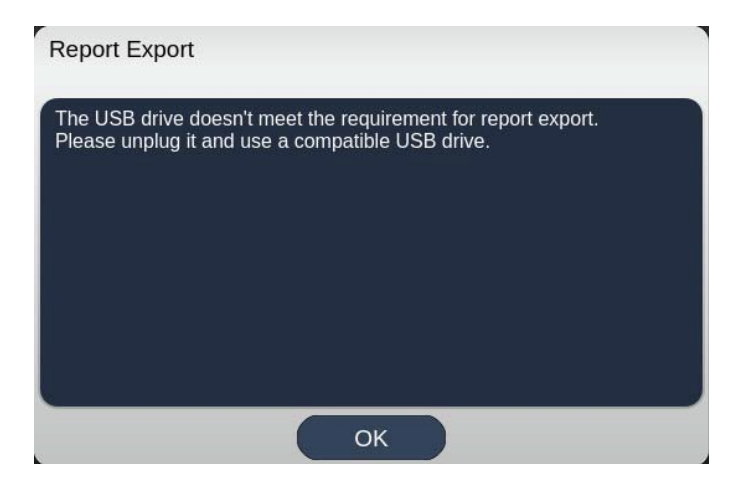

Alle aus Synthesis exportierten Berichte werden im Ordner "synthesis report" auf dem USB-Laufwerk gespeichert. Der Benutzer kann das USB-Laufwerk an einen PC anschließen und die exportierten Berichte kopieren oder löschen.

Das USB-Laufwerk darf nur für den Berichtexport verwendet werden. Bei jedem anderweitigen Gebrauch wird das USB-Laufwerk für den Berichtexport inkompatibel und muss gemäß den Anweisungen unter "Verfahren zur Vorbereitung des USB-Laufwerks vor dem Erstgebrauch" (siehe Seite 95) neu formatiert werden.

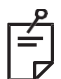

# **HINWEIS**

- *Anforderungen an das USB-Laufwerk für den Berichtexport in Synthesis 3.6.0:*
	- <sup>−</sup> *USB 2.0 oder 3.0*
	- <sup>−</sup> *8 GB oder größer*
	- <sup>−</sup> *FAT32-Dateisystem*

### **Verfahren zur Vorbereitung des USB-Laufwerks vor dem Erstgebrauch**

Ein neues USB-Laufwerk (USB 2.0 oder USB 3.0) mit mindestens 8 GB Kapazität erwerben. Auf einem PC mit Windows 10 den Windows-Explorer öffnen, das USB-Laufwerk anschließen und das neu hinzugefügte Laufwerk erkennen lassen.

Dieses Beispiel zeigt die Formatierung eines neuen USB-Laufwerks. Der Laufwerkbuchstabe E in der Abbildung unten ist lediglich ein Beispiel und kann je nach PC anders lauten.

• Mit der rechten Maustaste auf das neu hinzugefügte USB-Laufwerk klicken und im Kontextmenü die Option "Formatieren..." wählen.

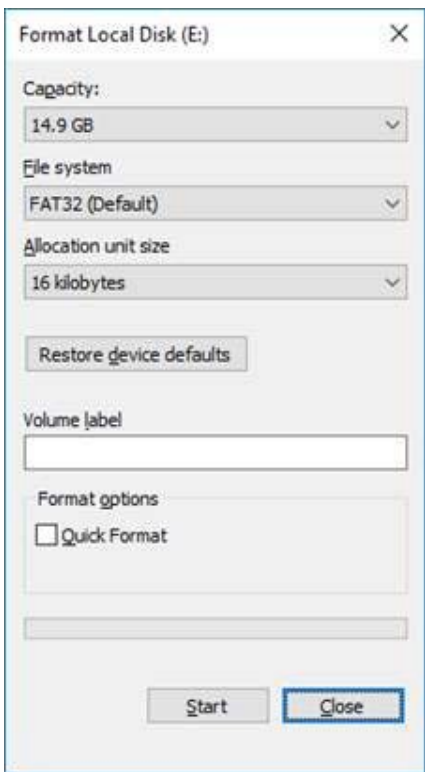

• Unter "Dateisystem" die Option "FAT32" wählen. Das Kontrollkästchen "Schnellformatierung" deaktivieren. Auf die Schaltfläche "Starten" klicken. Abwarten, bis die Formatierung beendet ist.

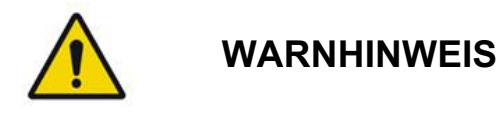

*Wenn ein falsches Laufwerk zur Formatierung ausgewählt wird, werden ALLE Daten auf diesem Laufwerk GELÖSCHT. Überprüfen, ob tatsächlich das neu hinzugefügte USB-Laufwerk zur Formatierung ausgewählt ist.*

### *Behandlungsberichte*

Im Anschluss an jede Patientensitzung kann auf Wunsch ein Behandlungsbericht angezeigt werden. Die Berichte können auf der Anzeige "System Setup" (Systemeinrichtung) aktiviert oder deaktiviert werden. Es stehen drei Berichtvorlagen zur Auswahl:

- "Posterior Basic Info Treatment Report" (Basisbericht über posteriore Behandlung)
- "Posterior Advanced Info Treatment Report" (Erweiterter Bericht über posteriore Behandlung)
- "Anterior Basic Info Treatment Report" (Basisbericht über anteriore Behandlung)

Die Einstellungen für die posterioren Berichte und den anterioren Bericht können getrennt festgelegt werden. Die nachfolgenden Seiten zeigen Beispiele für die einzelnen Berichte.

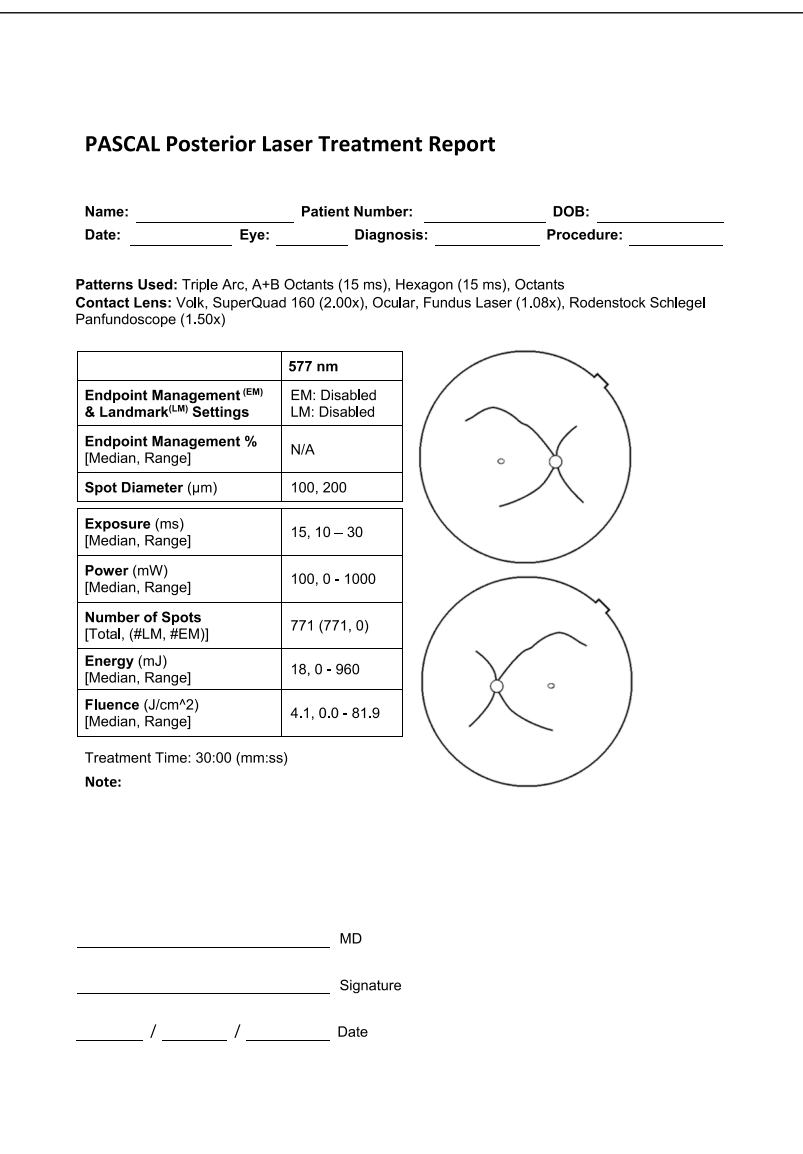

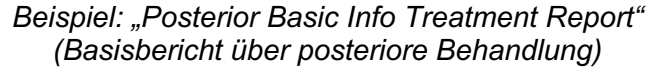

| Date:  |                                                                                                    | Eye:                     | <b>Patient Number:</b>                                                | Diagnosis:                                                                                               | DOB:<br>Procedure: |                                                                                     |                         |
|--------|----------------------------------------------------------------------------------------------------|--------------------------|-----------------------------------------------------------------------|----------------------------------------------------------------------------------------------------|--------------------|-------------------------------------------------------------------------------------|-------------------------|
|        | Total # of Spots:<br>Hexagon (15 ms), Octants<br>Power (mW)<br>[Median, Range];<br>Panfundoscope (1.50x) | 784<br>100<br>$0 - 1000$ | Patterns Used:<br><b>Spot Diameter</b><br>$(\mu m)$ :                 | 100, 200<br>Contact Lens: Volk, SuperQuad 160 (2.00x), Ocular, Fundus Laser (1.08x), Rodenstock Schlegel |                    | Triple Arc, arc, A+B Octants, Octants (15 ms),<br>Exposure (ms)<br>[Median, Range]: | 15,<br>$10 - 30$        |
| λ      | <b>Patterns</b>                                                                                          | # Spots                  | Power (mW)<br>[Median,                                                | Exposure (ms)<br>[Median, Range]                                                                         | EM %<br>[Median,   | <b>Spot Spacing</b><br>$(\Phi)$                                                     | Energy (mJ)<br>[Median, |
| 577 nm | Triple Arc                                                                                               | 125 (125, 0)             | Range]<br>$300, 225 - 300$                                            | $20, 20 - 20$                                                                                            | Range]<br>N/A      | 0.5, 1.5                                                                            | Range]<br>$93, 4 - 186$ |
|        | arc                                                                                                    | 100 (100, 0)             | 1000, 1000 - 1000                                                     | $30, 30 - 30$                                                                                            | N/A                | 0.25                                                                                | 960, 810 - 1200         |
|        | A+B Octants                                                                                              | 112 (112, 0)             | $100, 100 - 100$                                                      | $10, 10 - 10$                                                                                            | <b>N/A</b>         | 1.5                                                                                 | $14, 14 - 14$           |
|        | Octants<br>(15ms)                                                                                        | 208 (16, 192)            | $100, 100 - 100$                                                      | $15, 10 - 15$                                                                                            | $30, 30 - 30$      | 0.25                                                                                | $14, 9 - 14$            |
|        | Hexagon                                                                                                  | 95 (30, 65)              | $100, 100 - 100$                                                      | $15.15 - 15$                                                                                             | $30, 30 - 30$      | $\overline{2}$                                                                      | $15.15 - 15$            |
|        | $15 \text{ ms}$<br><b>Ctants</b>                                                                         | 144 (144, 0)             | $0, 0 - 0$                                                            | $10.10 - 10$                                                                                             | <b>N/A</b>         | 1.5                                                                                 | $0, 0 - 0$              |
|        | Treatment Time:                                                                                          | 00:30 minutes            |                                                                       | Fluence (J/cm^2)                                                                                         | $1.2, 0.0 - 81.9$  |                                                                                     |                         |
|        | Endpoint Management (EM)<br>& Landmark <sup>(LM)</sup> Settings                                          |                          | $EM = On, LM = On$<br>MD                                              | [Median, Range]:                                                                                         |                    |                                                                                     |                         |
|        |                                                                                                    |                          | $\frac{1}{\sqrt{1-\frac{1}{2}}}\sqrt{1-\frac{1}{2}-\frac{1}{2}}$ Date | Signature                                                                                                |                    |                                                                                     |                         |

*Beispiel: "Posterior Advanced Info Treatment Report" (Erweiterter Bericht über posteriore Behandlung)*

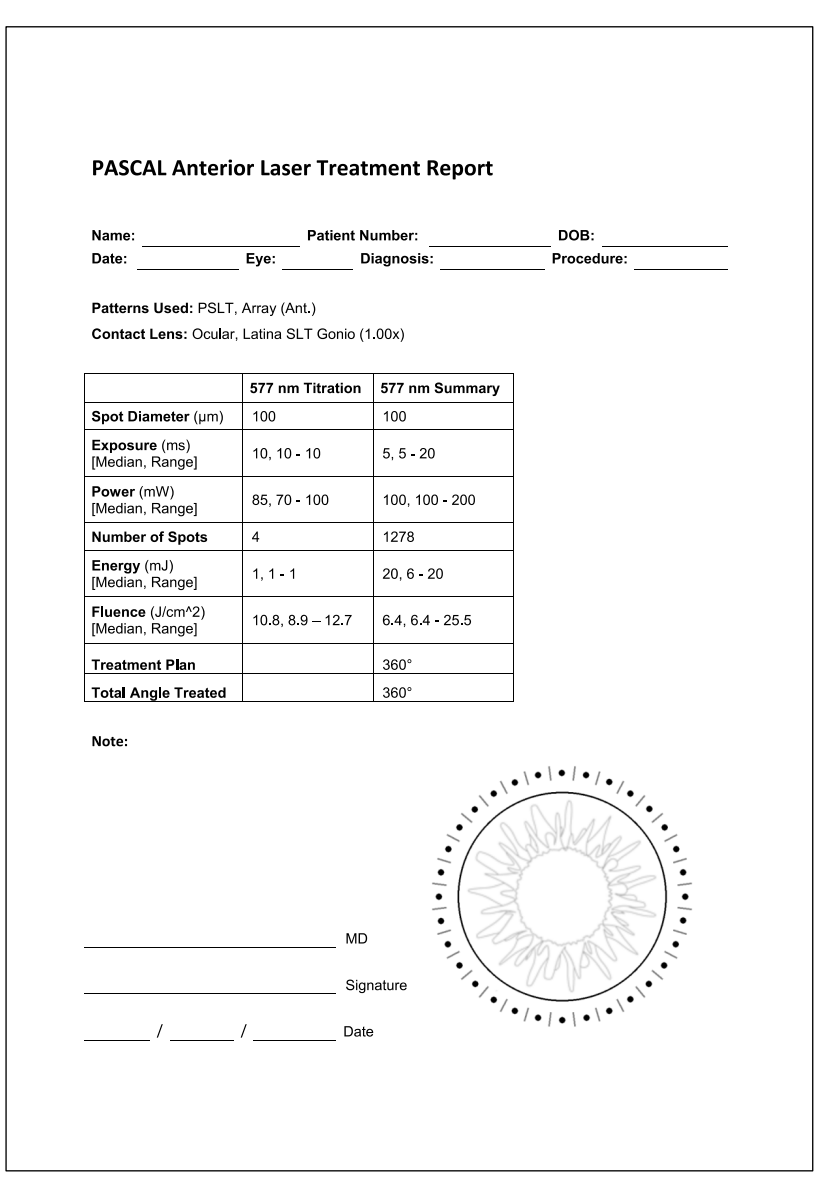

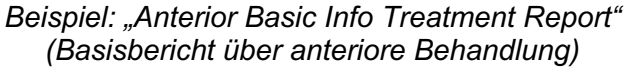

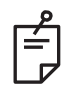

## **HINWEIS**

*Die Abbildung des Behandlungsbereichs im Bericht über die anteriore Laserbehandlung zeigt den physischen Bereich des behandelten Trabekelwerks. Bereiche des Trabekelwerks, die im Rahmen einer Behandlung erneut behandelt wurden, sind mit einem ausgefüllten Kreis gekennzeichnet.*

# **Anweisungen für den Betrieb**

### *Behandlungsverfahren mit Spaltlampe*

Das folgende Verfahren ausführen:

- 1. Überprüfen, ob die Okulare der Spaltlampe für den jeweiligen Benutzer eingestellt sind.
- 2. Den Patienten so an der Spaltlampe positionieren, dass das Kinn des Patienten auf der Kinnauflage aufliegt und die Stirn fest an der Kopfstütze anliegt.
- 3. Den Spotdurchmesser, die Bestrahlungsdauer, die Bestrahlungsleistung und den Mustertyp für die Laserbehandlung auswählen.
- 4. Das Kontaktglas auf das Auge des Patienten aufsetzen.
- 5. Den Modus READY (BEREIT) wählen. Der Zielstrahl wird eingeschaltet.
- 6. Die Zielstrahlintensität einstellen.
- 7. Den Abstand, den Radius und/oder die Krümmung des Musters einstellen (soweit anwendbar).
- 8. Die Spaltlampe fokussieren und den Rotlicht-Zielstrahl auf dem Auge des Patienten betrachten. Überprüfen, ob die Laserspots rund sind und das Muster nicht verzerrt ist. Den Laserstrahl mit dem Joystick der Spaltlampe positionieren.
- 9. Mit <Titrate> (Titrieren) auf den Einzelspot umstellen und Testverbrennungen an der Peripherie des Behandlungsbereichs durchführen.
- 10. Die Laserbehandlungsleistung auf therapeutische Wirkung einstellen und durch erneutes Drücken auf <Titrate> (Titrieren) zum ausgewählten Muster zurückwechseln.
- 11. Vor der Behandlung überprüfen, ob die Leistung und andere Parameter im zulässigen Bereich liegen.
- 12. Den Fußschalter betätigen und halten, um den Behandlungslaserstrahl auf das Gewebe abzugeben.

Jede Betätigung des Fußschalters führt zum **Scannen eines Musters**, es sei denn, die Behandlung wird durch vorzeitige Freigabe des Fußschalters vorzeitig abgebrochen. Die Behandlung kann jederzeit durch Freigabe des Fußschalters abgebrochen werden.

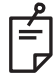

# **HINWEIS**

- *Das System stets in den STANDBY-Modus versetzen, wenn die Behandlung längere Zeit unterbrochen wird.*
- *Wenn sich das System im Modus READY (BEREIT) befindet und 5 Minuten im Leerlauf ist, wechselt es automatisch in den STANDBY-Modus und das Touchscreen-Bedienfeld wird hellgrau. Zum Fortsetzen den Bildschirm berühren. In der Statusanzeige wird etwa 90 Sekunden lang die Meldung "<START UP>" (STARTEN) angezeigt, bis das System wieder betriebsbereit ist.*

## *Behandlungsverfahren mit LIO*

Das nachfolgende Verfahren in Verbindung mit der Gebrauchsanweisung für das indirekte Laserophthalmoskop (LIO) durchführen.

- 1. Den Anschluss auswählen, mit dem das LIO verbunden ist.
- 2. Den Modus READY (BEREIT) wählen. Der Zielstrahl wird eingeschaltet.
- 3. Die Zielstrahlintensität auswählen.
- 4. Die geeignete Bestrahlungsdauer auswählen.
- 5. Die geeignete Laserleistung auswählen.
- 6. Das Headset gemäß der LIO-Gebrauchsanweisung auf sichere und klare Sicht auf die Retina einstellen.
- 7. Die asphärische Linse gemäß der LIO-Gebrauchsanweisung positionieren und den Spotdurchmesser auswählen.

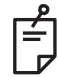

## **HINWEIS**

- *Bei Gebrauch des LIO kann der Laserspotdurchmesser nicht eingestellt werden. Der Spotdurchmesser wird durch die ausgewählte asphärische Linse und die Position des LIO relativ zum Zielgewebe bestimmt. Für weitere Informationen siehe LIO-Gebrauchsanweisung.*
- 8. Den Fußschalter betätigen, um den Behandlungslaserstrahl auf das Gewebe abzugeben.

### *Zwischen Patientenbehandlungen*

Im Anschluss an jede Patientenbehandlung:

1. Mit <End Treatment> (Behandlung beenden) den Behandlungsbildschirm schließen. Wenn die Behandlungsberichtfunktion aktiviert ist, wird das Fenster "Treatment Report" (Behandlungsbericht) geöffnet. Ansonsten wird der Startbildschirm angezeigt.

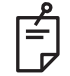

### **HINWEIS**

*Wenn während der Behandlungssitzung keine Laserpulse abgegeben wurde, wechselt das System mit <End Treatment> (Behandlung beenden) zum Startbildschirm zurück, unabhängig davon, ob die Behandlungsberichtfunktion aktiviert ist.*

- 2. Die Kinnauflage und die Kopfstütze mit Wasser und milder Seife desinfizieren. Mit einem trockenen Tuch trocknen.
- 3. Das Kontaktglas gemäß den Anweisungen des Kontaktglasherstellers desinfizieren.

### *Herunterfahren des Systems*

Am Ende des Arbeitstags oder vor längerem Nichtgebrauch:

- 1. Das System gemäß dem Abschnitt "Herunterfahren des Systems" herunterfahren.
- 2. Den Schlüssel abziehen, um einen Gebrauch des Systems durch Unbefugte zu verhindern.
- 3. Das System gemäß dem Abschnitt "Wartung durch Benutzer" reinigen.
- 4. Die Spaltlampe mit einer Schutzhülle abdecken.

# **Wartungsanweisungen**

Damit die Sicherheit des Systems hinsichtlich elektromagnetischer Störungen während der gesamten erwarteten Nutzungsdauer gewährleistet ist, werden die nachfolgenden Maßnahmen empfohlen.

### *Jährliche Wartung*

Vorbeugende Wartung sowie Sicherheits-, Leistungs- und Kalibrierungsprüfungen sind jährlich durch von der Iridex Corporation zertifizierte Fachkräfte durchzuführen, damit die ordnungsgemäße Laserleistung gewährleistet ist.

### *Reparaturen am System*

Alle Reparaturen sind durch zertifizierte Fachkräfte durchzuführen, damit die ordnungsgemäße Systemleistung gewährleistet ist.

### *Wartung durch Benutzer*

Die nachfolgenden Wartungsarbeiten sind durch den Benutzer durchzuführen, damit die ordnungsgemäße Leistung des Systems gewährleistet ist.

### *Reinigung der Außenflächen der Konsole*

Die Außenflächen der Konsole täglich nach Gebrauch reinigen. Die nicht zur Optik gehörenden Außenflächen mit einem weichen Tuch, das mit einer nicht ätzenden Reinigungslösung (z. B. Wasser und Seife) angefeuchtet wurde, abwischen. Mit einem sauberen Tuch trocknen oder an der Luft trocknen lassen. Keine Reinigungsmittel direkt auf die Konsole sprühen oder gießen.

### *Reinigung des Bedienfeldbildschirms*

Einen antistatischen Glas- oder Kunststoffreiniger mit einem weichen, trockenen Tuch auf den Bedienfeldbildschirm auftragen.

## *Funktionsfähigkeit der Erdung erhalten*

Das von der Stromversorgung getrennte Netzkabel reinigen, sodass die Schutzerde erhalten bleibt. Ein weiches, trockenes Tuch verwenden.
#### *Austauschen der Sicherungen*

Sicherungen der Netzanschlussbuchse austauschen:

- 1. Der Schlüsselschalter muss sich in der Position OFF (AUS) befinden.
- 2. Das Netzkabel von der Wandsteckdose und von der Netzanschlussbuchse des Systems trennen.
- 3. Einen schmalen, isolierten Schlitzschraubendreher in die Freigabeöffnung des Sicherungshalters einsetzen und den Sicherungshalter entsperren und abnehmen.

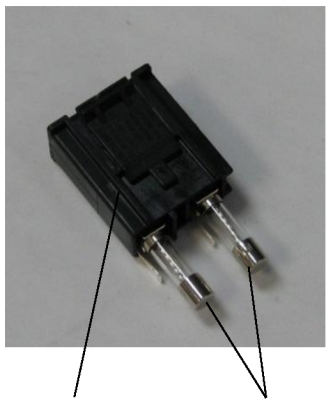

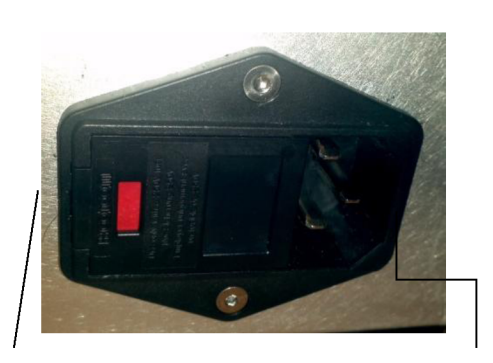

Sicherungshalter Sicherungen für Netzkabel Systemsicherungen

Position der

Anschlussbuchse

- 4. Die durchgebrannten Sicherungen durch neue, für die Netzspannung passende Sicherungen ersetzen (siehe Abschnitt "Technische Daten" in dieser Gebrauchsanweisung).
- 5. Den Sicherungshalter austauschen.

# **Technische Daten des Systems**

[Änderungen an den technischen Daten ohne Vorankündigung vorbehalten.]

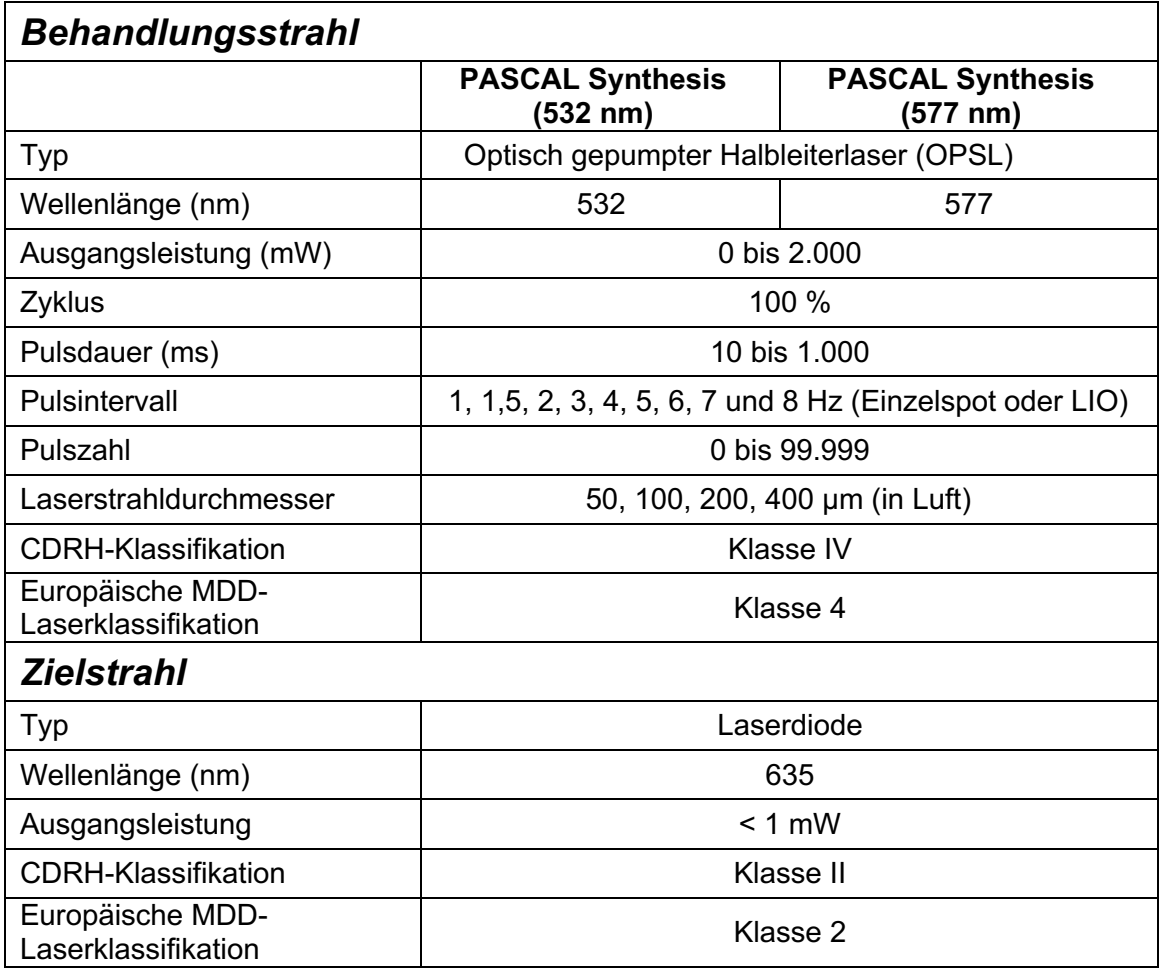

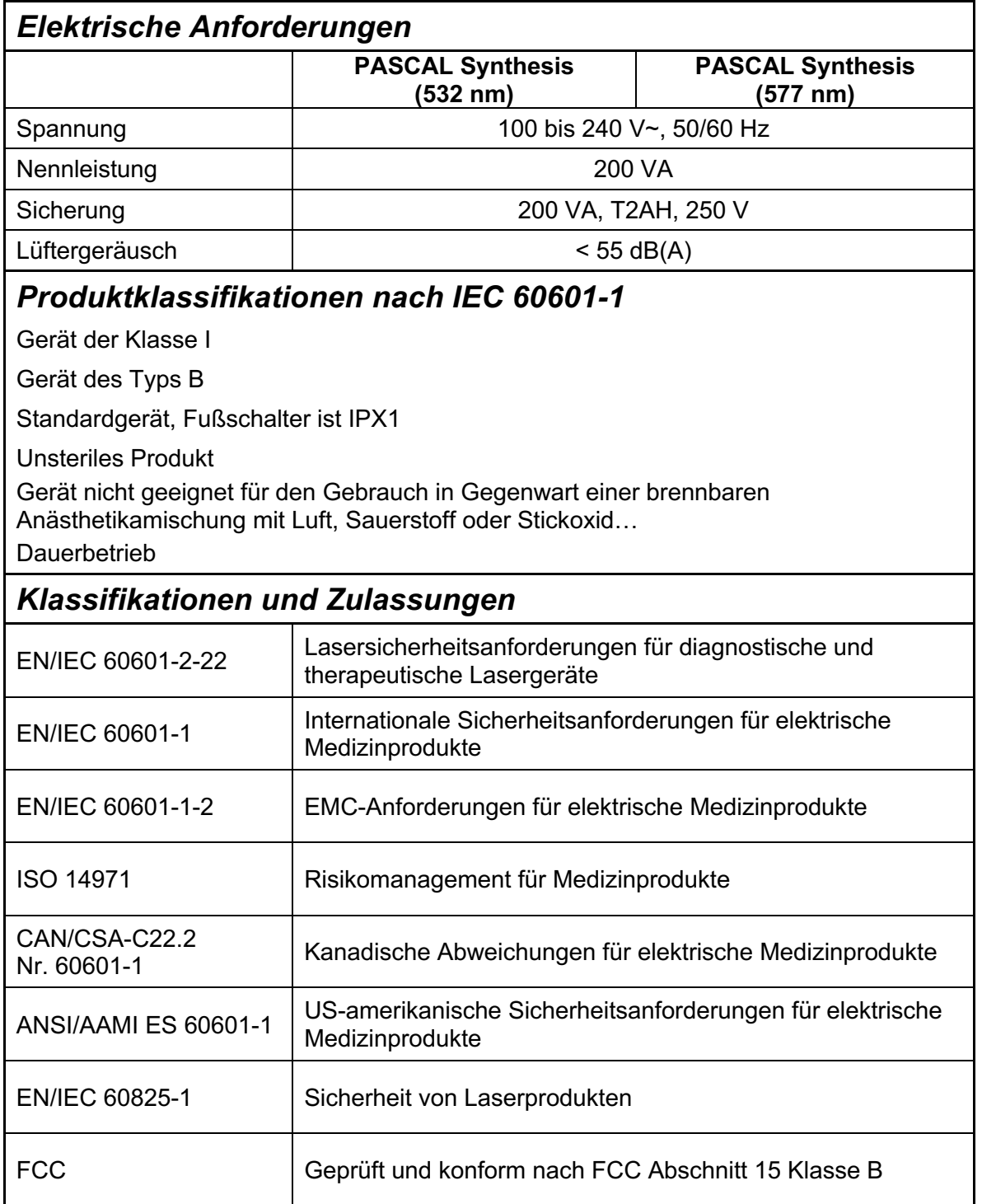

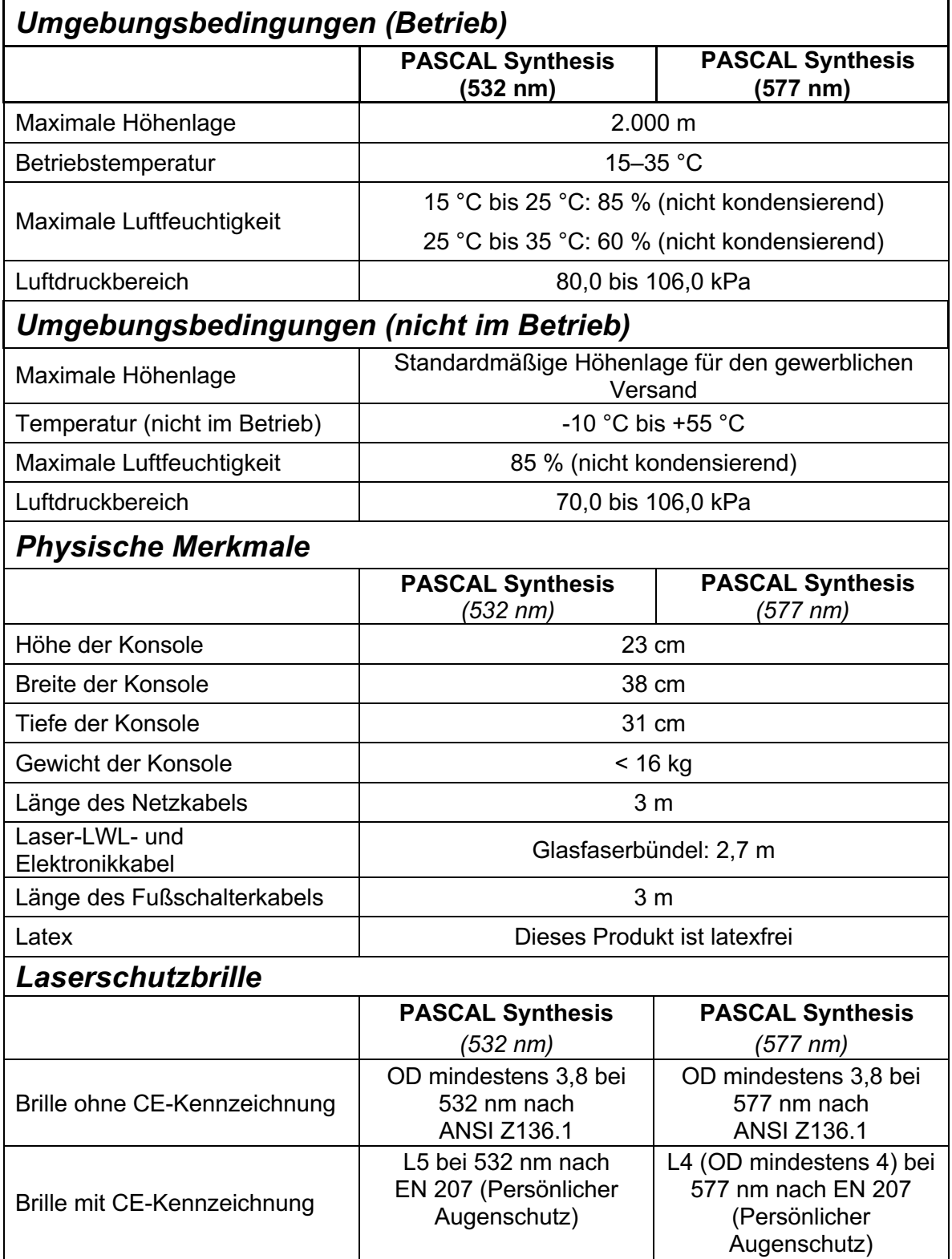

## **Anleitung zur Problembehebung**

Wenn das Gerät nicht ordnungsgemäß arbeitet, kann die Fehlfunktion anhand dieser Anleitung zur Problembehebung ermittelt und behoben werden. Bei einer schweren Fehlfunktion den Kundendienst verständigen.

Zuerst die nachfolgenden Punkte prüfen. Falls das Problem nicht mit diesen Lösungen behoben werden kann, weitere Hinweise zur Problembehebung im Wartungshandbuch beachten.

- 1. Überprüfen, ob der Wandtrennschalter sich in der Position ON (EIN) befindet.
- 2. Überprüfen, ob das Netzkabel ordnungsgemäß mit dem System und der Wandsteckdose verbunden ist.
- 3. Überprüfen, ob der Schlüsselschalter sich in der Position ON (EIN) befindet.
- 4. Überprüfen, ob der Türverriegelungsstecker fest eingesteckt ist und (falls eine Türverriegelung verwendet wird) der Türschalter geschlossen ist.
- 5. Überprüfen, ob das Fußschalterkabel fest eingesteckt ist.
- 6. Überprüfen, ob die Kabel des LCD-Bedienfelds ordnungsgemäß installiert sind.
- 7. Der Not-Aus-Schalter für den Laser darf nicht gedrückt sein.

## *Das System schaltet sich nicht ein.*

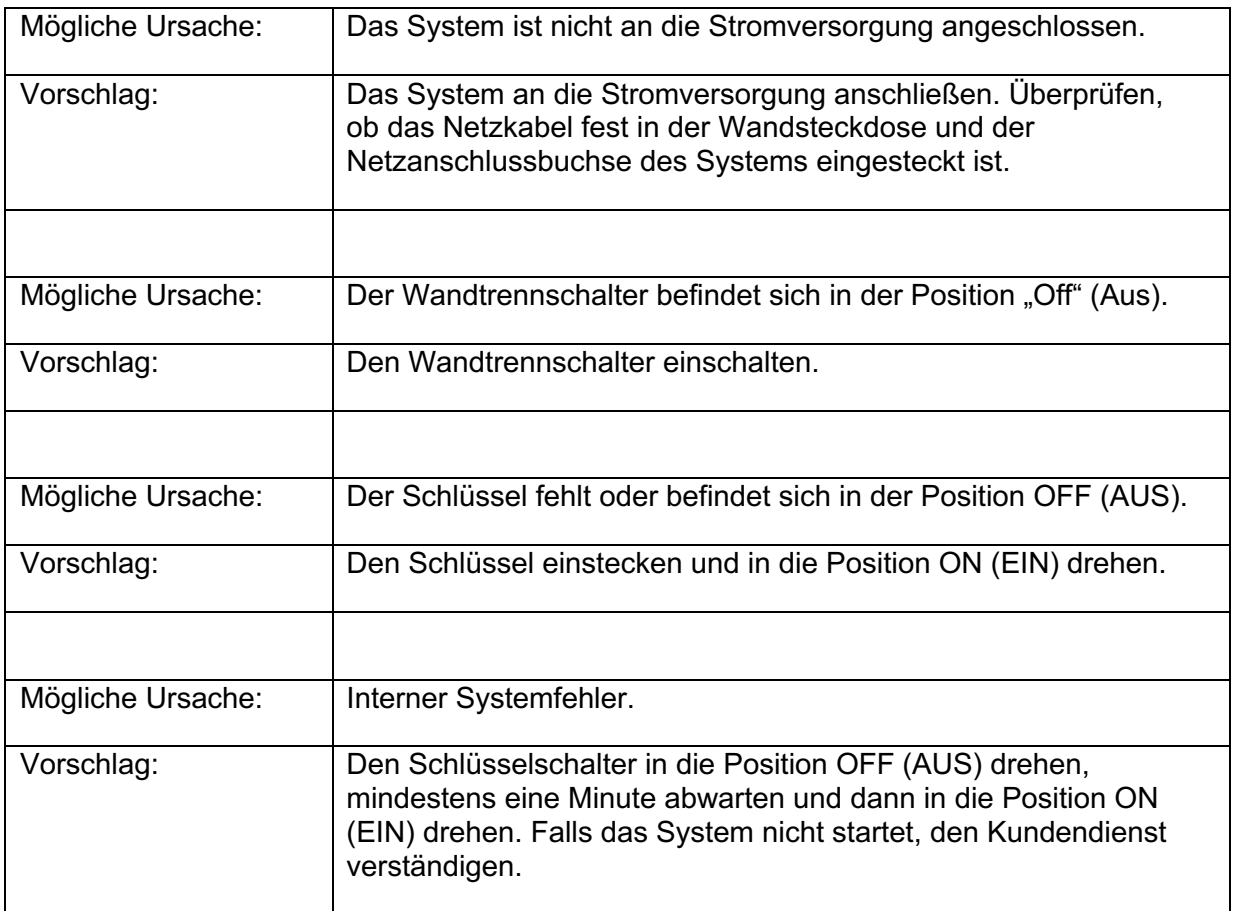

## *Der Systemmonitor ist länger als 30 Sekunden leer.*

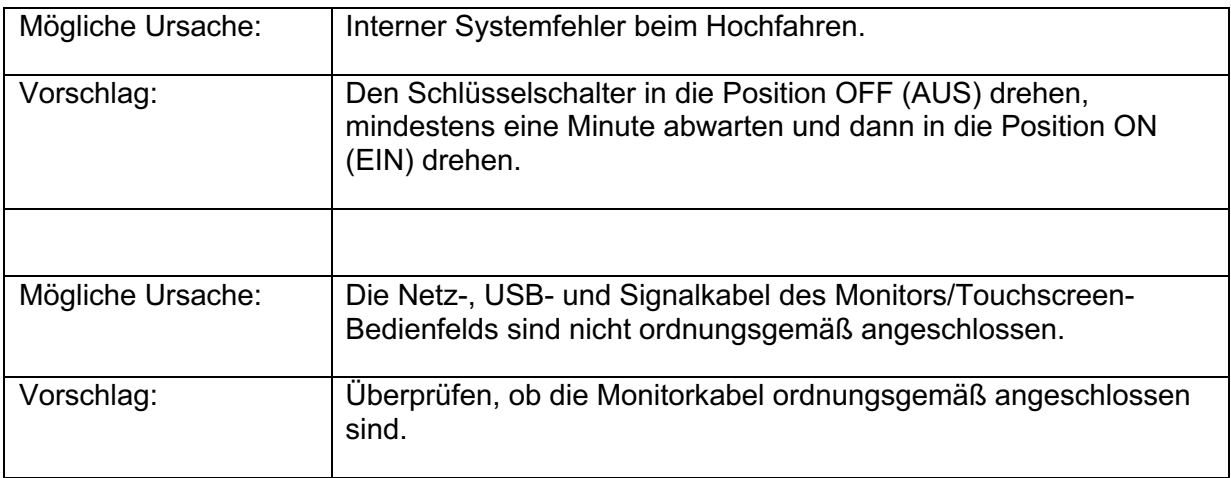

## *Die 3D-Steuerung funktioniert nicht.*

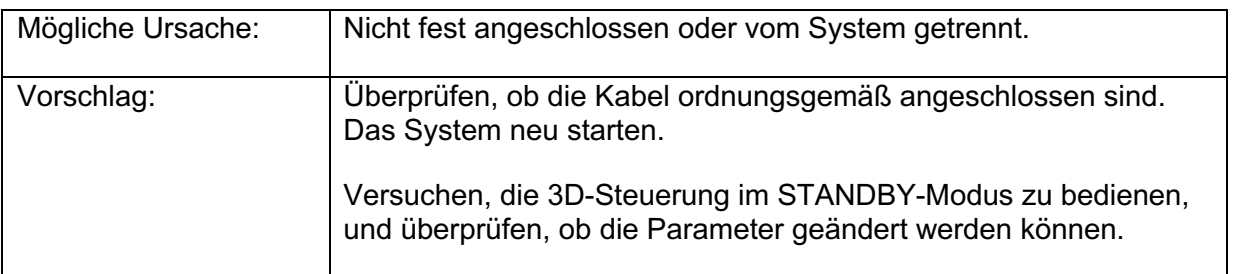

## *Probleme beim Hinzufügen/Entfernen von Favoriten.*

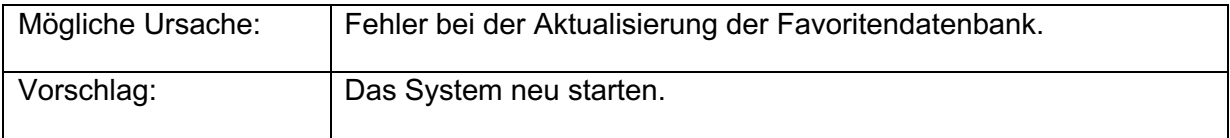

#### *Kein Zielstrahl im Modus READY (BEREIT) vorhanden und/oder beim Betätigen des Fußschalters wird kein Behandlungslaserlicht abgegeben und/oder die Qualität der Strahlen ist mangelhaft.*

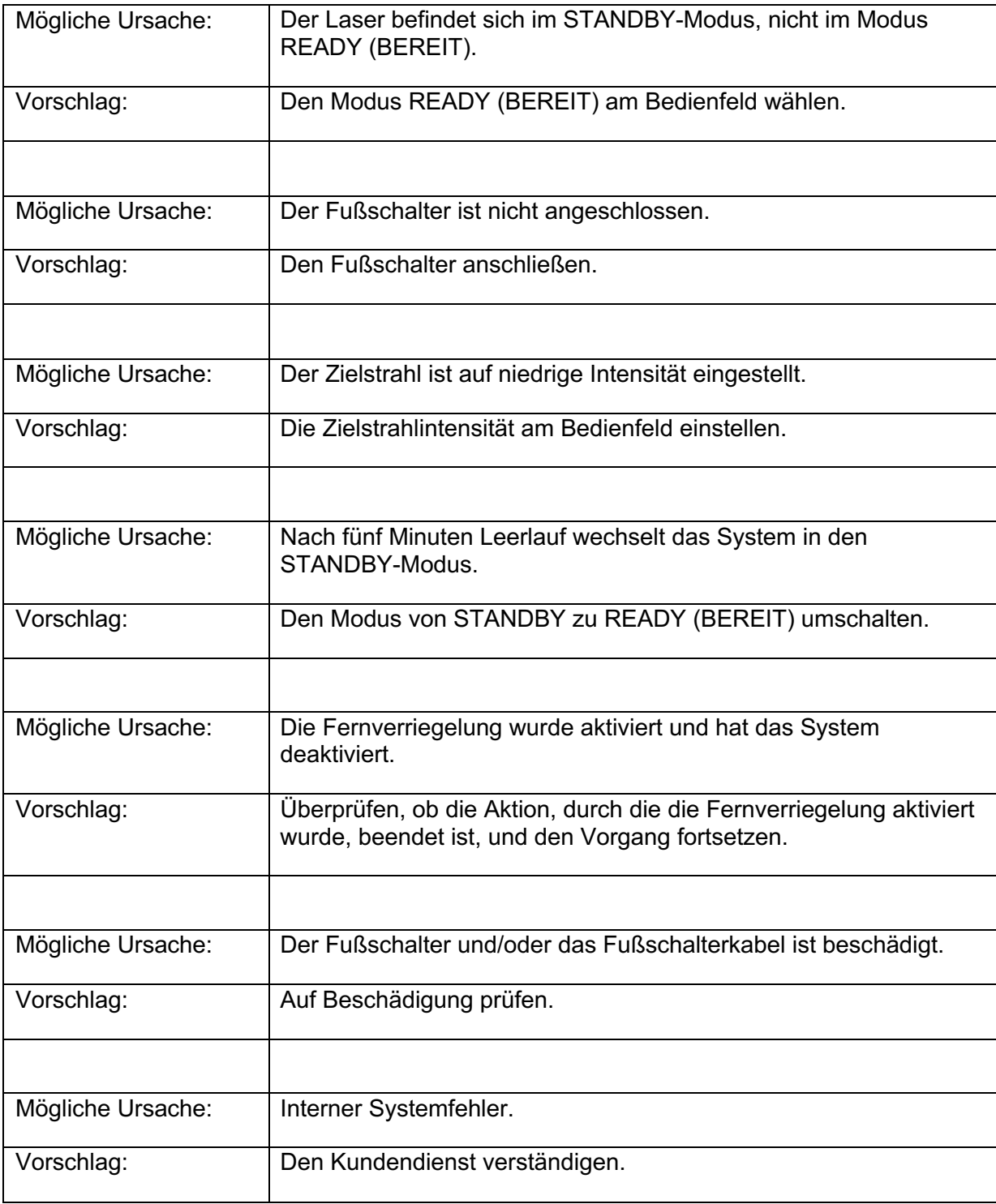

## **Fehlermeldungen**

#### *Fehlerstatuszustände*

Falls der Fehler regelmäßig auftritt, den Kundendienst verständigen.

Ein **kritischer Fehler** deutet auf ein Sicherheitsproblem hin, wegen dem das System sofort in einen sicheren Zustand versetzt werden muss. Unter Umständen muss das System neu gestartet werden.

Ein **löschbarer Fehler** weist auf ein Problem mit dem System hin, wegen dem das System so lange in einen sicheren Zustand versetzt werden muss, bis der Benutzer den Fehler bestätigt.

Ein **Warnhinweis** bezeichnet ein Problem mit dem System, das kein schweres Sicherheitsproblem ist und wegen dem keine Systemfunktionen unterbrochen werden müssen, wobei der Benutzer jedoch benachrichtigt werden muss.

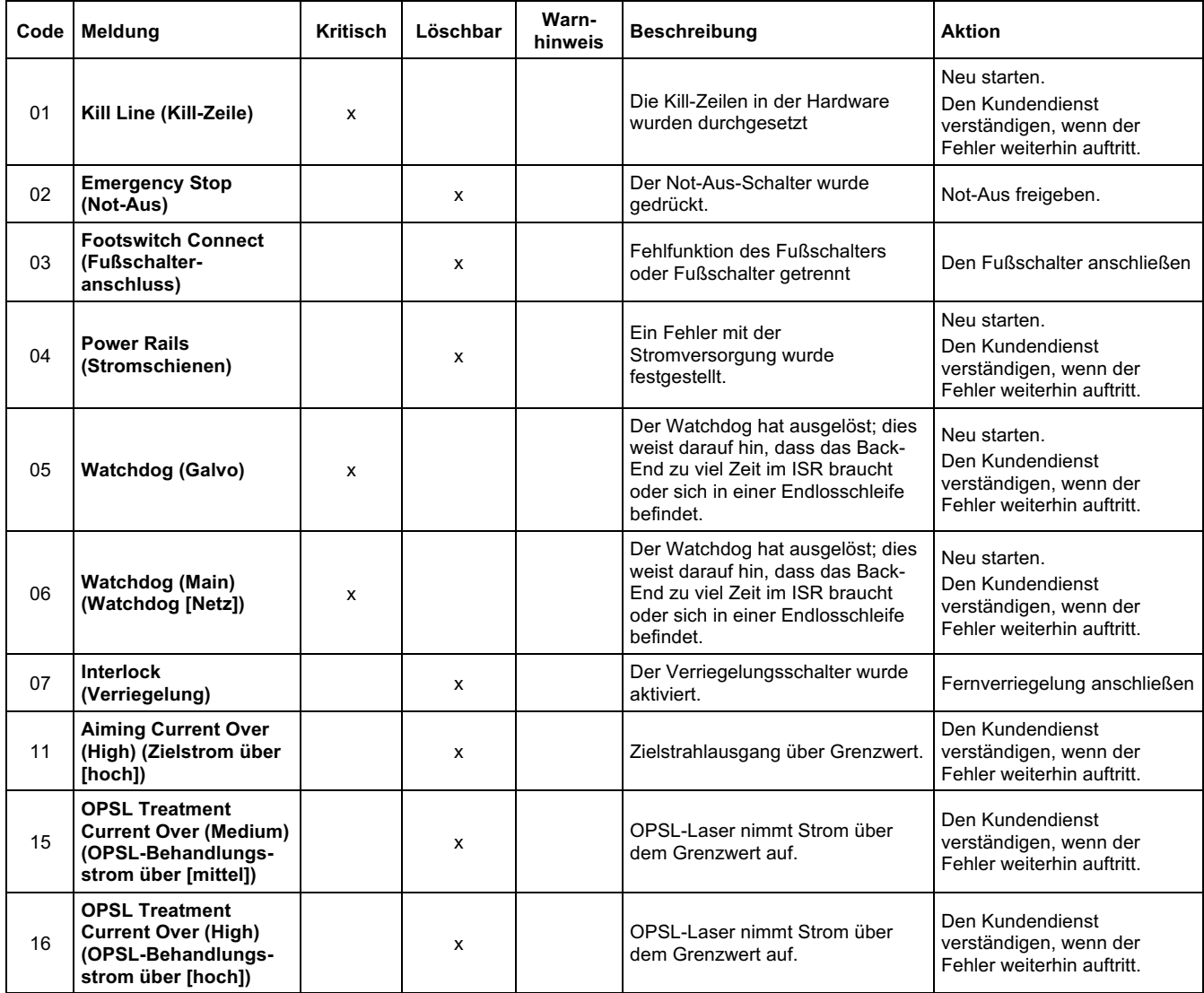

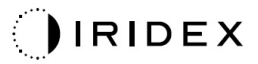

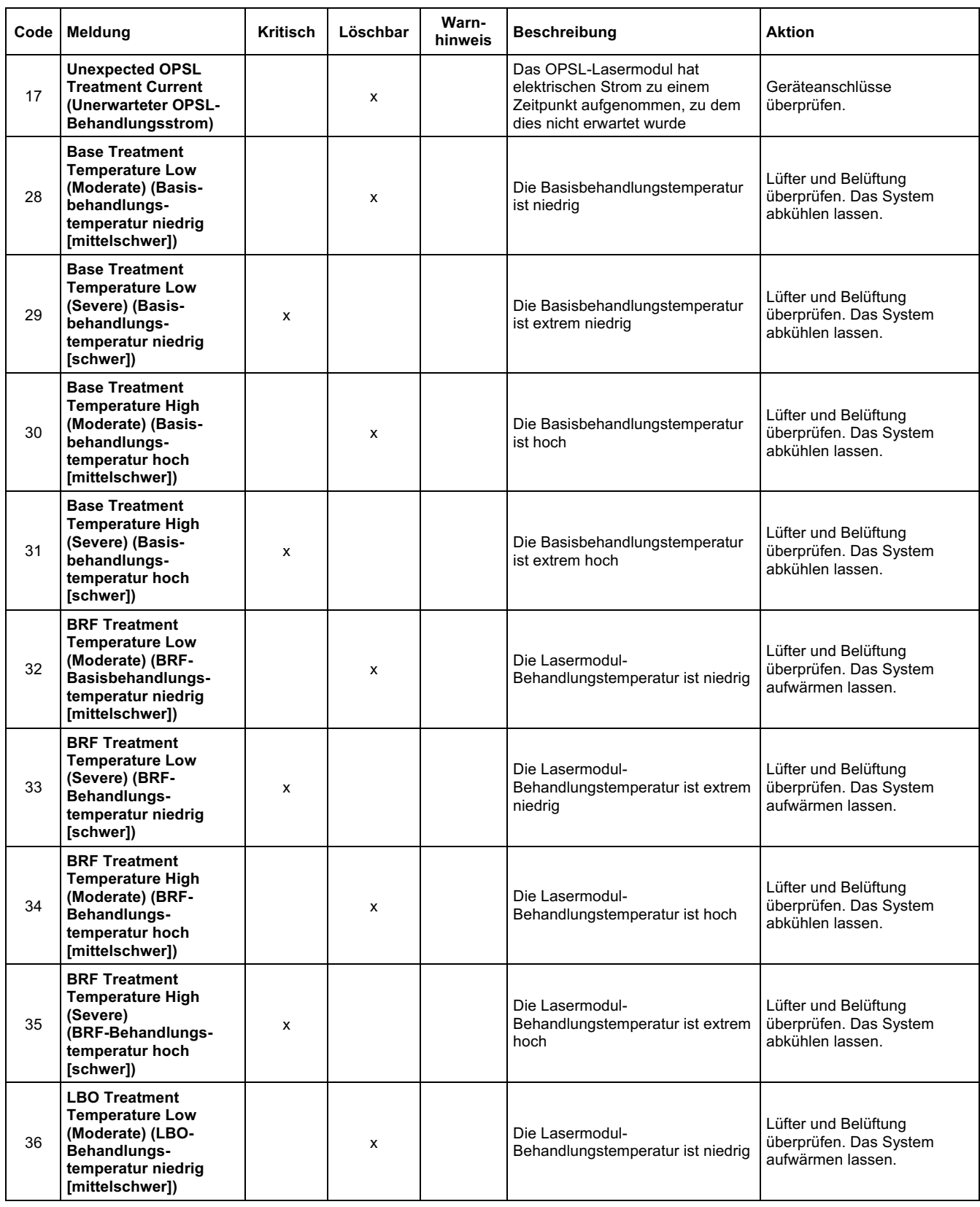

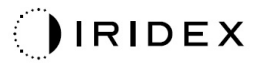

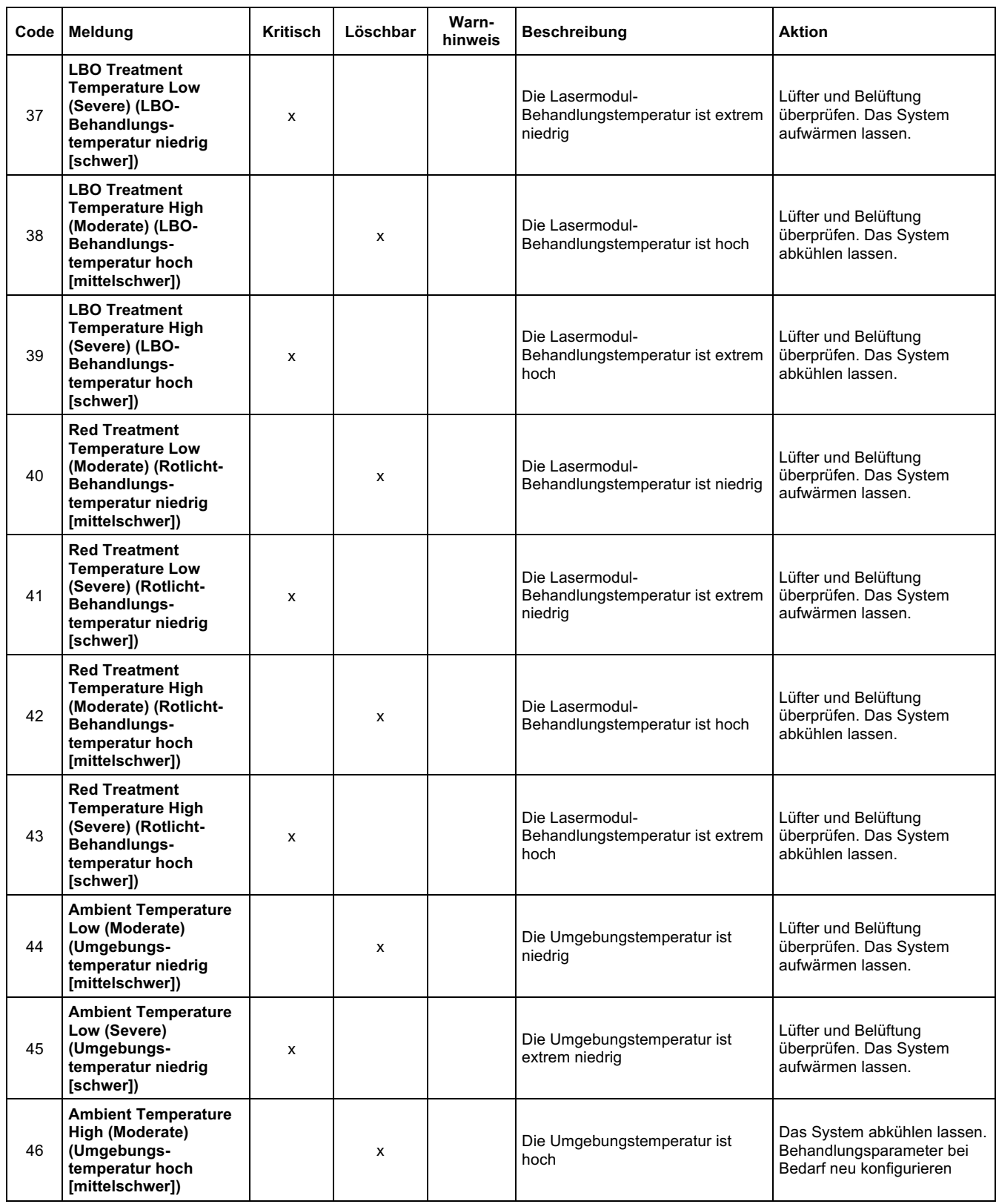

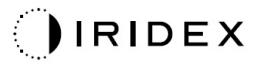

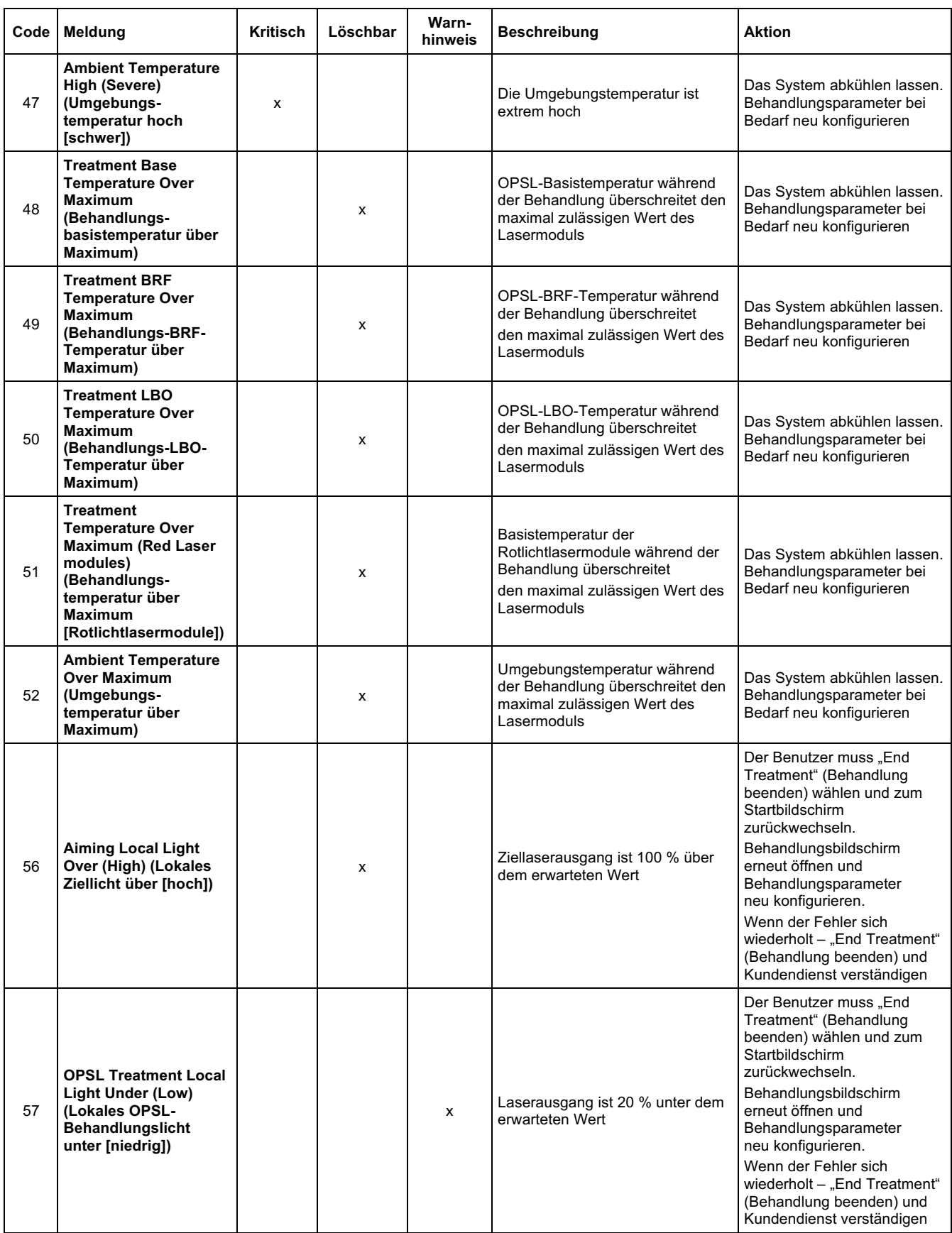

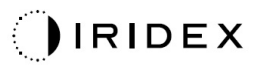

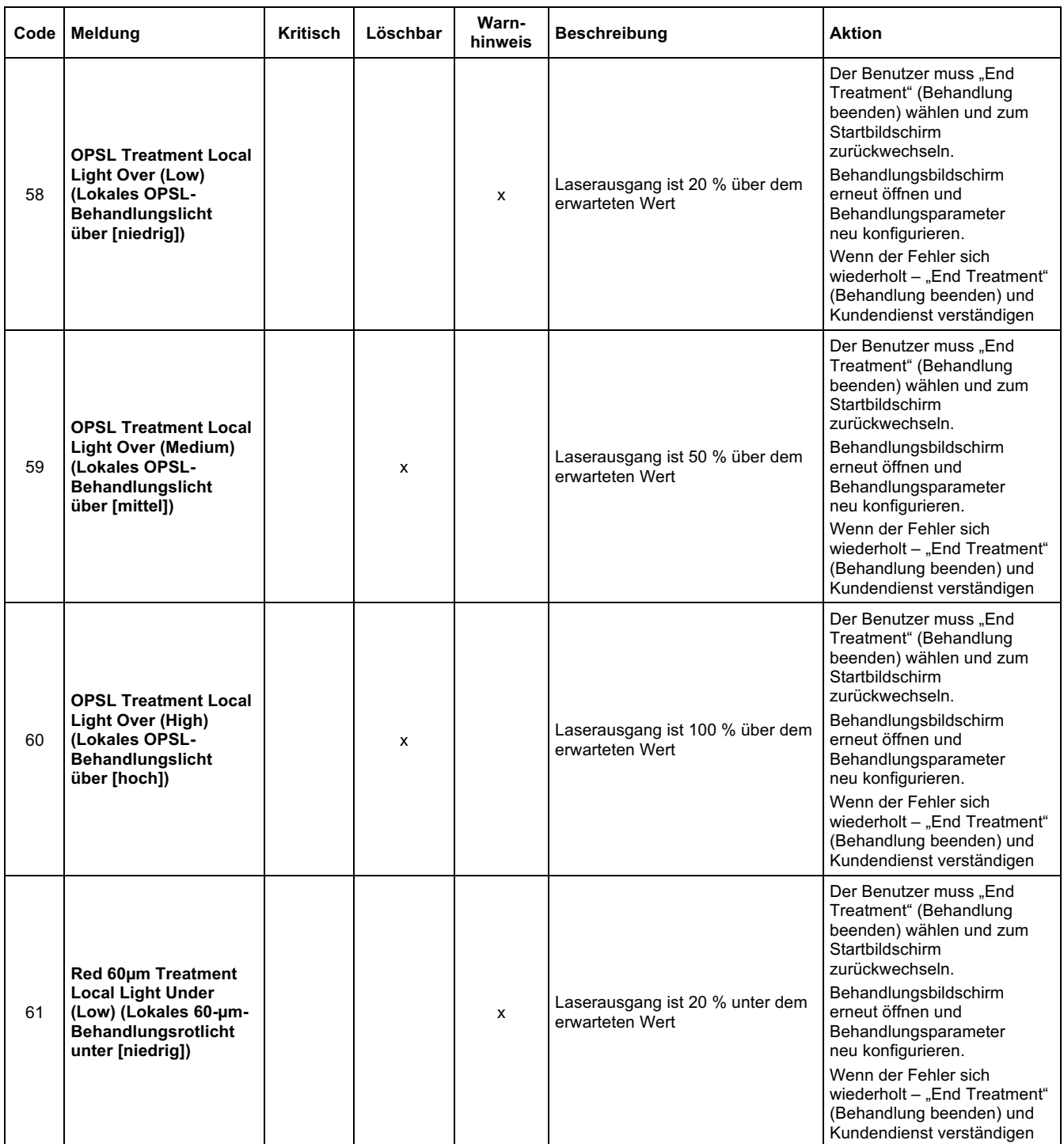

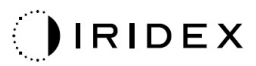

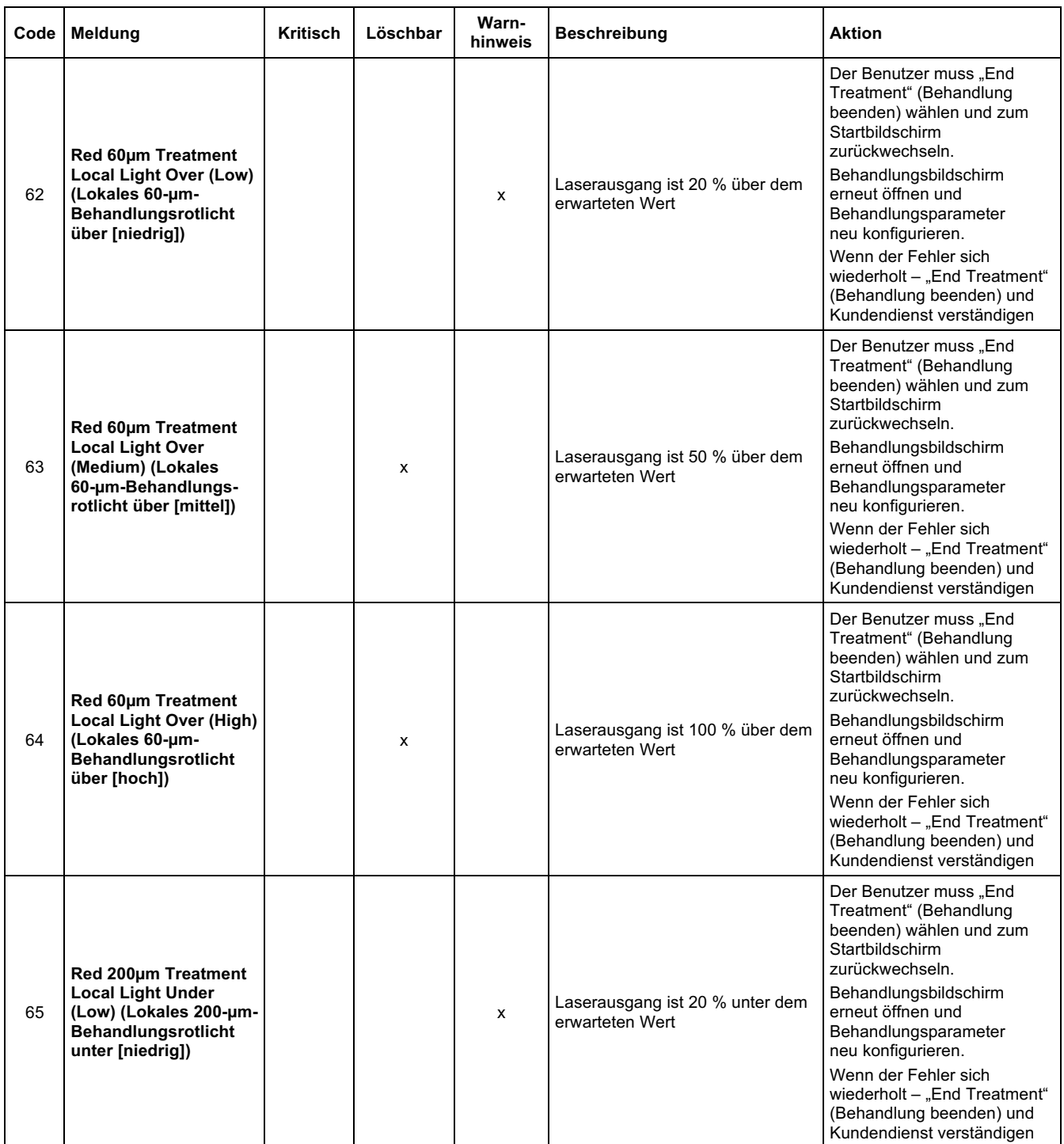

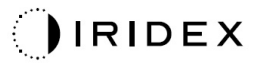

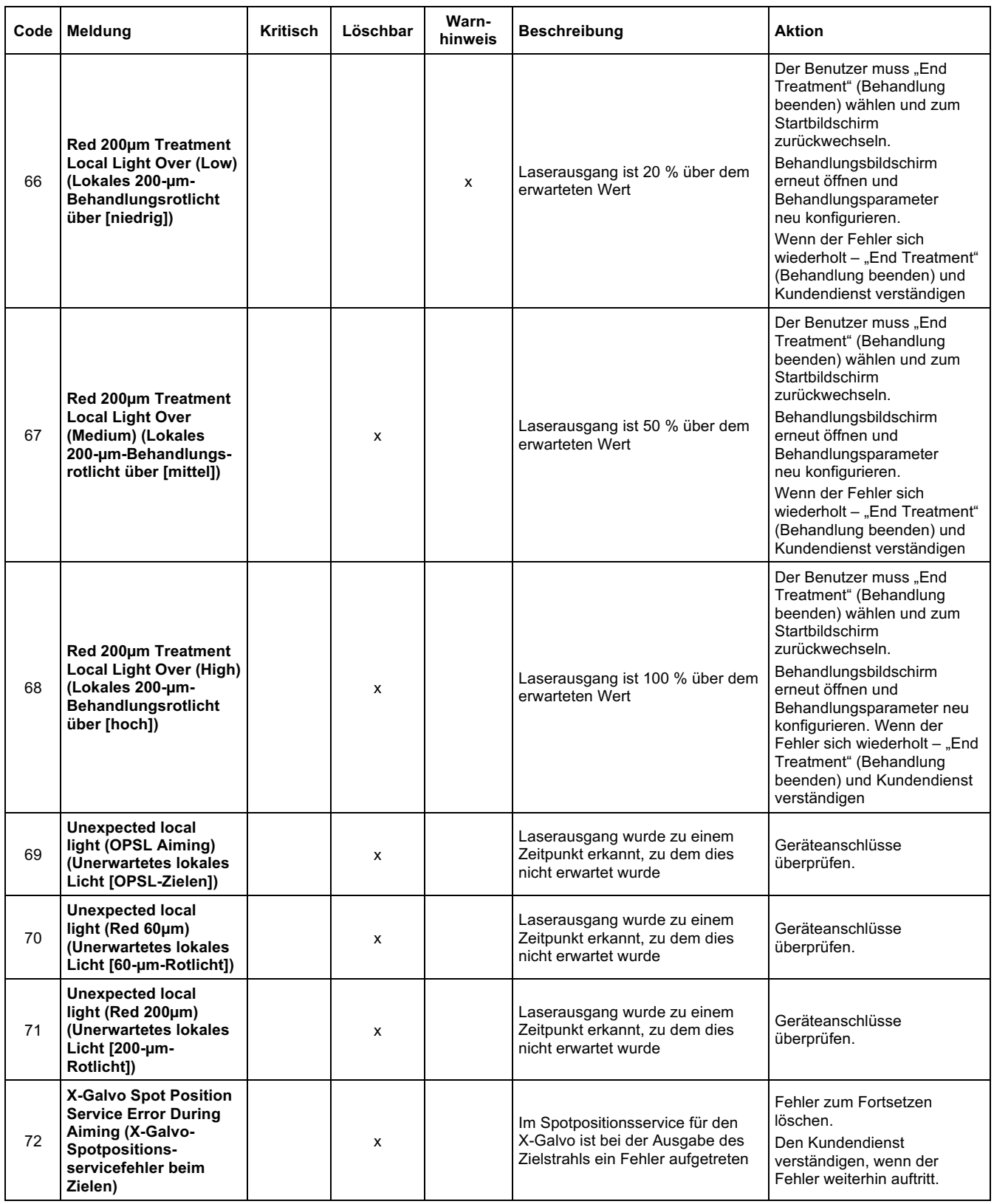

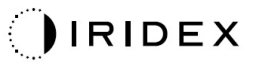

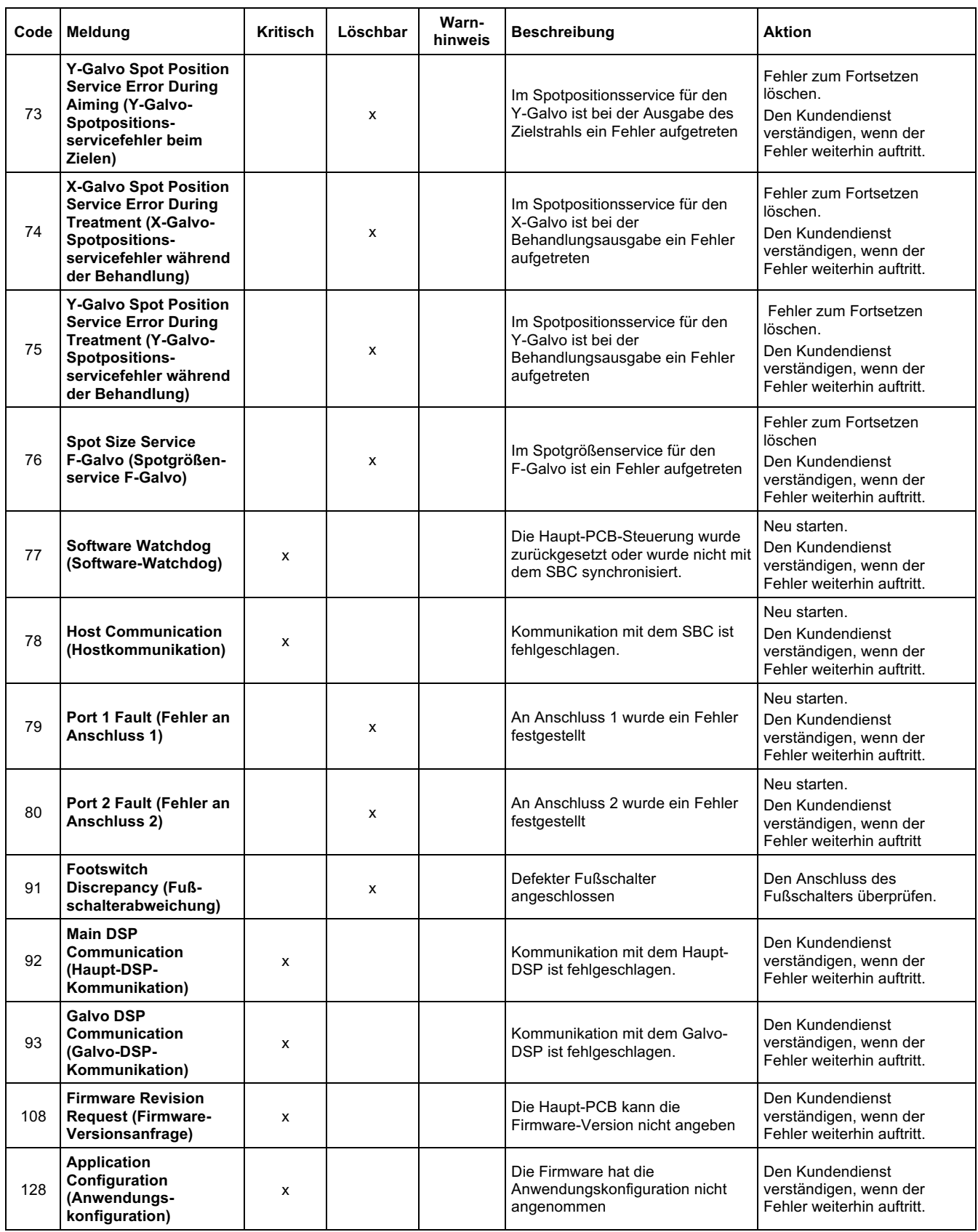

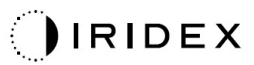

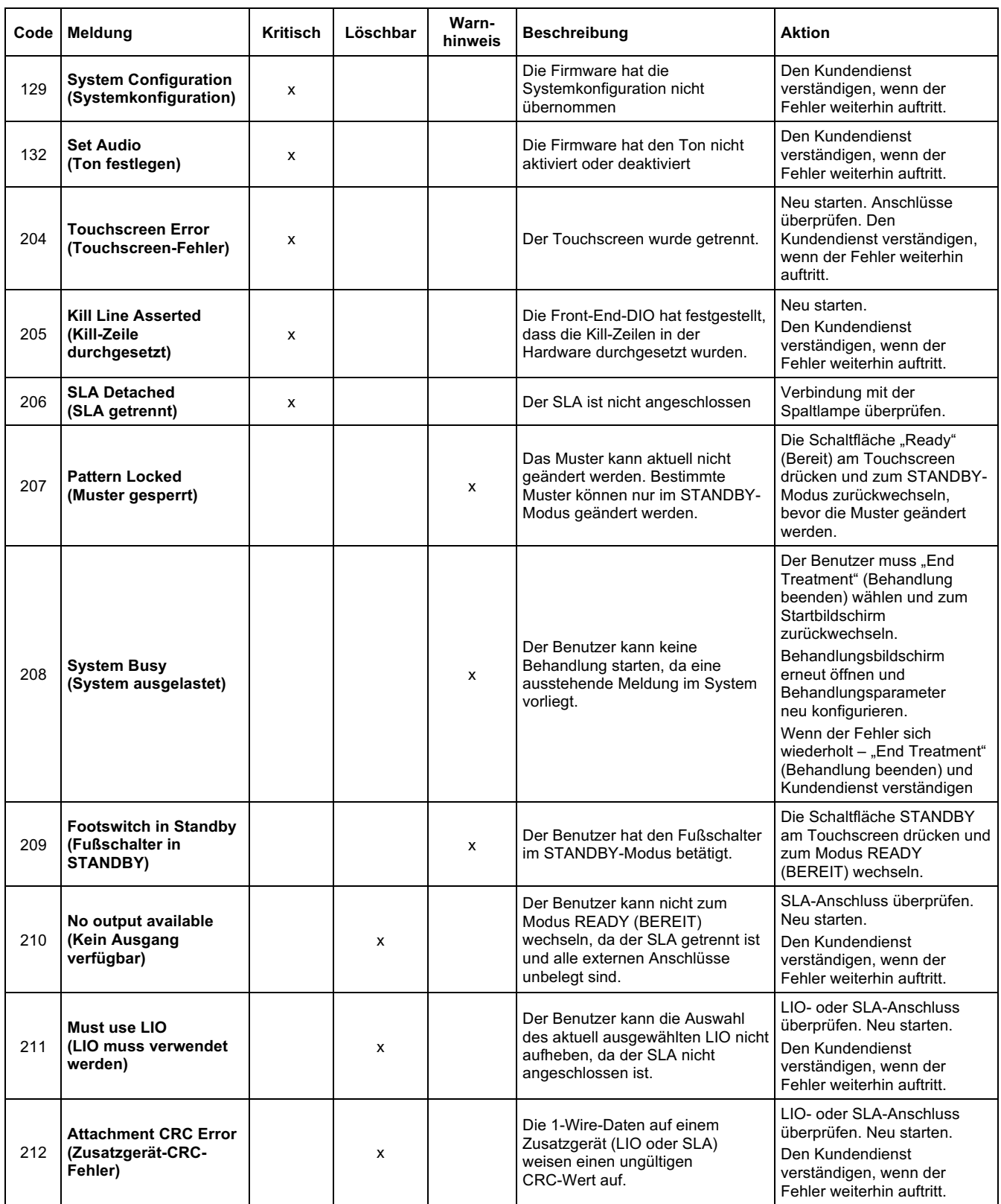

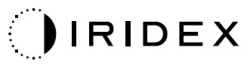

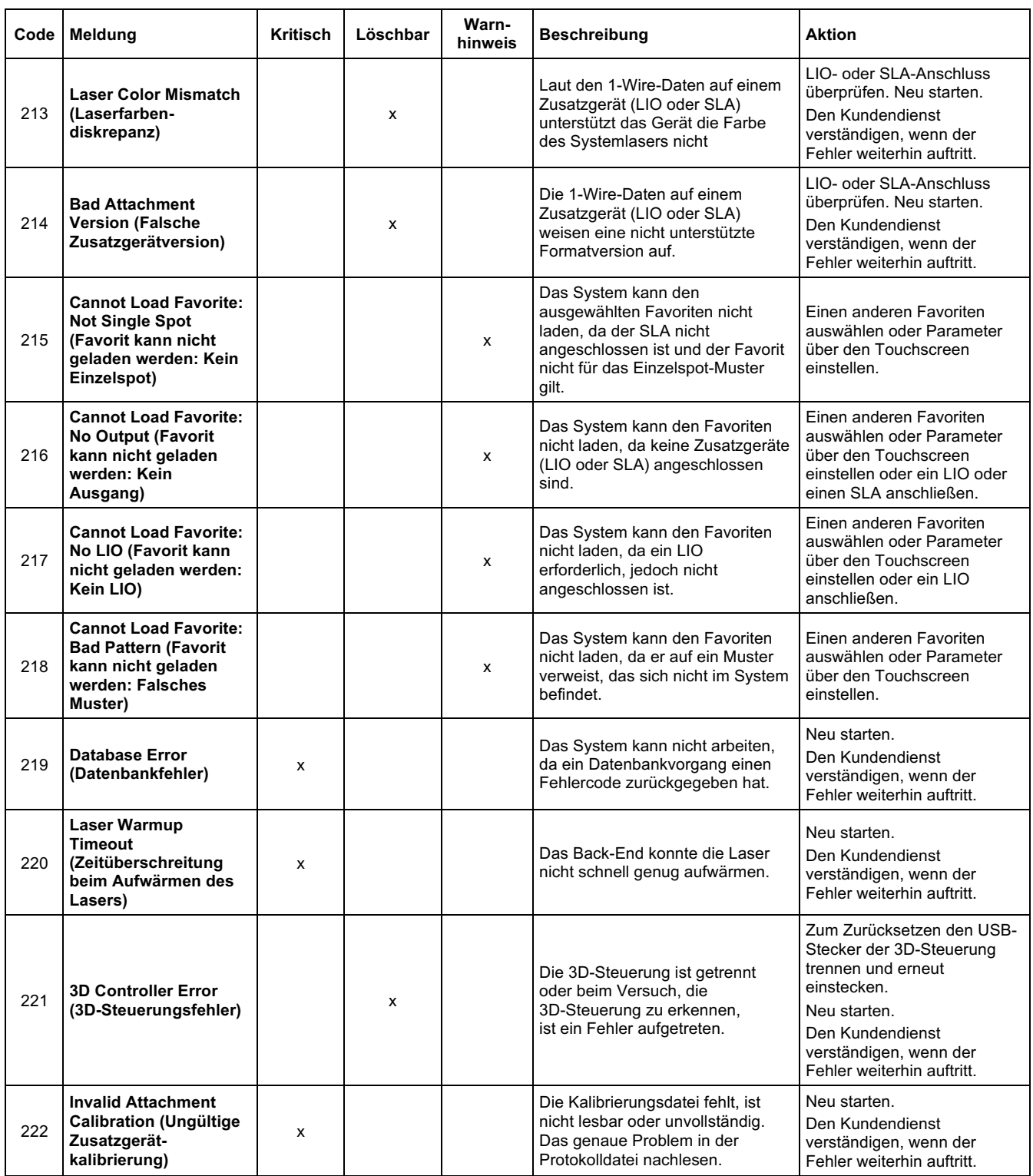

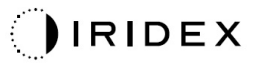

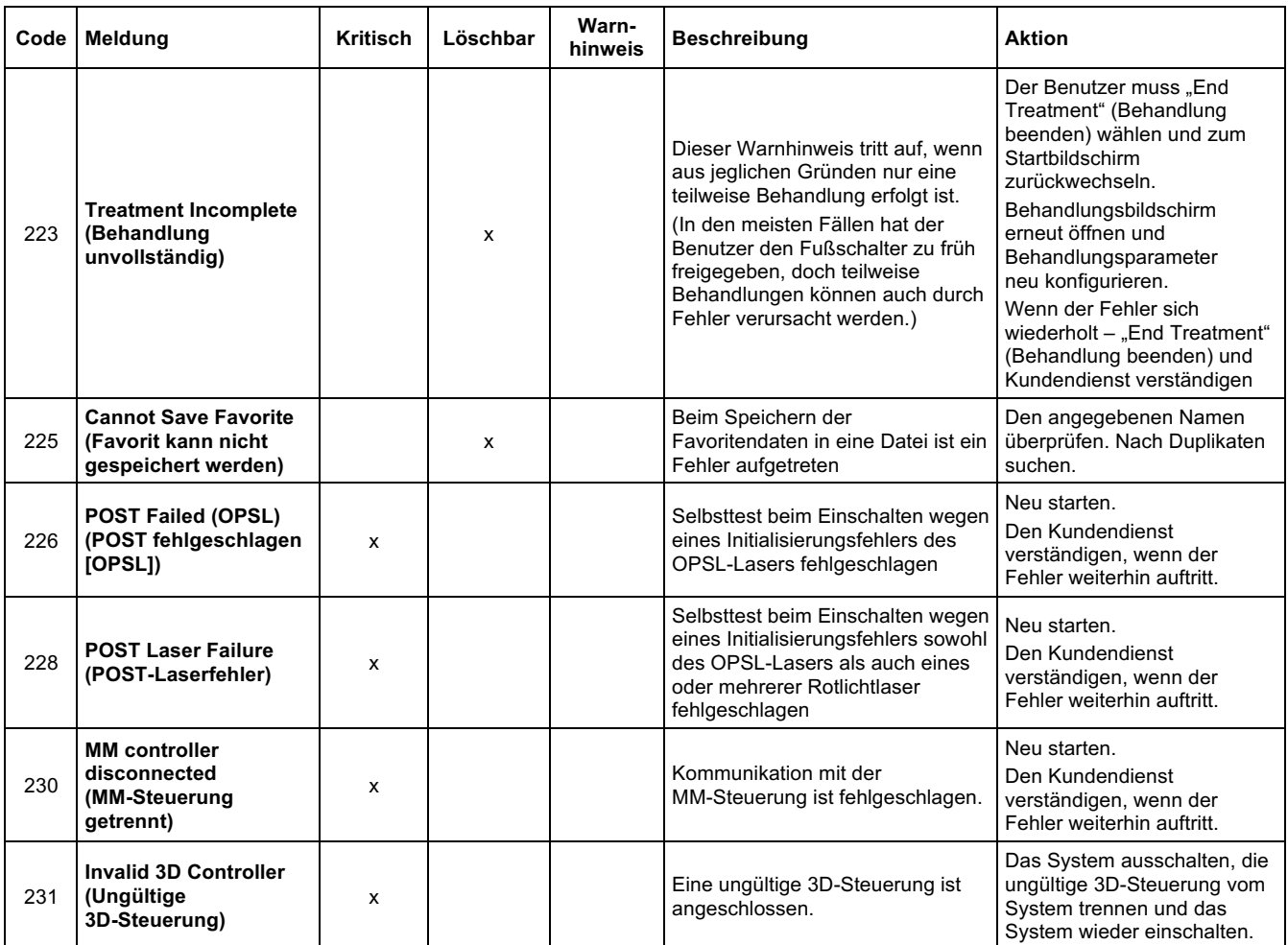

## **Kalibrierungsverfahren**

Laut US-amerikanischer und internationaler Aufsichts- und Zulassungsbehörden sind Hersteller von medizinischen Lasergeräten der Klassen II und IV gemäß US FDA CDRH bzw. der Klassen 2 und 4 gemäß EN 60825 dazu verpflichtet, den Kunden Anweisungen zur Leistungskalibrierung ihres Lasers zur Verfügung zu stellen.

Die Kalibrierung muss von einem Techniker durchgeführt werden, der für Arbeiten an spannungsführenden elektronischen Lasergeräten qualifiziert ist.

#### *Haftungsausschluss*

Die Kalibrierung des Systems darf ausschließlich durch zertifizierte Fachkräfte durchgeführt werden. Bei Einstellungen durch nicht zertifizierte Personen erlischt jegliche bestehende Herstellergarantie auf das Instrument und es kann schwere Verletzungsgefahr bestehen.

#### *Anweisungen für die Kalibrierung*

Das System muss zur Kalibrierung nicht geöffnet werden. Die Kalibrierung muss mit aufgesetzten Abdeckungen durchgeführt werden.

Erforderliche Hilfsmittel:

- USB-Tastatur und -Maus
- Kalibriertes optisches Leistungsmessgerät von Gentec mit NIST-Rückverfolgbarkeit
- Leistungsmessgerät-Kinnauflagen-Adapter
- 1. Spannungsversorgung des Systems abschalten.
- 2. Die Tastatur und die Maus mit dem USB-Anschluss verbinden.
- 3. Das Leistungsmessgerät an den Kinnauflagen-Adapter anschließen.
- 4. Das optische Leistungsmessgerät installieren.
- 5. Die Spannungsversorgung des Systems einschalten und das System starten.
- 6. Zur Software "Service/Calibration" (Wartung/Kalibrierung) navigieren und in den "Service Mode" (Wartungsmodus) wechseln.
- 7. Das optische Leistungsmessgerät mithilfe des Zielstrahls ausrichten.
- 8. Das System gemäß dem Wartungshandbuch DC-03366 kalibrieren.
- 9. Das System gemäß dem Abschnitt "Starten und Herunterfahren des Systems" in dieser Gebrauchsanweisung herunterfahren und die Spannungsversorgung des Systems abschalten.
- 10. Die Tastatur und die Maus entfernen.
- 11. Die Spannungsversorgung des Systems einschalten und das System starten.
- 12. Die Kalibrierung mithilfe des optischen Leistungsmessgeräts überprüfen.

Bei Erfolg das System herunterfahren und das Leistungsmessgerät und den Adapter entfernen. Bei Misserfolg das Kalibrierungsverfahren wiederholen.

### **Anweisungen für den Standortwechsel des Systems**

Das System an einen anderen Ort transportieren:

- 1. Überprüfen, ob der Wandtrennschalter ausgeschaltet ist und der Schlüsselschalter sich in der Position OFF (AUS) befindet.
- 2. Das Netzkabel von der Wandsteckdose und von der Netzanschlussbuchse des Systems trennen.
- 3. Wenn eine Tür-Fernverriegelung verwendet wird, den Verriegelungsstecker und das Kabel vom Verriegelungsanschluss trennen und separat transportieren.
- 4. Das Fußschalterkabel vom Fußschalteranschluss trennen und separat transportieren. Den Fußschalter unter keinen Umständen nachziehen.
- 5. Die Konsole in einem Abstand von mindestens 15 cm zu Wänden, Möbeln oder anderen Geräten aufstellen. Ausreichend Platz um die Konsole herum gewährleistet die ordnungsgemäße Luftzirkulation für die Systemkühlung.
- 6. Falls andere Umgebungsbedingungen (Temperatur oder Luftfeuchtigkeit) vorliegen, das System vier Stunden vor Gebrauch an die neuen Umgebungsbedingungen anpassen lassen.

#### **Vorbereitung des Raums**

- 1. Überprüfen, ob das Netzkabel und der Netzstecker des Systems ordnungsgemäß angeschlossen sind (siehe Anweisungen vor dem Betrieb).
- 2. Überprüfen, ob die Umgebungsbedingungen im zulässigen Bereich für den Betrieb liegen.

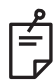

#### **HINWEIS**

*Bei Systemen, die mit einem elektrischen Wandtrennschalter konfiguriert sind, den elektrischen Wandtrennschalter in die Position OFF (AUS) schalten und dann erst den Stecker in die Buchse einstecken.*

- 3. Überprüfen, ob der Strom eingeschaltet ist.
- 4. Überprüfen, ob außen an der Tür des Behandlungsraums das für den Laserbetrieb vorgeschriebene Warnschild angebracht ist.
- 5. Überprüfen, ob alle im Behandlungsraum anwesenden Personen geeignete Augenschutzbrillen tragen.

## **Gebrauchsanweisung**

#### *Vorgesehenes Betriebsumfeld*

Das Lasersystem ist für das folgende Betriebsumfeld vorgesehen:

- Medizinische Facheinrichtung
- Arztpraxen, Kliniken, Mehrfachtherapieeinrichtungen, Krankenhäuser ausgenommen in der Nähe von aktiven chirurgischen HF-Geräten und im HF-geschirmten Raum eines ME-Systems für die Magnetresonanztomographie, wenn starke EM-Störungen vorliegen.

#### *Patientenumfeld*

Das Patientenumfeld ist wie folgt definiert:

- Der Patient oder Prüfer kommt mit den Geräten (auch Verbindungsvorrichtungen) in Kontakt.
- Der Patient oder Prüfer berührt die Person, die mit den Geräten (auch Verbindungsvorrichtungen) in Kontakt kommt.

Das Gerät im Patientenumfeld (siehe unten) nach IEC 60601-1 verwenden. Ist der Benutzer gezwungen, ein Gerät zu verwenden, das nicht der Norm entspricht, einen Trenntransformator nach IEC 60601-1 nutzen.

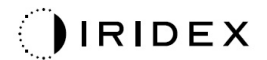

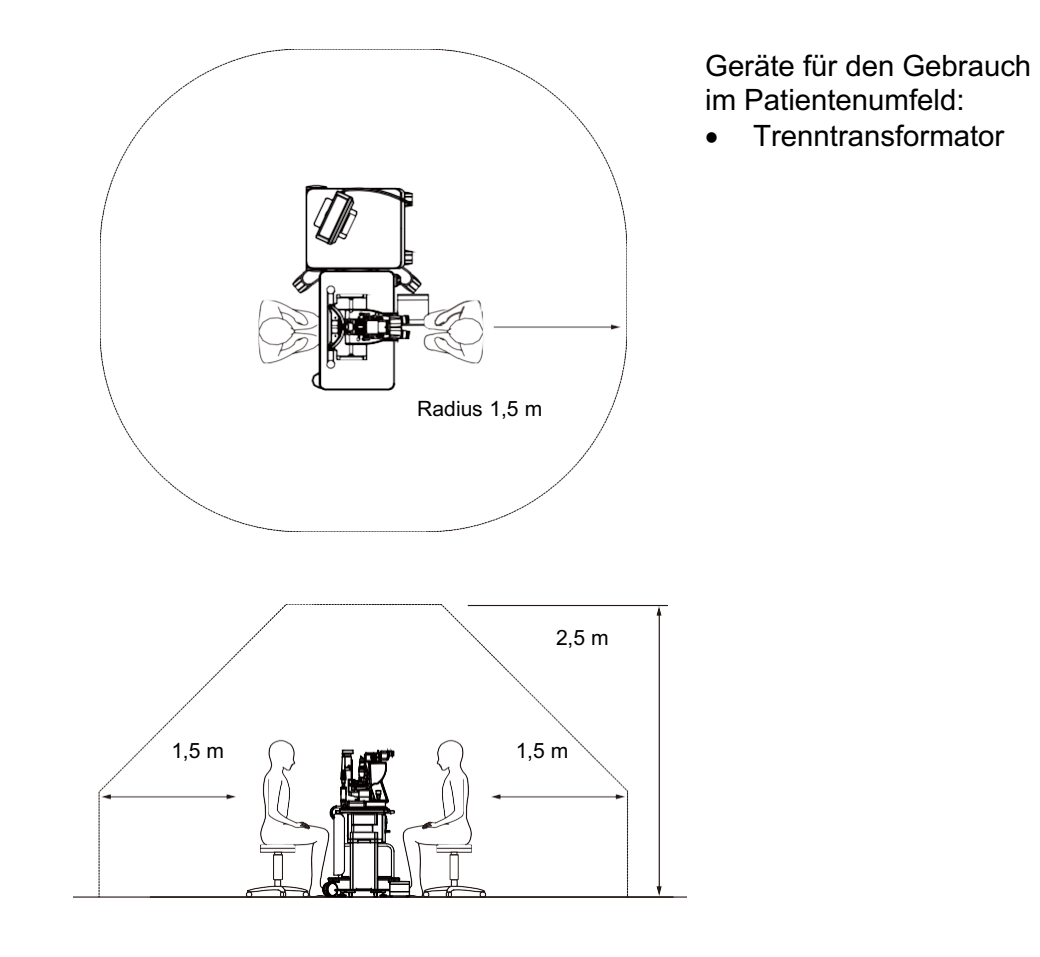

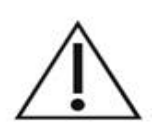

# **ACHTUNG**

- *Keine Steckdosenleiste im Patientenumfeld verwenden.*
- *Keine zusätzliche Steckdosenleiste und kein Verlängerungskabel an das System anschließen.*
- *Kein Gerät anschließen, das nicht als Komponente des Systems gilt.*
- *Den Trenntransformator nach IEC 60601-1 verwenden.*

## **Elektromagnetische Verträglichkeit**

Für PASCAL Synthesis-Lasersysteme mit einer Seriennummer, die mit "80" beginnt (z. B. 80xxxxxx).

Dieses Produkt entspricht der EMV-Norm (IEC 60601-1-2:2014). Das erwartete elektromagnetische Umfeld für die gesamte Nutzungsdauer ist die medizinische Facheinrichtung.

- a) Für ELEKTRISCHE MEDIZINPRODUKTE bestehen besondere Sicherheitsvorschriften in Bezug auf elektromagnetische Verträglichkeit (EMV). Bei Installation und Inbetriebnahme dieser Geräte ist den in der BEGLEITDOKUMENTATION enthaltenen diesbezüglichen Hinweisen unbedingt Folge zu leisten.
- b) Der Betrieb ELEKTRISCHER MEDIZINPRODUKTE kann durch tragbare und mobile HF-Funkgeräte gestört werden.
- c) Das GERÄT oder SYSTEM darf nicht neben oder auf anderen Geräten betrieben werden. Wenn der Betrieb neben oder auf anderen Geräten erforderlich ist, muss überprüft werden, ob das GERÄT oder SYSTEM in der vorliegenden Betriebskonfiguration einwandfrei funktioniert.
- d) Der Gebrauch des ZUBEHÖRTEILS, Wandlers oder Kabels mit anderen, nicht angegebenen GERÄTEN oder SYSTEMEN kann zu erhöhten EMISSIONEN oder verminderter STÖRFESTIGKEIT dieses GERÄTS führen und Funktionsstörungen hervorrufen.
- e) Geräte, die elektromagnetische Wellen erzeugen, dürfen nicht in einem Abstand von unter 30 cm zu allen Teilen des Instruments und Systems betrieben werden. Diese Geräte können dieses Produkt beeinflussen.

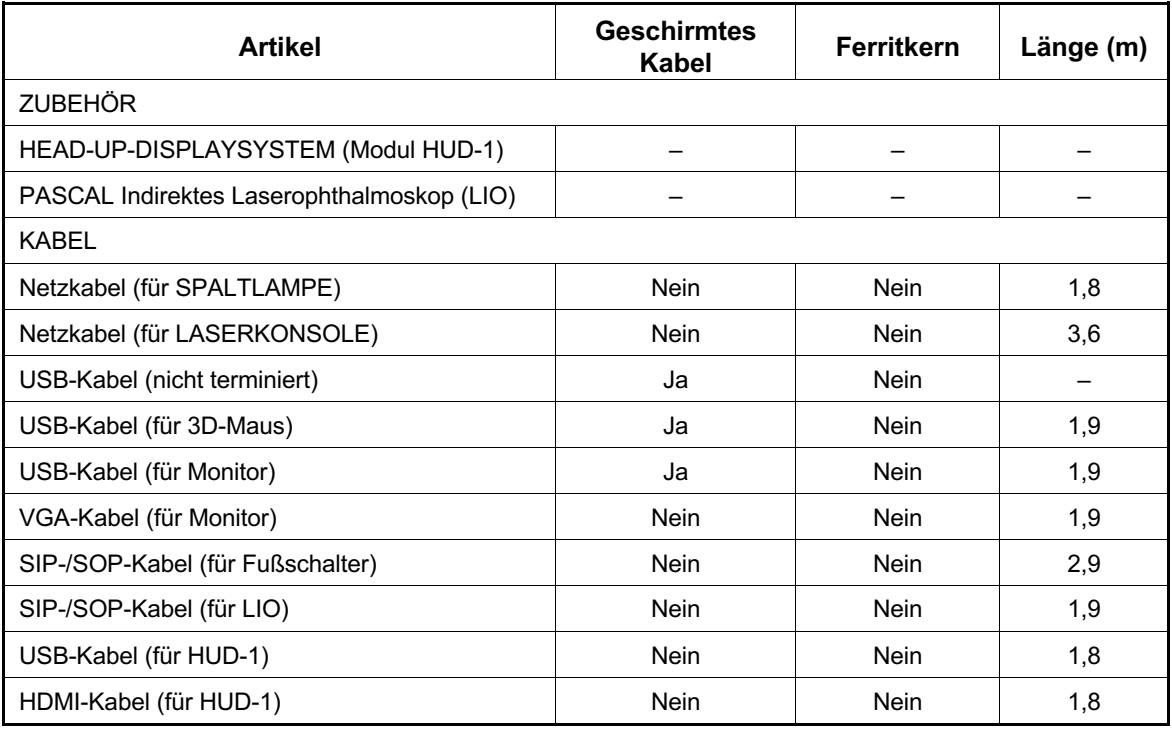

Wie bei anderen elektrischen Medizinprodukten gelten beim PASCAL Synthesis Ophthalmic Scanning Laser System besondere Vorsichtsmaßnahmen, mit denen die elektromagnetische Verträglichkeit (EMV) mit anderen elektrischen Medizinprodukten gewährleistet werden soll. Das System muss dabei entsprechend den EMV-Angaben in dieser Gebrauchsanweisung installiert und betrieben werden.

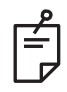

### **HINWEIS**

*Das PASCAL Synthesis Ophthalmic Scanning Laser System wurde geprüft und entspricht den Vorschriften der IEC 60601-1-2:2014 zur EMV mit anderen Geräten. Dieses Gerät wurde geprüft und liegt innerhalb der Grenzwerte für Digitalgeräte der Klasse B nach Abschnitt 15 der FCC-Vorschriften. Diese Grenzwerte bezwecken eine angemessene Störfestigkeit in einer Wohnumgebung. Dieses Gerät erzeugt und nutzt HF-Energie und kann diese Energie ausstrahlen. Werden die Geräte nicht vorschriftsmäßig installiert und betrieben, können sie Störungen bei der Funkkommunikation verursachen. Es kann jedoch nicht gewährleistet werden, dass in einer gegebenen Installationskonfiguration keine Störungen auftreten. Wenn das Gerät Störungen beim Funk- oder Fernsehempfang verursacht (durch Aus- und Einschalten des Geräts feststellbar), soll der Benutzer eine oder mehrere der folgenden Maßnahmen zur Behebung der Störungen ergreifen:*

- *Die Empfangsantenne neu ausrichten oder an einem anderen Ort aufstellen.*
- *Den Abstand zwischen dem Gerät und dem Empfänger vergrößern.*
- *Das Gerät an eine andere Steckdose bzw. einen anderen Stromkreis anschließen, sodass Gerät und Empfänger nicht an denselben Stromkreis angeschlossen sind.*
- *Den Händler oder einen erfahrenen Funk-/Fernsehtechniker um Hilfe bitten.*

#### **Richtlinien und Konformitätserklärung des Herstellers – elektromagnetische Emissionen**

Das PASCAL Synthesis Ophthalmic Scanning Laser System ist für einen Einsatz im nachstehend erläuterten elektromagnetischen Umfeld vorgesehen. Der Kunde bzw. der Benutzer des PASCAL Synthesis Ophthalmic Scanning Laser Systems muss sicherstellen, dass es ausschließlich in einem solchen Umfeld verwendet wird.

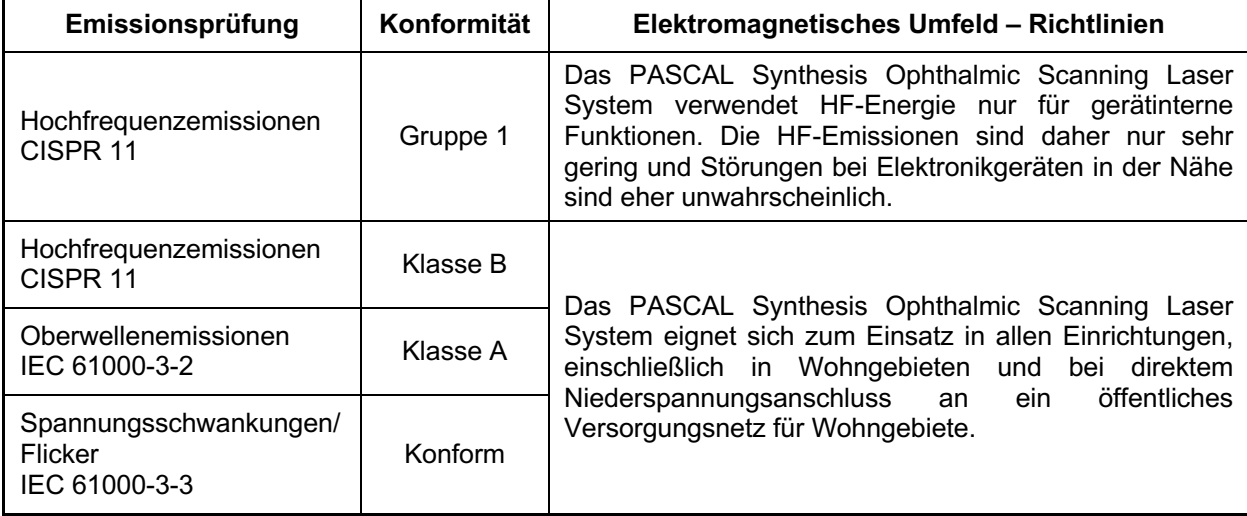

#### **Richtlinien und Konformitätserklärung des Herstellers – elektromagnetische Störfestigkeit**

Das PASCAL Synthesis Ophthalmic Scanning Laser System ist für einen Einsatz im nachstehend erläuterten elektromagnetischen Umfeld vorgesehen. Der Kunde bzw. der Benutzer des PASCAL Synthesis Ophthalmic Scanning Laser Systems muss sicherstellen, dass es ausschließlich in einem solchen Umfeld verwendet wird.

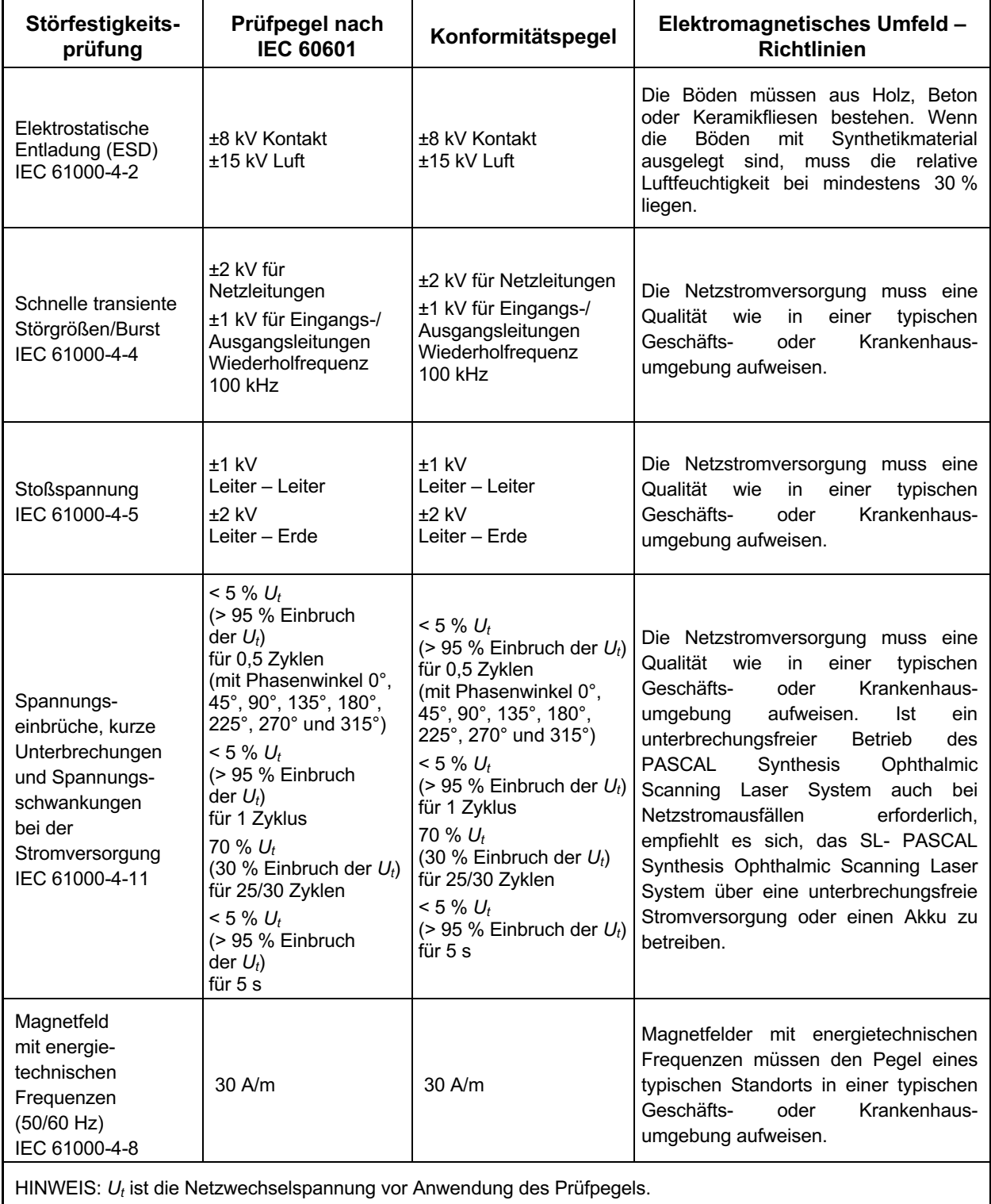

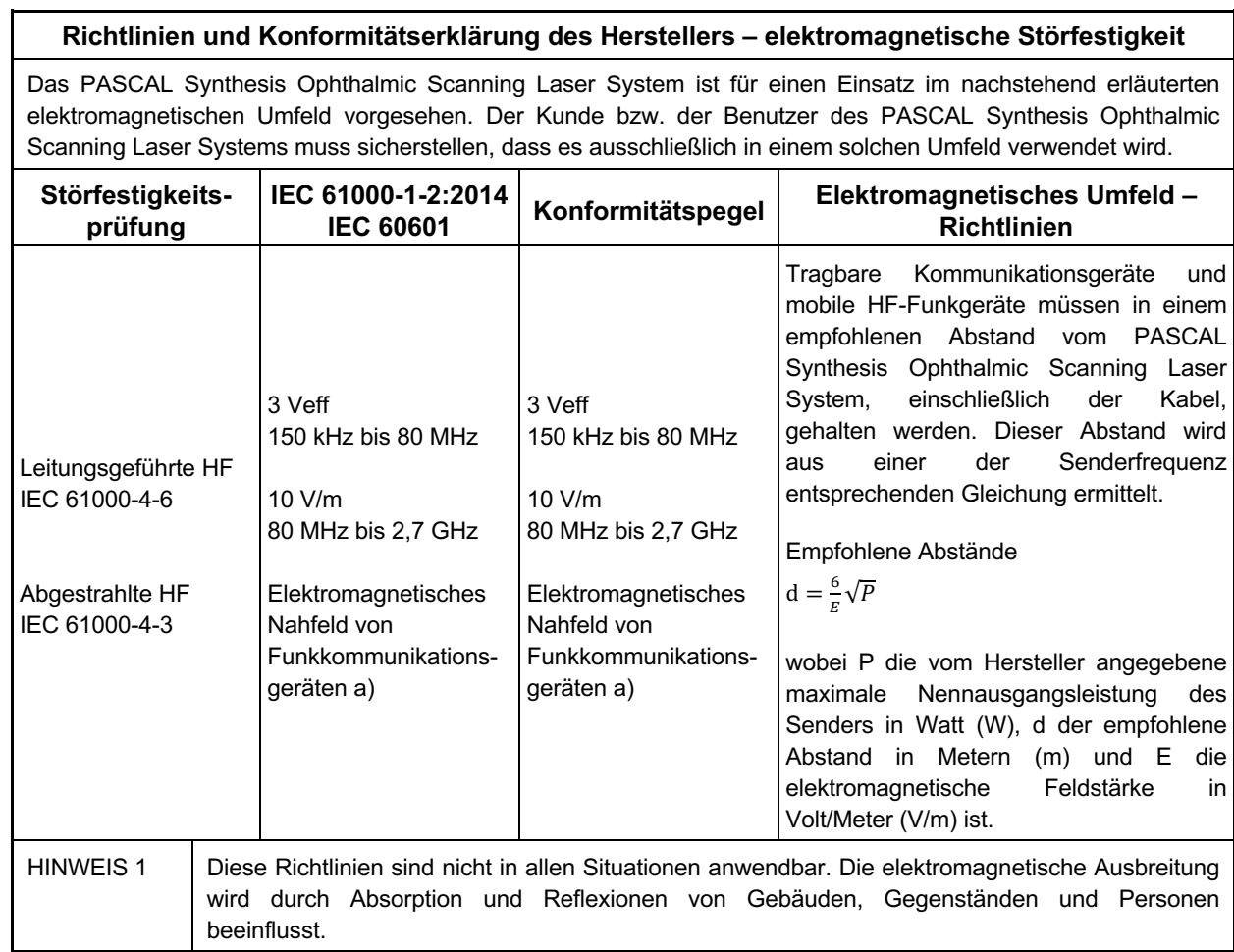

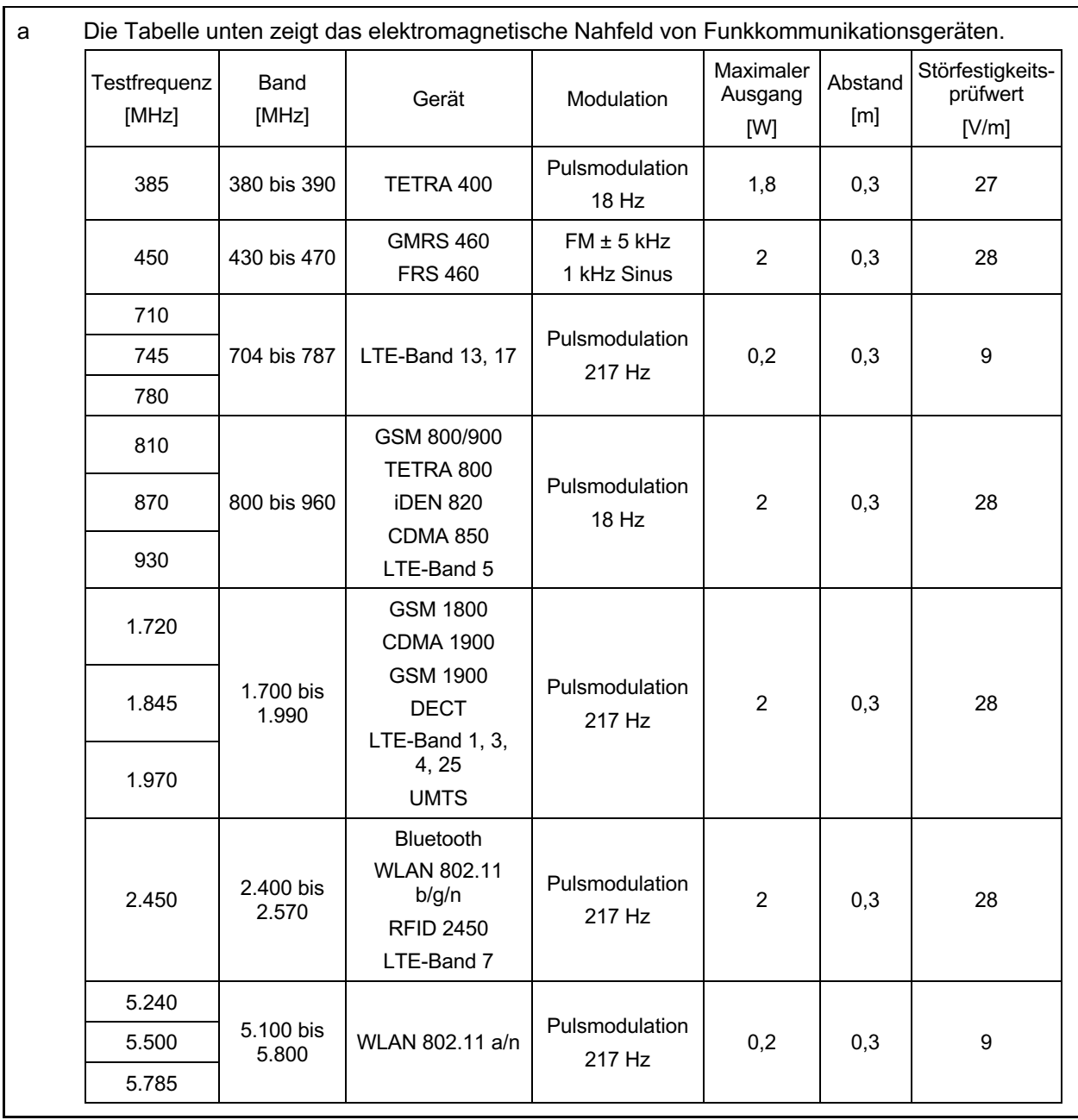

## **Literatur zur Ophthalmologie**

- 1. The Diabetic Retinopathy Study Research Group. Photocoagulation Treatment of Proliferative Diabetic Retinopathy Clinical application of diabetic retinopathy-study (DRS) findings, DRS report number 8. Ophthalmology 1981; 88: 583-600.
- 2. Quigley HA. Long Term Follow-up of Laser Iridotomy. Ophthalmology 1981; 88: 218–114
- 3. Fleischman JA, Swartz MA, Dixon JA. Krypton Laser Endophotocoagulation. An Intraoperative Trans-Pars Plana Technique. Archives of Ophthalmology, 99: 1610–1612, 1981
- 4. Ritch R, Podos SM. Krypton Laser Treatment of Angle Closure Glaucoma. Perspectives in Ophthalmology Vol. 4, No. 4, Juni 1980
- 5. Schwartz AL et al. Al. Krypton Laser Trabecular Surgery in Uncontrolled Phakic Open Angle Glaucoma. Ophthalmology Vol. 88 No. 3, März 1981.
- 6. Ophthalmic Laser Therapy Posterior Segment Laser Section Current Techniques. Proliferative Diabetic Retinopathy. Bearbeitet von Michael J. Bradbury, Vol. 1, No. 2, 121–129
- 7. L'Esperance FA. Ophthalmic Lasers Third Edition Photocoagulation of Ocular Disease: Application and Technique. (1988)
- 8. Kurata F et al. Intraocular pressure the day of Krypton Laser Trabeculoplasty in Primary Open-angle Glaucoma. Ophthalmology 89: 338, 1980
- 9. Thomas JV, Simmons R, Belcher CD III. Complications of Krypton Laser Trabeculoplasty. Glaucoma 4: 50, 1982
- 10. Wise JB. Errors in Laser Spot Size in Laser Trabeculoplasty. Ophthalmology 91: 186, 1984
- 11. Kanski JJ, Clinical Ophthalmology, 2. Auflage. Butterworths, 1989

## **Allgemeine Informationen zum Gebrauch**

#### *Vorgesehene Patientenpopulation*

Patienten, die mit diesem Gerät untersucht werden, müssen während der Behandlung die Konzentration wahren und folgende Anweisungen beachten:

- *Das Kinn auf die Kinnstütze auflegen und die Stirn an die Stirnhalterung anlegen.*
- *Das Auge geöffnet halten.*
- *Anweisungen während einer Behandlung befolgen.*

#### **Vorgesehenes Benutzerprofil**

Dieses Gerät darf nur von Ärzten benutzt werden.

#### *Zubehör*

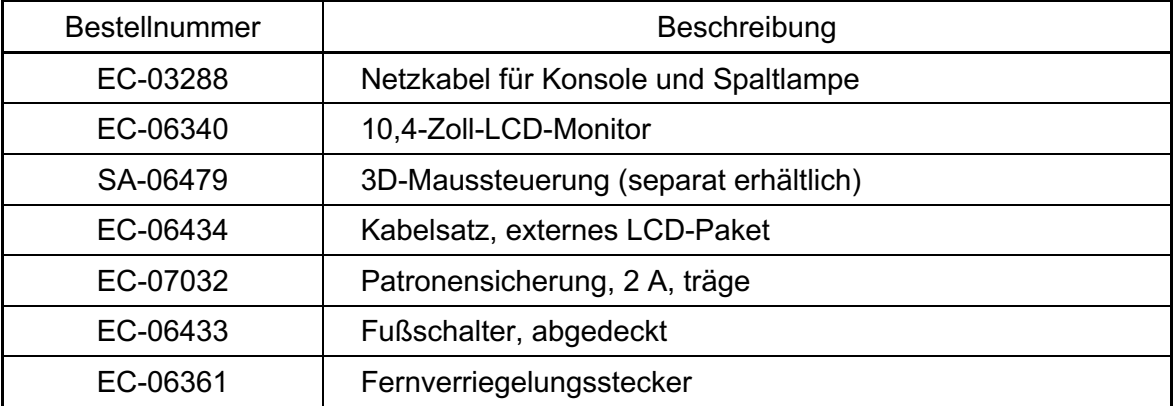

## **Garantiehinweise**

Iridex Corporation gewährt für das PASCAL Synthesis Ophthalmic Scanning Laser System eine 12-monatige Garantie auf Material- und Herstellungsfehler am Standort des Erstkäufers.

Zur Wahrung dieser Garantie müssen alle internen Justierungen oder Änderungen durch von der Iridex Corporation zertifizierte Fachkräfte oder mit der ausdrücklichen Genehmigung der Kundendienstabteilung der Iridex Corporation durchgeführt werden. Die Garantie gilt nicht bei Missbrauch, Fahrlässigkeit oder zufällige Schäden.

Die Haftung der Iridex Corporation bei gültigen Garantieansprüchen ist auf die Reparatur oder den Austausch im Werk von Iridex Corporation oder am Geschäftssitz des Käufers beschränkt (oder, falls nicht zweckmäßig, auf die Erstattung des Kaufpreises, jeweils im Ermessen der Iridex Corporation).

Die Garantie der Iridex Corporation unterliegt bestimmten weiteren Beschränkungen. Die Allgemeinen Verkaufsbedingungen im Kaufvertrag mit der Iridex Corporation sind zu beachten. Abweichungen der Garantiebedingungen je nach Region gemäß vertraglichen Vereinbarungen sind möglich.

#### *Versand, Rücksendungen und Leistungen im Garantiefall*

Ein Garantieanspruch ist unverzüglich anzumelden und muss im geltenden Garantiezeitraum bei der Iridex Corporation eingehen. Muss ein Produkt zur Reparatur und/oder zur Justierung zurückgesendet werden, ist die Autorisierung der Iridex Corporation einzuholen. Anweisungen zu Versandmethode und -adresse werden von der Iridex Corporation erteilt. Alle zur Prüfung und/oder Garantiereparatur zurückzusendenden Produkte oder Komponenten sind versichert und freigemacht über den von der Iridex Corporation angegebenen Transportanbieter zu senden. Die Versandkosten für alle Produkte oder Komponenten, die im Rahmen der Garantie ausgetauscht oder repariert werden, gehen ausschließlich zu Lasten des Käufers. In allen Fällen trägt Iridex Corporation die alleinige Verantwortung für die Ermittlung der Ursache und Art des Fehlers; die Entscheidung der Iridex Corporation in dieser Hinsicht ist bindend.

Die obige Garantie gilt exklusiv und unter Ausschluss aller anderen schriftlichen, mündlichen oder stillschweigenden Bedingungen und bildet das alleinige Rechtsmittel des Käufers sowie die alleinige Vertrags-, Garantie- oder andere Verpflichtung der Iridex Corporation für das Produkt. Die Iridex Corporation schließt jegliche stillschweigenden Garantien oder die Handelsüblichkeit oder die Eignung für einen bestimmten Zweck aus. Die Iridex Corporation ist unter keinen Umständen haftbar für Neben- oder Folgeschäden aus oder im Zusammenhang mit dem Gebrauch oder der Leistung der hierunter gelieferten Waren. Der wesentliche Zweck dieser Bestimmung ist die Beschränkung der potenziellen Haftung der Iridex Corporation aus diesem Verkauf.

## **Dekontamination zurückgesendeter Geräte**

Gemäß dem Post- und Transportrecht der USA sind die zur Reparatur oder Rücksendung an die Iridex Corporation gesendeten Geräte ordnungsgemäß mit einem handelsüblichen, als Krankenhausdesinfektionsmittel zugelassenen chemischen Germizid zu dekontaminieren. Zur Bestätigung der ordnungsgemäßen Dekontamination aller Geräte ist dem Paket ein unterzeichnetes Dekontaminationszertifikat (in diesem Abschnitt dargestellt) beizulegen.

Wenn ein Gerät ohne Dekontaminationszertifikat eingeht, geht die Iridex Corporation davon aus, dass das Produkt kontaminiert ist, und stellt dem Kunden die Dekontaminationskosten in Rechnung.

Alle Anfragen sind an die Kundendienstabteilung der Iridex Corporation zu richten, z. B. Wartung eines Geräts, Hilfe bei der Problembehandlung oder Bestellung von Zubehörteilen.

## **Kontaktangaben des technischen Kundendiensts in den USA**

Iridex Corporation 1212 Terra Bella Avenue Mountain View, California 94043 USA

Tel.: +1.650.940.4700 Fax: +1.650.962.0486 PASCALservice@iridex.com

## **Dekontaminationszertifikat**

Gemäß den Bestimmungen des Postal Law, Titel 18, United States Code, Abschnitt 1716 sowie den Vorschriften des US-amerikanischen Verkehrsministeriums in CFR 49, Teil 173.386 und 173.387 sind Krankheitserreger, diagnostische Proben und biologische Produkte nicht versandfähig.

Der Unterzeichnete bestätigt daher, dass das hiermit von

Person/Einrichtung **Ort, Land** 

an die IRIDEX Corporation zurückgesendete Gerät mit einem handelsüblichen, als Krankenhausdesinfektionsmittel zugelassenen Germizid dekontaminiert wurde und frei von biologischen Gefahren ist, u. a. menschliches oder tierisches Blut, Gewebe **oder**  Gewebeflüssigkeiten **oder** Teile davon.

Für den Fall, dass das beigefügte Gerät in kontaminiertem Zustand bei der Iridex Corporation eingeht, verpflichtet sich der Unterzeichnete außerdem, der Iridex Corporation jegliche durch die Dekontamination des besagten Geräts entstehende Kosten zu erstatten.

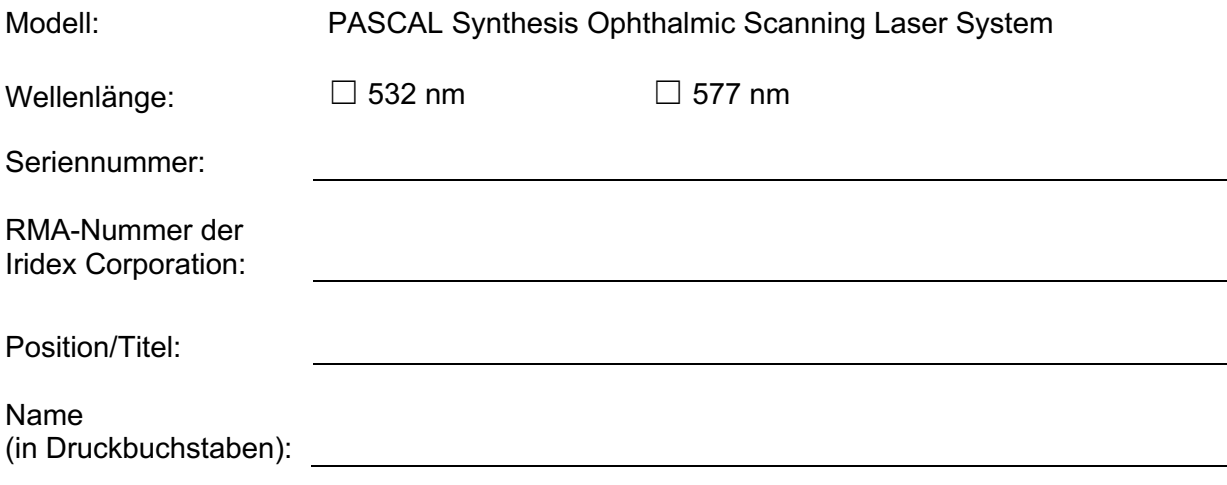

Unterschrift Datum (TT.MM.JJJJ)

## **Entsorgung**

Bei der Entsorgung dieses Instruments und/oder der Teile sind die örtlichen Vorschriften zu Entsorgung und Wiederverwertung zu beachten. Ausführliche Informationen zur Entsorgung bitte bei der örtlichen Vertretung einholen.

This symbol is applicable for EU member countries only.

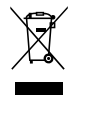

To avoid potential damage to the environment and possibly human health, this instrument should be disposed of (i) for EU member countries - in accordance with WEEE (Directive on Waste Electrical and Electronic Equipment), or (ii) for all other countries, in accordance with local disposal and recycling laws.

Dieses Produkt enthält eine Knopfzelle.

Batterien/Akkus können nicht durch den Benutzer ausgetauscht werden. Wenn Akkus/Batterien ausgetauscht und/oder entsorgt werden müssen, den Händler oder Iridex verständigen (Kontaktangaben siehe Umschlagrückseite).

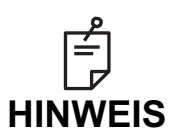

#### **EU-Batterieverordnung**

Dieses Symbol gilt ausschließlich für EU-Mitgliedstaaten.

Batterie- und Akkubenutzer dürfen Batterien und Akkus nicht im unsortierten Siedlungsabfall entsorgen, sondern müssen die ordnungsgemäße Entsorgung beachten.

Ein chemisches Elementsymbol neben dem oben abgebildeten Symbol bedeutet, dass die Batterie oder der Akku ein Schwermetall in einer bestimmten Konzentration enthält.

Dies wird wie folgt angegeben:

Hg: Quecksilber (0,0005 %), Cd: Cadmium (0,002 %), Pb: Blei (0,004%) Diese Inhaltsstoffe sind für den Menschen und die weltweite Umwelt äußerst gefährlich.

Dieses Produkt enthält eine CR-Lithium-Batterie, die Perchlorate enthält. Bei der Handhabung sind besondere Vorsichtsmaßnahmen zu beachten. Siehe https://dtsc.ca.gov/perchlorate/ Hinweis: Dies gilt nur für Kalifornien (USA)

# **Pattern Scanning Laser Trabeculoplasty (PSLT) (optional)**

#### *Indikationen:*

Die PSLT-Software (Pattern-Scanning-Laser-Trabekuloplastik) ist für den Einsatz mit dem PASCAL Synthesis für Trabekuloplastik-Verfahren bei Offenwinkelglaukom vorgesehen.

#### *Beschreibung:*

Die Pattern-Scanning-Laser-Trabekuloplastik (PSLT) ist eine moderne, gewebeschonende Laserbehandlung zur Senkung des Augeninnendrucks. Die PSLT bietet eine rasche, präzise, minimaltraumatische (subvisible) computergeführte Behandlung, bei der eine Mustersequenz auf das Trabekelwerk angewendet wird. Durch die automatisierte Drehung aufeinanderfolgender Muster werden die Behandlungsschritte präzise und ohne Überlappung oder zu große Lücken um das Trabekelwerk herum platziert.

Wenn das PSLT-Muster ausgewählt wird, wird das Muster beim Betätigen des Fußschalters abgegeben; anschließend dreht das System das Muster automatisch im Uhrzeigersinn. Wenn der 360-Grad-Behandlungsplan ausgewählt ist, wird das Muster um volle 360 Grad gedreht, bevor die Behandlung automatisch beendet wird. Wenn der 180-Grad-Behandlungsplan ausgewählt ist, wird das Muster um 180 Grad gedreht, bevor die Behandlung automatisch beendet wird.

Den Startort für das PSLT-Muster ermitteln.

Die gewünschte Leistung durch Titrieren festlegen.

Mit <Curvature> (Krümmung) am Trabekelwerk ausrichten.

Im Fenster <PSLT Treatment> (PSLT-Behandlung) wird die Meldung <Treatment Complete> (Behandlung abgeschlossen) angezeigt und das System wechselt in den STANDBY-Modus. Mit <OK> zur Anzeige "Anterior Treatment" (Anteriore Behandlung) zurückwechseln. Nach der Rückkehr zur Anzeige "Anterior Treatment" (Anteriore Behandlung) können zusätzliche Behandlungen eingeleitet werden.

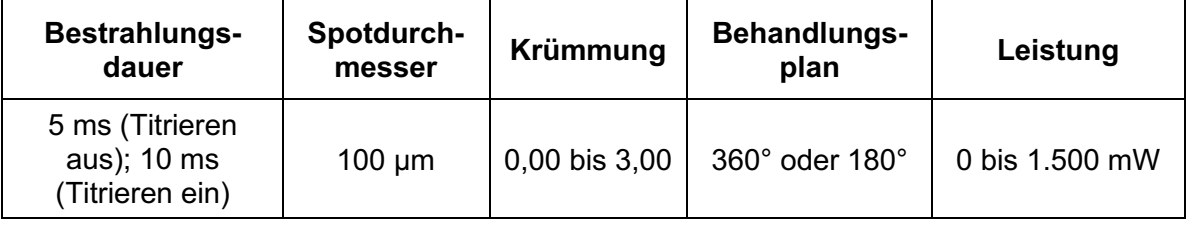
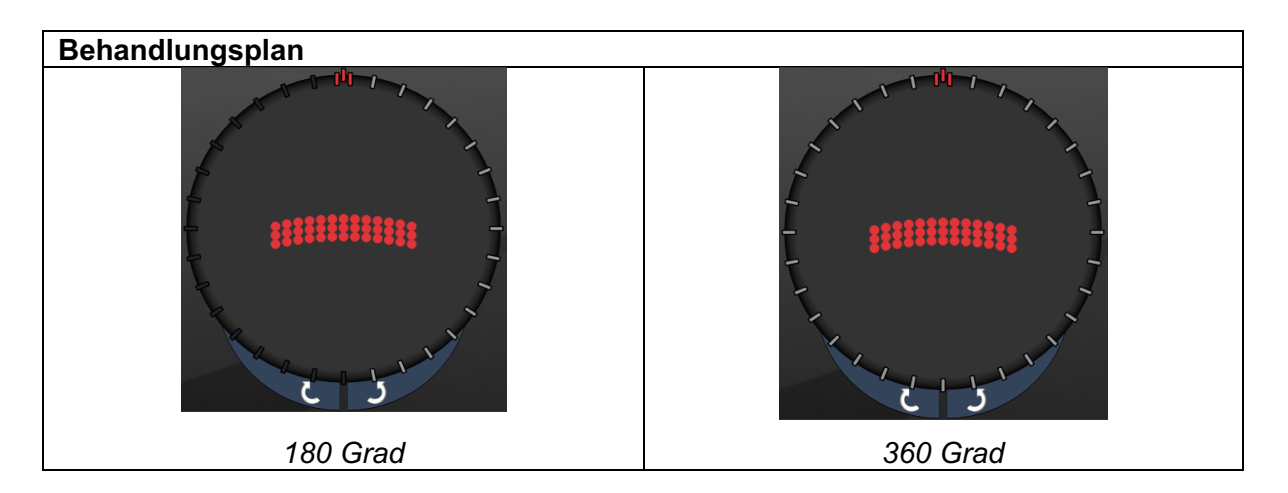

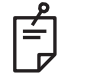

## **HINWEIS**

*Zur Verwendung mit einer Gonioskopielinse mit 1,0-facher Vergrößerung.*

*Das PSLT-Muster ist in der Mitte des Sichtfelds zu sehen, nicht an der Peripherie. Den Ort mithilfe des Kontaktglases festlegen.*

*Falls der Fußschalter während der Behandlung freigegeben wird, bevor das gesamte Muster abgegeben wurde, werden die Meldungen <Treatment Complete> (Behandlung abgeschlossen) und <NN Incomplete Segments> (NN unvollständige Segmente; <NN> bezeichnet die Anzahl der Segmente, die nicht abgeschlossen wurden) im Fenster mit der Zusammenfassung für <PSLT Treatment> (PSLT-Behandlung) angezeigt.*

*Das Muster mit den Pfeilen oder der 3D-Steuerung an den gewünschten Behandlungsort drehen.*

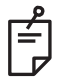

## **HINWEIS**

• *PSLT ist nur für die Wellenlängen 532 und 577 nm verfügbar.*

### *Anteriore Musterbeschreibungen/Musterparameter*

Es stehen drei anteriore Mustertypen zur Auswahl. Auf der Anzeige "Anterior Treatment" (Anteriore Behandlung) stehen das PSLT-3-Reihen-, das Array- (20-ms-Standard) und das Einzelspot-Muster zur Auswahl.

| PSLT-3-Reihen     | <b>Array</b> |  |
|-------------------|--------------|--|
| <b>Einzelspot</b> |              |  |

*Primärmuster*

Für weitere Informationen zum Einzelspot-Muster siehe Abschnitt "Posteriore Musterbeschreibungen/Musterparameter".

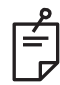

# **HINWEIS**

- *Die Funktion "Endpoint Management" (Endpunktmanagement) ist bei der anterioren Behandlung nicht verfügbar.*
- *PSLT ist nur für die Wellenlängen 532 und 577 nm verfügbar.*

*Array*

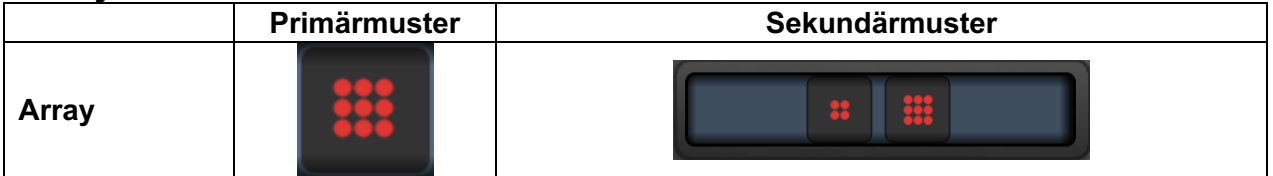

### **Allgemeine Anwendung**

• Netzhautrisse und Netzhautablösungen

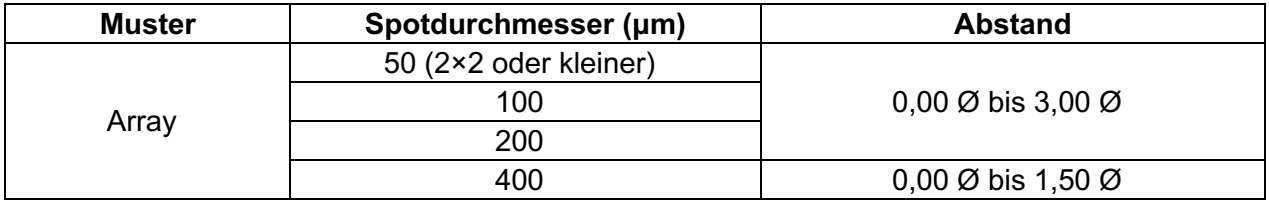

Das Array-Muster (20-ms-Standard) steht in verschiedenen Formen und Größen bis maximal 9 Spots zur Auswahl, u. a. quadratische Arrays, rechteckige Arrays, vertikale und horizontale Linien mit bis zu drei Spots sowie ein Einzelspot. Auch der Spotdurchmesser und der Abstand sind einstellbar.

Zur Auswahl der Form und Größe für das Array-Muster den Finger horizontal, vertikal oder diagonal über das Muster ziehen oder eine Schnellauswahl-Schaltfläche unten in der Sekundärmuster-Anzeige drücken. Zum Festlegen der Musterausrichtung die Schaltfläche <Rotate> (Drehen) unten auf der Anzeige drücken.

### *PSLT-3-Reihen*

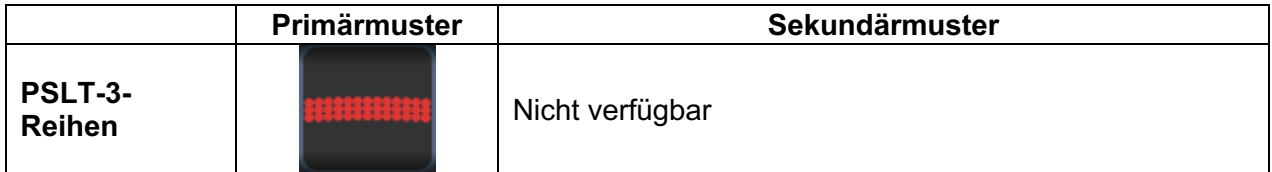

### **Allgemeine Anwendung**

• Trabekuloplastik

Das PSLT-3-Reihen-Muster steht in verschiedenen Ausrichtungen zur Auswahl. Zum Festlegen der Musterausrichtung die Schaltfläche <Rotate> (Drehen) unten auf der Anzeige drücken. Der Musterabstand ist unveränderlich, doch die Krümmung ist einstellbar.